# **HUAWEI P10 Plus**

# **Руководство пользователя**

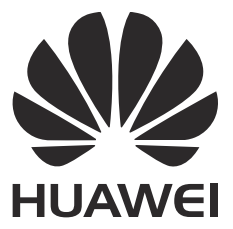

# **Cодержание**

# **Введение**

# **Знакомство с телефоном**

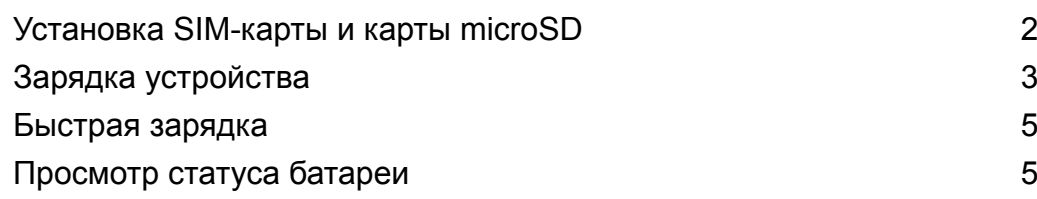

# **Начало работы**

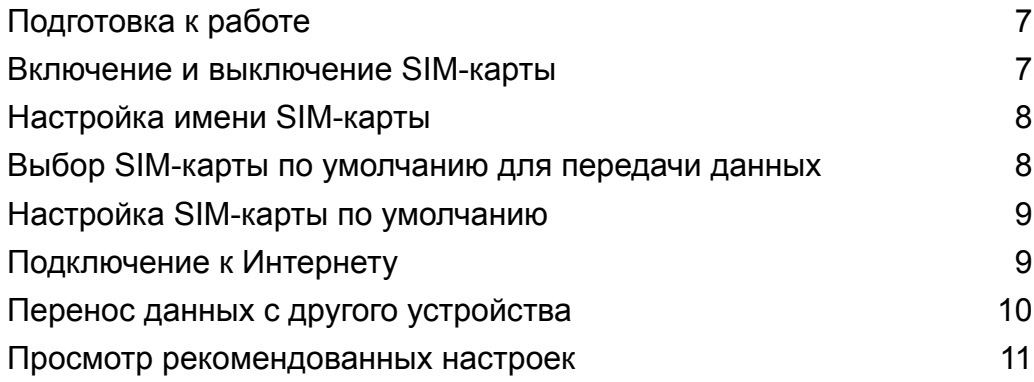

# **Экран**

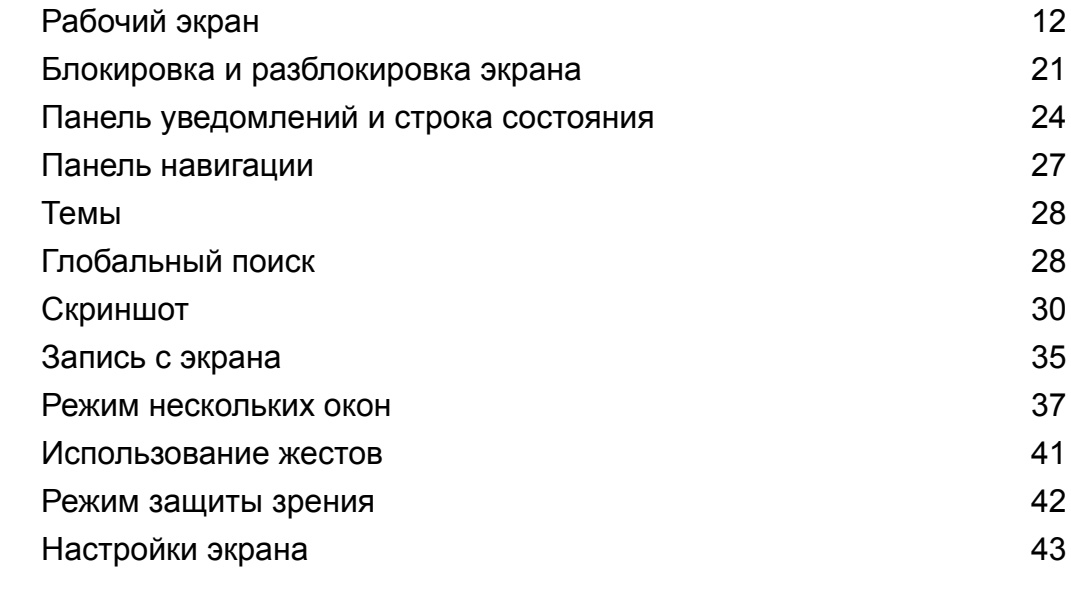

# **Сеть и передача данных**

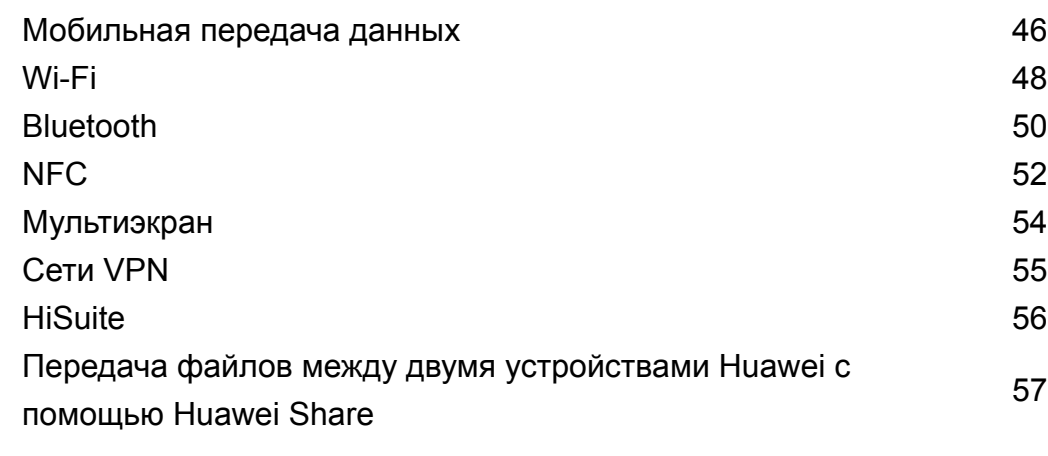

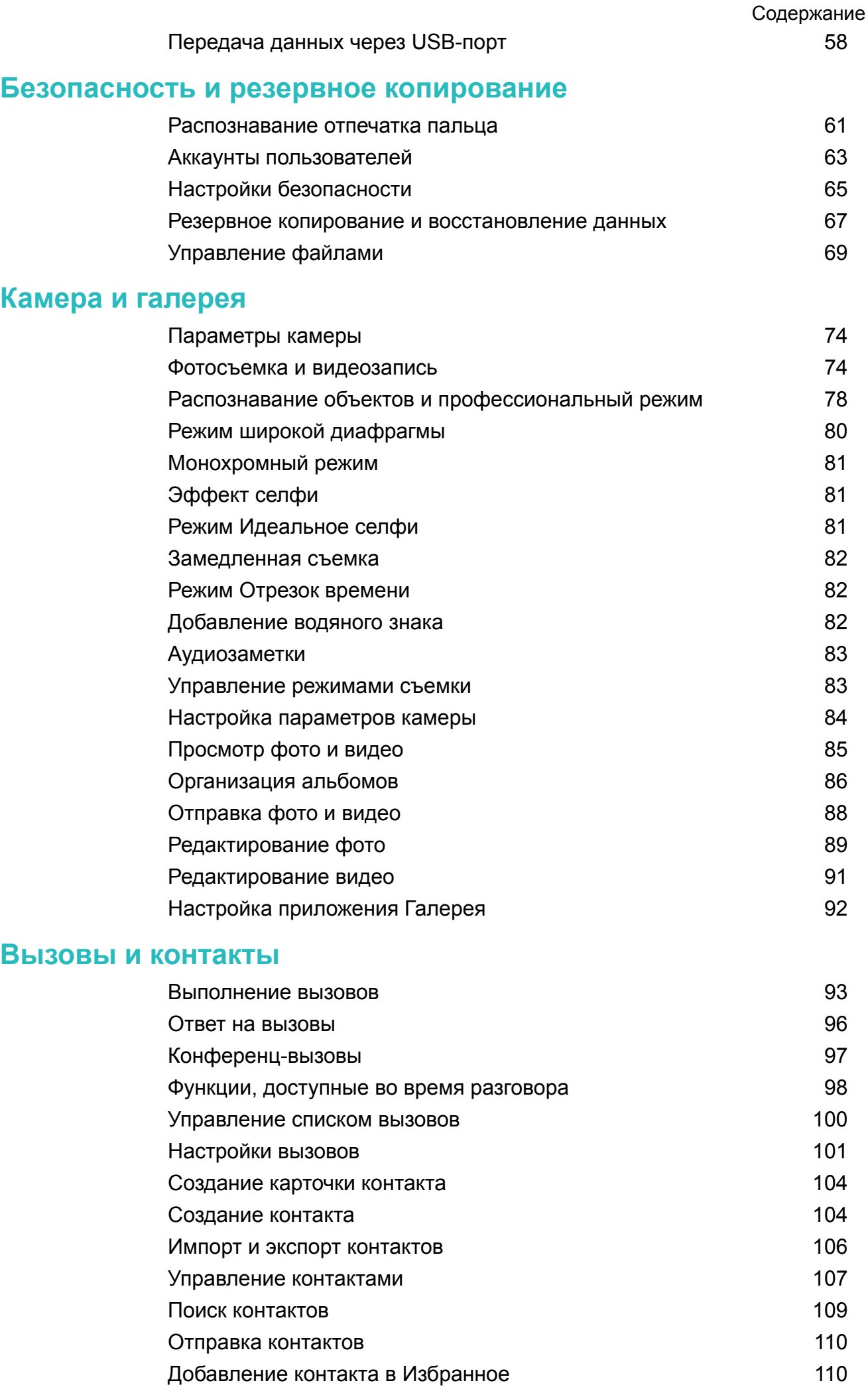

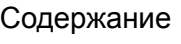

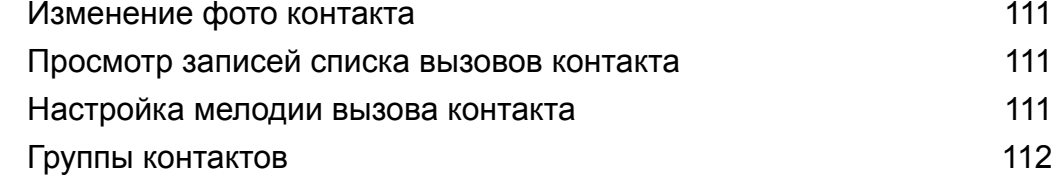

# **Сообщения и электронная почта**

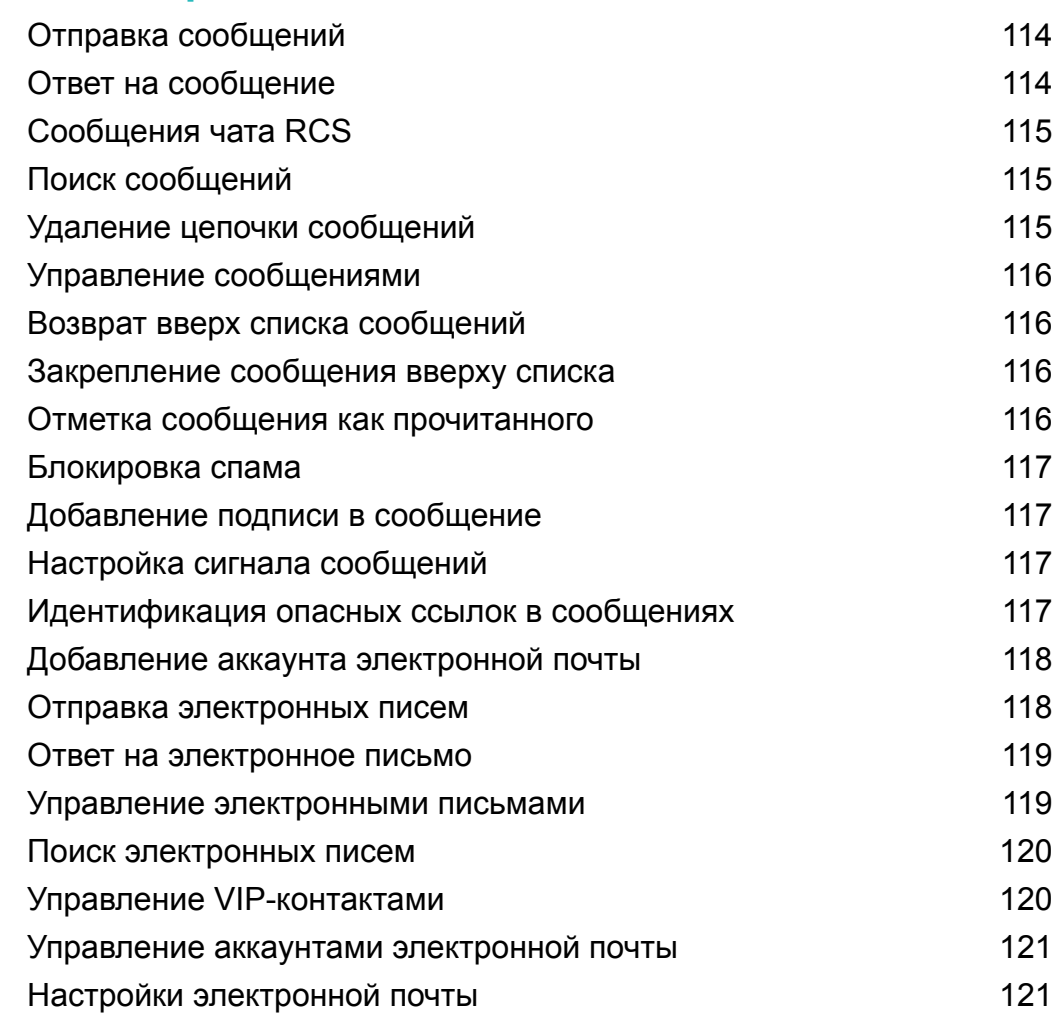

# **Календарь и заметки**

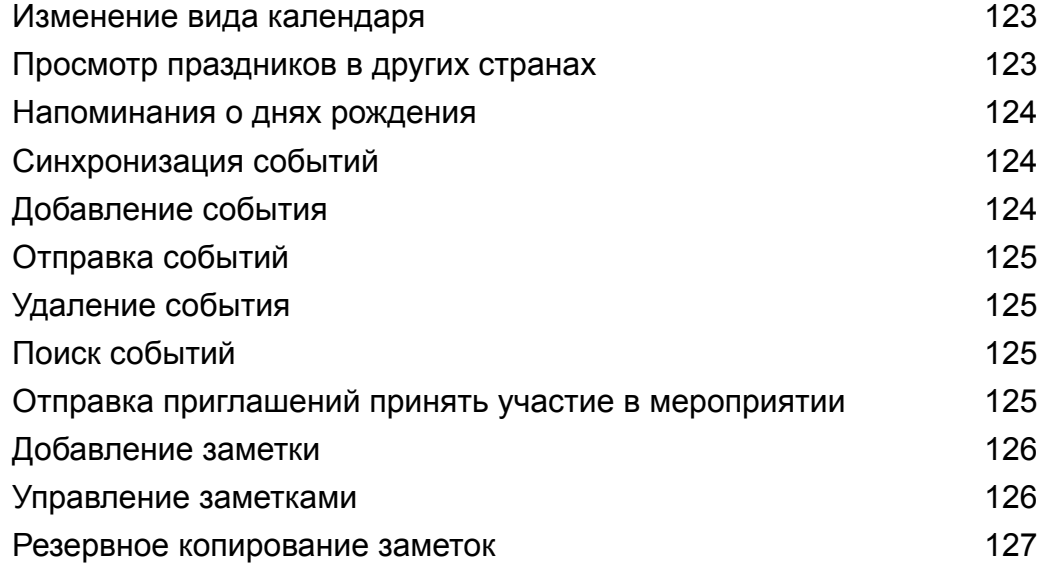

# **Музыка и видео**

Воспроизведение композиций 128

iii

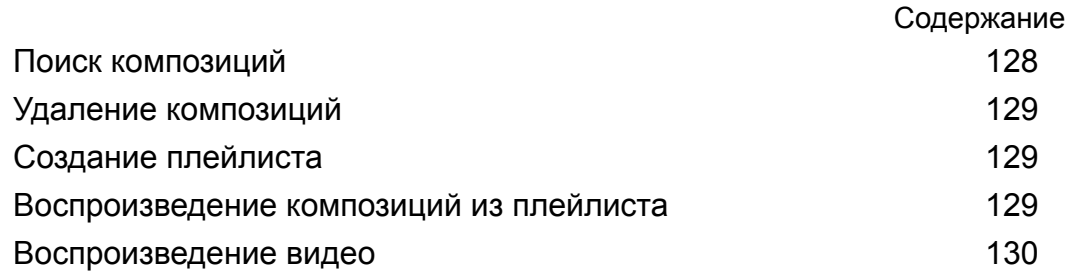

# **Диспетчер телефона**

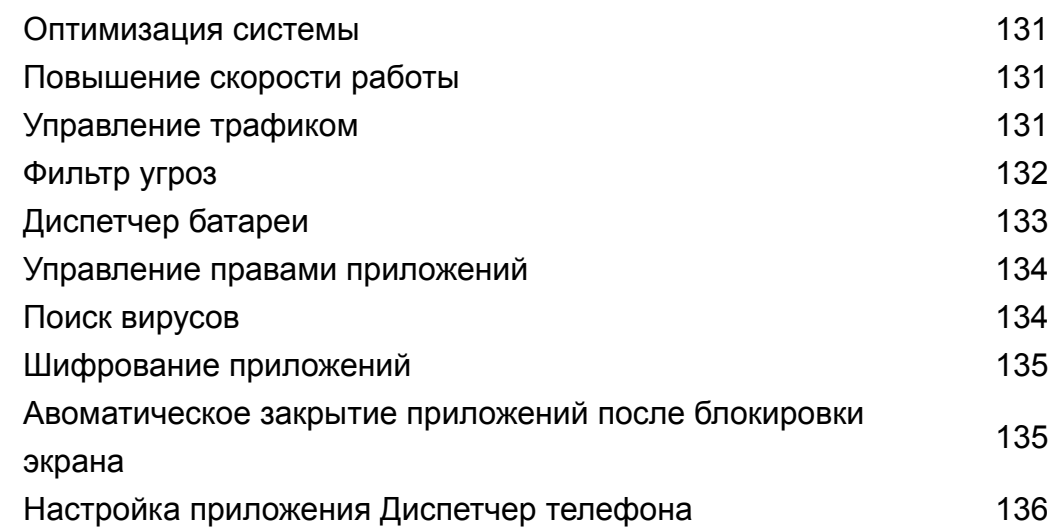

# **Инструменты**

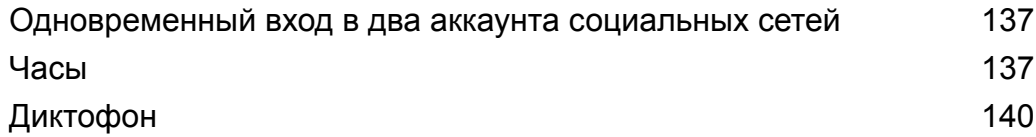

# **Функции и настройки системы**

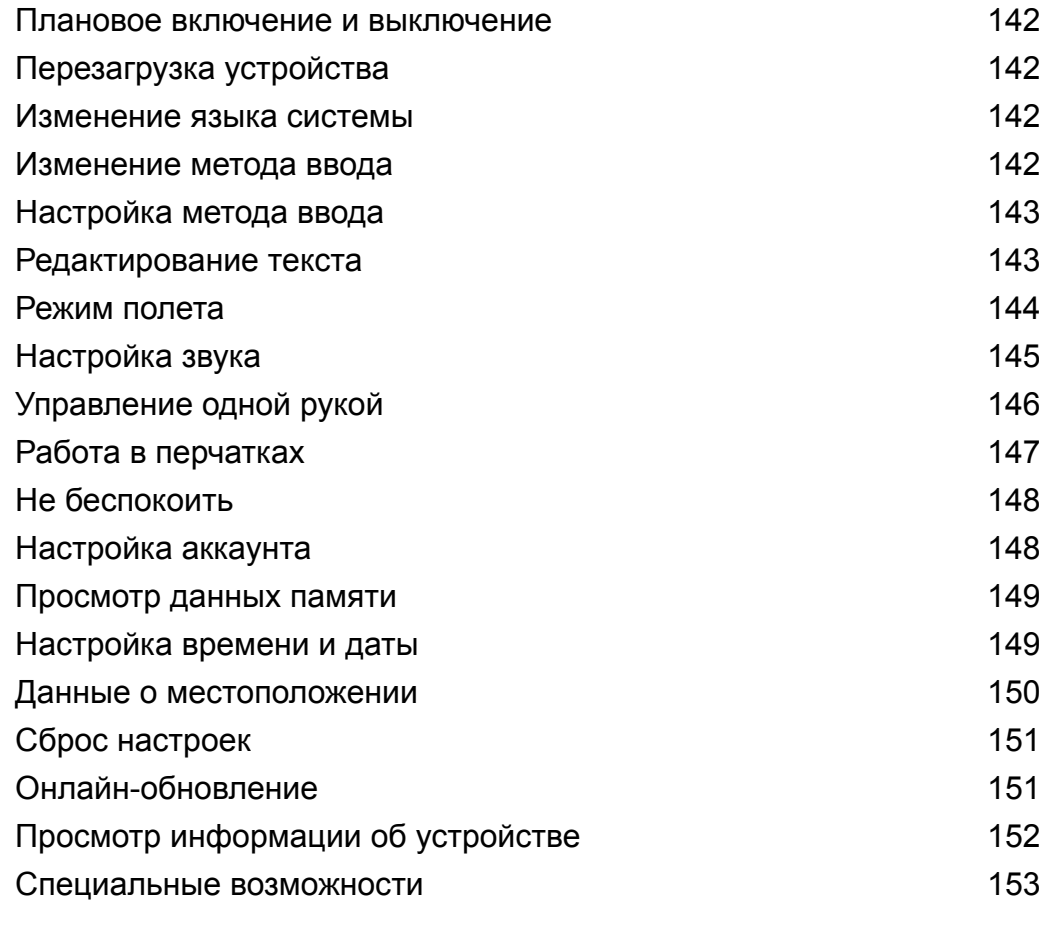

**Справочная информация Безопасность личных данных Функции обеспечения безопасности Уведомления**

# **Введение**

Внимательно прочтите данное руководство перед началом работы. Все изображения в данном руководстве приведены для справки. Внешний вид приобретенного продукта может отличаться от изображенного на рисунках. Некоторые функции, описанные в данном руководстве, могут не поддерживаться определенными устройствами или операторами.

#### **Символы и определения**

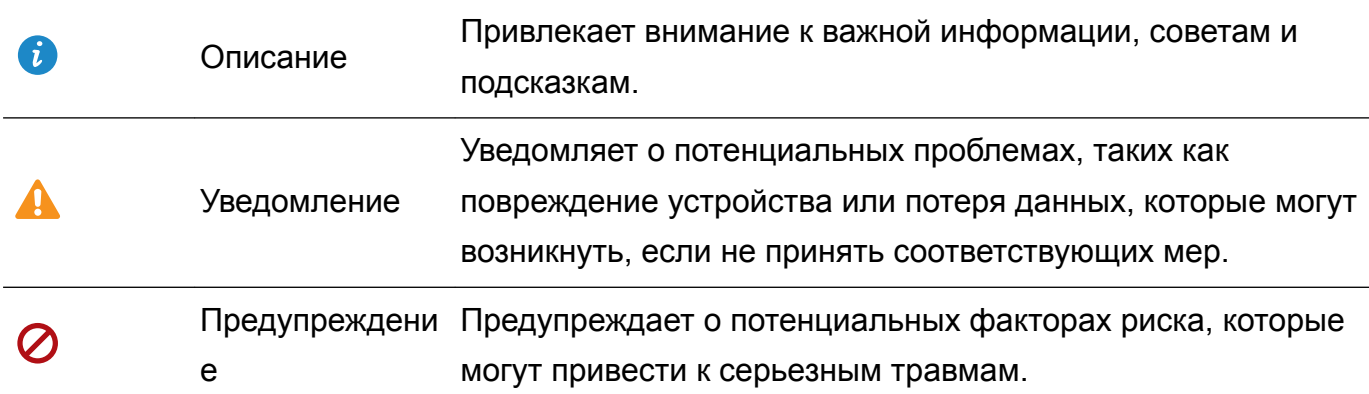

# **Знакомство с телефоном**

# **Установка SIM-карты и карты microSD**

В телефоне используется универсальный слот для установки карт. В него можно установить две nanoSIM-карты или одну nanoSIM-карту и одну карту microSD.

- Слот для установки карт поддерживает только nanoSIM-карты. По вопросу приобретения новой nanoSIM-карты или замены Вашей SIM-карты на nanoSIM-карту обращайтесь к Вашему оператору.
- Во избежание повреждения слота для установки карт используйте только стандартные nanoSIM-карты.
- Убедитесь, что карта заняла правильное положение в слоте. Держите слот горизонтально при установке его в устройство.
- Будьте осторожны при использовании инструмента для извлечения слота, не пораньтесь и не повредите устройство.
- Во избежание случайного проглатывания или травм храните инструмент для извлечения слота в недоступном для детей месте.
- Инструмент для извлечения слота можно использовать только для извлечения слота для установки карт. Во избежание повреждения устройства не вставляйте инструмент для извлечения слота в другие отверстия на устройстве.
- **1** Нажмите и удерживайте кнопку питания, затем нажмите  $\cup$ , чтобы выключить устройство.
- **2** Чтобы извлечь слот для установки карт, вставьте инструмент для извлечения слота, поставляемый вместе с устройством, в маленькое отверстие рядом со слотом.

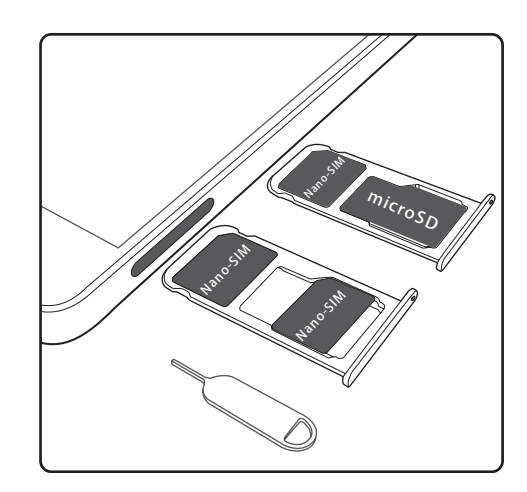

- **3** Вставьте в слот SIM-карту или карту microSD.
- **4** Корректно установите слот в телефон.

# **Зарядка устройства**

Когда батарея устройства практически разряжена, на экране появляется соответствующее уведомление. Чтобы устройство не выключилось автоматически, немедленно подключите его к источнику питания.

#### **Зарядка устройства с помощью зарядного устройства**

Подключите устройство к розетке сети электропитания с помощью зарядного устройства и USB-кабеля, входящих в комплект поставки.

- Для обеспечения корректного и более быстрого процесса зарядки используйте только зарядное устройство и USB-кабель, входящие в комплект поставки. Использование других зарядных устройств и USB-кабелей может привести к постоянной перезагрузке устройства или увеличить время зарядки. Это также может привести к перегреву зарядного устройства или повреждению устройства.
- $\bullet$   $\bullet$  Если устройство не реагирует на нажатие кнопки питания, батарея полностью разряжена. Заряжайте устройство минимум 10 минут (с помощью зарядного устройства, входящего в комплект поставки), затем перезагрузите устройство.
	- При подключении к зарядному устройству или другому устройству Ваше устройство автоматически выполнит проверку безопасности. Если будет обнаружено, что USBпорт влажный, зарядка остановится автоматически, на экране отобразится соответствующее уведомление. В этом случае отключите USB-кабель от устройства, дождитесь, когда USB-порт высохнет во избежание повреждения устройства и батареи.

### **Зарядка устройства через USB-порт**

Если у Вас нет зарядного устройства, можно зарядить устройство, подключив его к ПК с помощью USB-кабеля.

**1** При подключении устройства к ПК или другому устройству с помощью USB-кабеля сообщение **Дать доступ к данным устройства?** отобразится в соответствующем диалоговом окне.

### **2** Нажмите **Только зарядка**.

Если выбран другой режим USB-соединения, проведите вниз по строке состояния, чтобы открыть панель уведомлений. Нажмите **Передача файлов через USB**, затем выберите **Только зарядка**.

### **Использование USB-порта Type-C устройства для зарядки других устройств**

USB-порты Type-C являются симметричными, поддерживают универсальное подключение кабеля. Можно использовать Ваше устройство для зарядки другого устройства с помощью USB-кабеля Type-C.

**1** Подключите Ваше устройство к другому устройству с помощью USB-кабеля Type-C.

- **2** На Вашем устройстве проведите вниз по строке состояния, чтобы открыть панель уведомлений, в качестве режима USB-соединения выберите **Зарядка других устройств**.
- **3** На подключаемом устройстве в качестве режима USB-соединения выберите **Только зарядка**.

Чтобы зарядить Ваше устройство с помощью другого устройства, в качестве режима USBсоединения на Вашем устройстве выберите **Только зарядка**, а на другом устройстве — **Зарядка других устройств**.

#### **Меры предосторожности**

- Для зарядки Вашего устройства используйте только оригинальные батареи, зарядные устройства и USB-кабели Huawei. Использование сторонних аксессуаров может привести к сбою в работе устройства или снизить его производительность.
- Батарею можно заряжать множество раз, но у всех батарей ограниченный срок службы. Если Ваша батарея разряжается очень быстро, то есть ее цикл жизни заканчивается, приобретите оригинальную батарею Huawei для замены. Не пытайтесь заменить несъемную батарею самостоятельно. Если устройство оснащено несъемной встроенной батареей, обратитесь в авторизованный сервисный центр Huawei для ее замены. Если устройство оснащено съемной батареей, замените ее на оригинальную батарею Huawei.
- Устройство может нагреваться при длительном использовании или при использовании в условиях высокой температуры окружающей среды. Если устройство сильно перегрелось, отключите его от зарядного устройства и выключите неиспользуемые функции. Разместите устройство в прохладном месте и дайте ему остыть до комнатной температуры. Избегайте прикосновений к поверхности устройства, когда оно перегрелось.
- Время зарядки зависит от температуры окружающей среды и уровня заряда батареи.
- Рекомендуется не использовать устройство во время зарядки. Не накрывайте устройство и зарядное устройство.
- Дополнительную информацию о процессе зарядки и уходе за батареей см. на вебсайте http://consumer.huawei.com/ или в руководстве пользователя устройства.

### **Статус батареи**

Статус батареи отображается световым индикатором устройства и специальным значком в строке состояния на его экране.

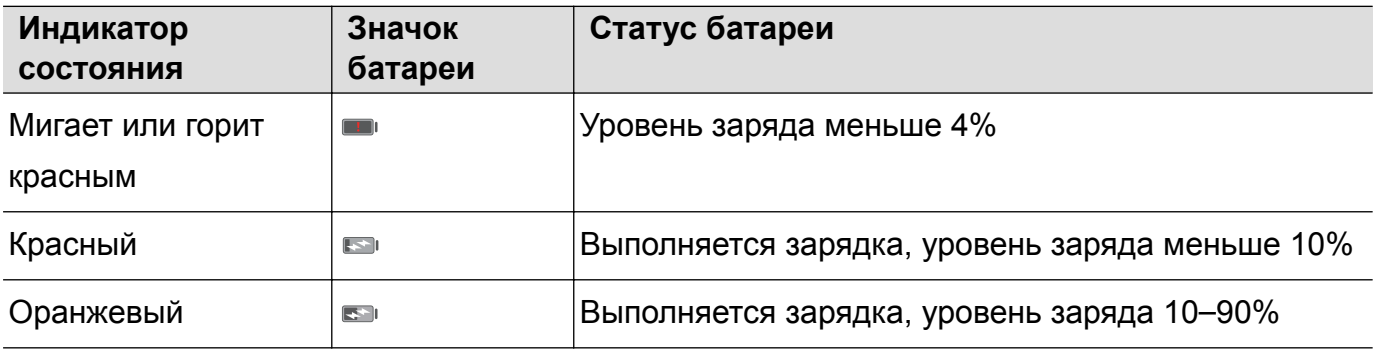

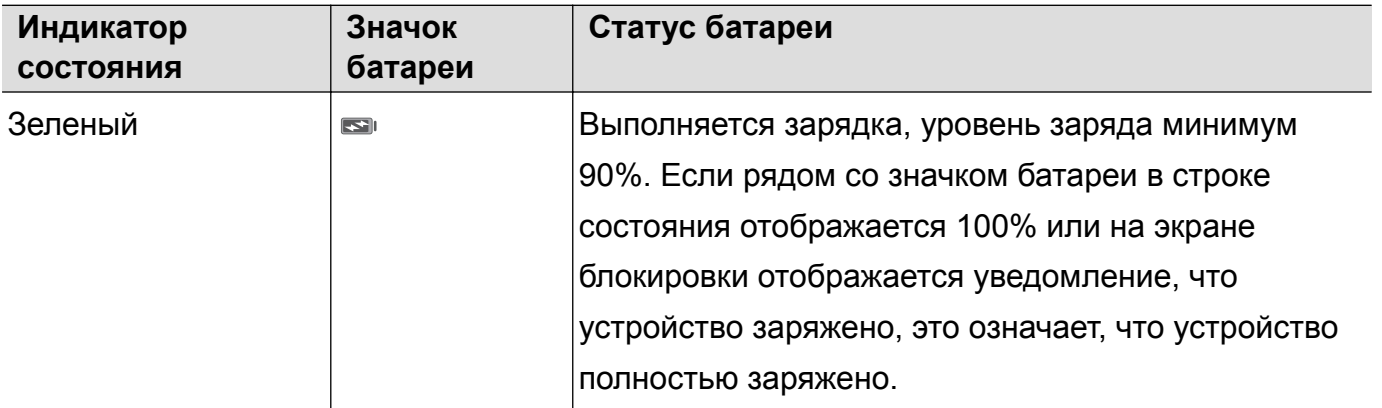

# **Быстрая зарядка**

Ваше устройство поддерживает технологию быстрой зарядки. Устройство может автоматически изменять значения напряжения и тока зарядки, чтобы сократить время зарядки.

Для корректной работы функции быстрой зарядки используйте только зарядное устройство и USB-кабель, входящие в комплект поставки. Использование других зарядных устройств и USB-кабелей может привести к постоянной перезагрузке устройства или увеличить время зарядки. Это также может привести к перегреву или повреждению устройства или батареи.

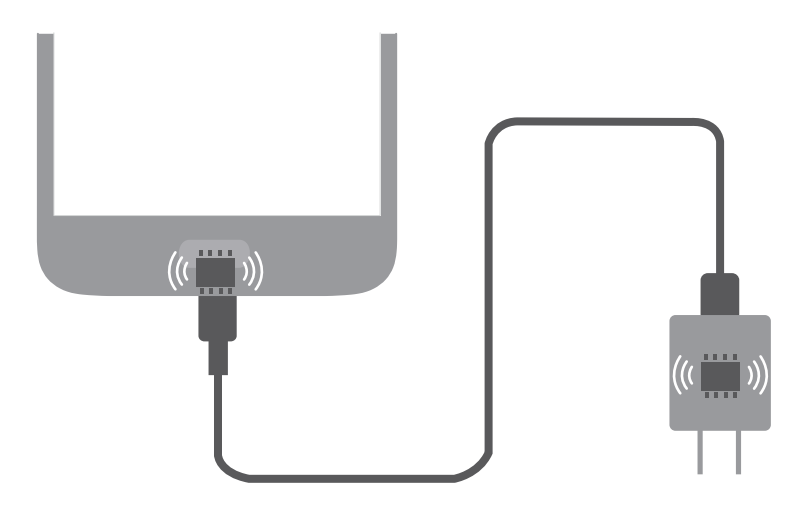

# **Просмотр статуса батареи**

Статус батареи можно посмотреть в строке состояния. Также можно настроить отображение оставшегося уровня заряда батареи в процентах в строке состояния.

# **Просмотр статуса батареи**

Статус батареи отображается значком батареи в строке состояния.

Откройте приложение **Диспетчер телефона**. Нажмите <sup>я</sup>, чтобы посмотреть текущий уровень заряда батареи и время работы.

#### **Отображение оставшегося процента заряда батареи в строке состояния**

Существует два способа отображения оставшегося уровня заряда батареи в процентах в строке состояния:

- **Откройте приложение Диспетчер телефона**. Нажмите и включите Заряд **батареи**.
- <sup>l</sup> Откройте приложение **Настройки**. Нажмите **Уведомления и строка состояния** > **Процент заряда**. Выберите **Рядом со значком** или **В значке**, чтобы отобразить оставшийся уровень заряда батареи в процентах в выбранном месте. Выберите **Не показывать**, если Вы не хотите, чтобы оставшийся уровень заряда батареи в процентах отображался на экране.

# **Начало работы**

# **Подготовка к работе**

- $\bullet$   $\bullet$  Перед первым использованием телефона корректно установите в него SIM-карту. Информацию о настройке телефона см. в кратком руководстве пользователя.
	- Нажмите и удерживайте кнопку питания, чтобы включить устройство. Выполните начальную настройку, следуя инструкциям на экране.
- **1** Выберите язык и регион и нажмите **ДАЛЕЕ**.
- **2** Внимательно прочтите текст на экране, примите условия использования, затем нажмите **ПРИНИМАЮ** > **ПРИНИМАЮ**.
- **3** Прочтите информацию о правах приложений. Выберите **ПРИНИМАЮ** и нажмите **ДАЛЕЕ**.
- **4** Ознакомьтесь с положениями сервисной политики. Выберите **ПРИНИМАЮ** и нажмите **ДАЛЕЕ**.
- **5** Устройство автоматически выполнит поиск доступных сетей Wi-Fi. Подключитесь к сети, следуя инструкциям на экране.
- **6** Прочтите условия использования Google и нажмите **ДАЛЕЕ**.
- **7** Настройте параметры устройства одним из способов:
	- Следуя инструкциям на экране, восстановите настройки из резервного файла.
	- Следуя инструкциям на экране, скопируйте данные с другого устройства, или нажмите **НОВОЕ УСТРОЙСТВО** > **OK**, чтобы перейти к следующему шагу.
		- Если Вы пропустили это действие, Вы можете в любое время импортировать данные с другого устройства в меню **Настройки** > **Расширенные настройки** > **Перенос данных**.
- **8** На устройстве установлен датчик отпечатка пальца. Добавьте отпечаток пальца, следуя инструкциям на экране. Перед добавлением отпечатка пальца создайте PIN-код или пароль, который будет использоваться для разблокировки экрана, если устройство не сможет распознать отпечаток пальца.
- **9** Нажмите **НАЧАТЬ**, чтобы завершить настройку. Устройство готово к работе.

# **Включение и выключение SIM-карты**

Для удобства использования и управления можно включить или выключить SIM-карту. Эта функция доступна только на телефонах с поддержкой двух SIM-карт.

- **1** Откройте приложение  **Настройки**.
- **2** Нажмите **Настройки SIM-карт**.

**3** Перетащите переключатель рядом с SIM-картой, чтобы включить или выключить ее.

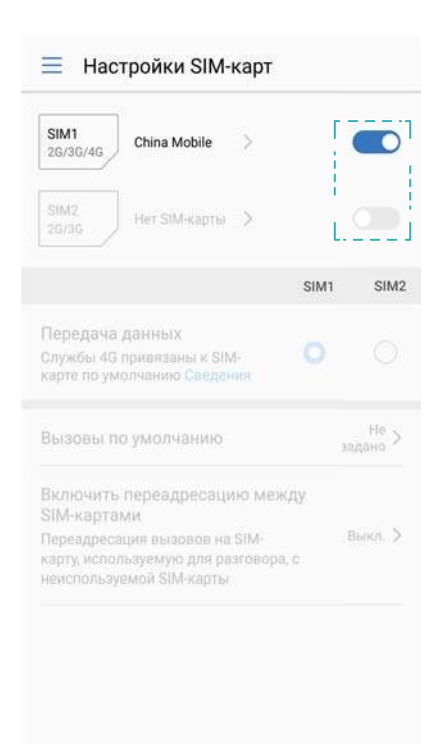

**В Когда SIM-карта выключена, ее невозможно использовать для выполнения вызовов,** отправки сообщений и доступа в Интернет.

# **Настройка имени SIM-карты**

По умолчанию каждой SIM-карте присваивается имя в соответствии с именем оператора. Для удобства можно изменить имя SIM-карты.

- $\dot{\mathbf{u}}$  Эта функция доступна только на телефонах с поддержкой двух SIM-карт.
	- Набор доступных функций зависит от настроек оператора связи.
- **1** Откройте приложение  **Настройки**.
- **2** Нажмите **Настройки SIM-карт**.
- **3** Выберите SIM-карту. Введите имя и нажмите **OK**.

# **Выбор SIM-карты по умолчанию для передачи**

# **данных**

Вы можете выбрать SIM-карту по умолчанию для передачи данных.

- **1** Эта функция доступна только на телефонах с поддержкой двух SIM-карт.
	- Набор доступных функций зависит от настроек оператора связи.
- **1** Откройте приложение  **Настройки**.
- **2** Нажмите **Настройки SIM-карт**.

**3** Перетащите переключатель **Передача данных** рядом с требуемой SIM-картой.

# **Настройка SIM-карты по умолчанию**

Вы можете выбрать SIM-карту по умолчанию для выполнения вызовов.

- Эта функция доступна только на телефонах с поддержкой двух SIM-карт.
- **1** Откройте приложение  **Настройки**.
- **2** Нажмите **Настройки SIM-карт**.
- **3** Нажмите **Вызовы по умолчанию** и выберите SIM-карту.

Если выбрана SIM-карта по умолчанию, на клавиатуре набора номера не отображаются кнопки SIM 1 и SIM 2.

# **Подключение к Интернету**

Подключайтесь к сетям Wi-Fi быстро и без лишних усилий.

### **Подключение к сети Wi-Fi**

- **1** Проведите пальцем вниз по строке состояния, чтобы открыть панель уведомлений.
- **2** Нажмите и удерживайте значок  $\widehat{\mathcal{F}}$ , чтобы открыть экран настроек Wi-Fi.
- **3** Включите **Wi-Fi**. На экране устройства появится список доступных сетей Wi-Fi.
- **4** Выберите сеть Wi-Fi, к которой хотите подключиться. В случае выбора защищенной сети необходимо ввести пароль Wi-Fi.

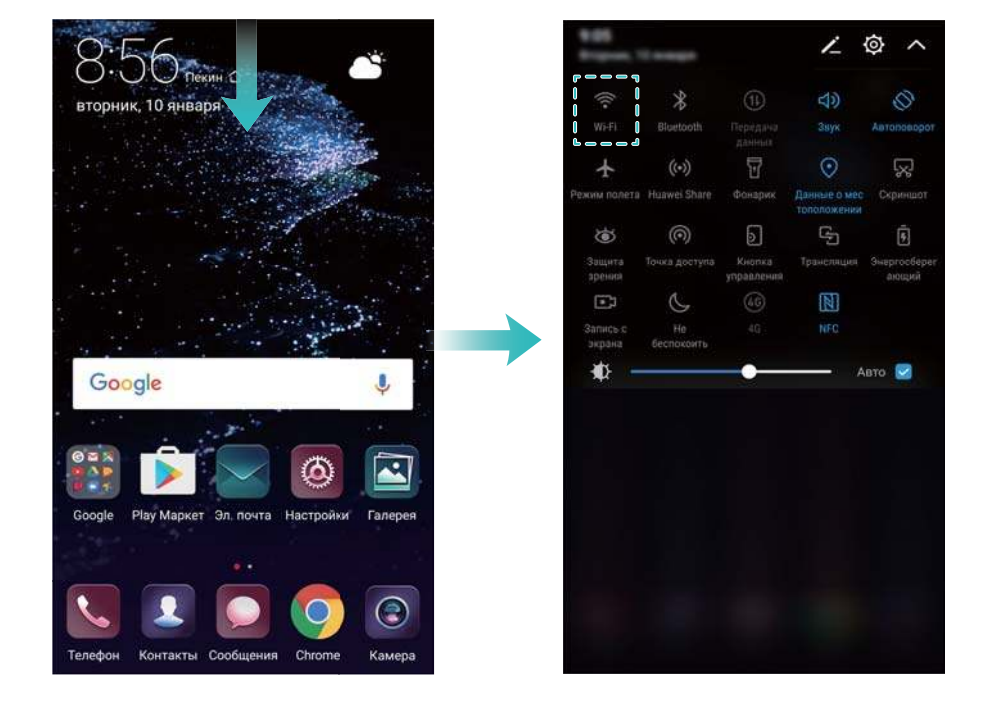

#### **Подключение к мобильной сети передачи данных**

- Перед использованием мобильной передачи данных приобретите у Вашего оператора подходящий тарифный план во избежание чрезмерных расходов на передачу данных.
- **1** Проведите пальцем вниз по строке состояния, чтобы открыть панель уведомлений.
- **2** Нажмите на значок  $\Phi$ , чтобы включить мобильную передачу данных.
	- Для экономии заряда батареи и снижения расхода трафика выключайте мобильную передачу данных, когда не используете ее.

# **Перенос данных с другого устройства**

Импортировать данные с другого телефона легко и просто.

#### **Копирование данных на новое устройство**

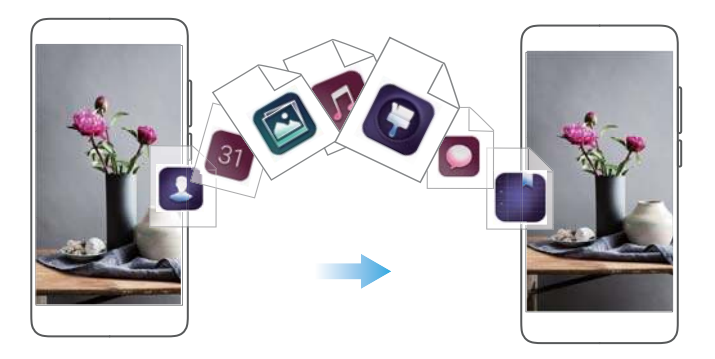

- **1** Откройте приложение  **Настройки**.
- **2** Нажмите **Расширенные настройки** > **Перенос данных**.

#### **Импорт данных с помощью приложения Клонирование телефона**

Клонирование телефона — специальное приложение компании Huawei, позволяющее переносить данные между устройствами без использования ПК или интернет-соединения.

- **1** На старом устройствеустановите приложение **Клонирование телефона**.
- **2** На новом устройстве откройте  **Настройки**.
- **3** Нажмите **Расширенные настройки** > **Перенос данных** > **Клонирование телефона**.
- **4** Выберите устройство, с которого хотите перенести данные, и нажмите **Продолжить**.
- **5** На старом устройствеоткройте приложение **Клонирование телефона** и нажмите **отправить**. Отсканируйте QR-код на новом устройстве или вручную подключитесь к точке доступа Wi-Fi нового устройства.
	- Чтобы установить приложение **Клонирование телефона** на старом устройстве, нажмите **нажмите здесь, чтобы сгенерировать QR-код** на новом устройстве и отсканируйте QR-код.

**6** После установления соединения выберите на старом устройстве данные, которые хотите перенести, затем нажмите **отправить**.

### **Импорт данных с помощью HiSuite**

Сохраните резервную копию данных старого устройства на ПК с помощью HiSuite, затем импортируйте их на новое устройство.

- **1** Установите HiSuite на ПК.
- **2** С помощью USB-кабеля подключите устройство к ПК. Приложение HiSuite запустится автоматически.
- **3** Откройте экран резервного копирования в приложении HiSuite. Выберите данные, для которых хотите создать резервные копии, затем следуйте инструкциям на экране.
- **4** Подключите новое устройство к ПК с помощью USB-кабеля. Откройте экран восстановления данных в приложении HiSuite.
- **5** Выберите резервный файл, данные которого хотите восстановить, затем следуйте инструкциям на экране.

# **Просмотр рекомендованных настроек**

После завершения процесса начальной настройки на экране Вашего устройства отобразится список рекомендованных настроек.

Откройте приложение **Настройки**. Нажмите на рекомендованную настройку, чтобы скорректировать параметры.

- <sup>l</sup> Рекомендованные настройки включают функции **Блокировка экрана**, **Смена обоев** и функцию добавления нового аккаунта электронной почты.
- $\bullet$  Нажмите  $\times$  рядом с рекомендованной настройкой, чтобы удалить ее из списка. Рекомендации, удаленные их списка, больше не будут отображаться.

# **Экран**

# **Рабочий экран**

# **Рабочий экран**

Рабочий экран предоставляет доступ к приложениям и виджетам.

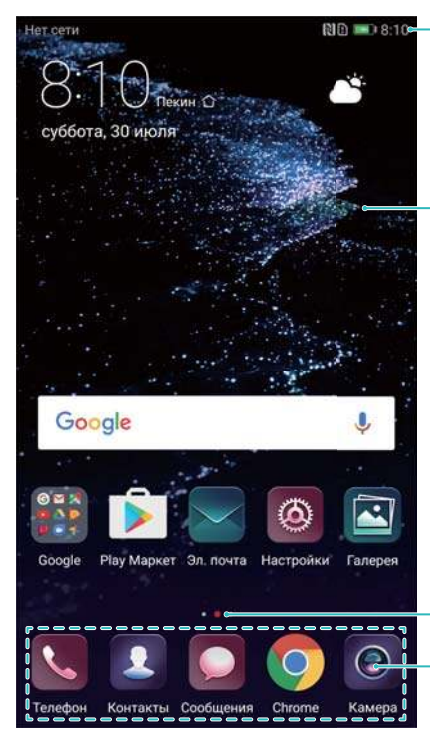

Строка состояния: содержит уведомления и значки состояния

Рабочая область экрана: содержит значки приложений, папки и виджеты

Индикатор окна рабочего экрана: указывает, какое окно рабочего экрана отображается в данный момент

Панель быстрого доступа: содержит значки часто используемых приложений

На устройствах, на которых датчик отпечатка пальца расположен на фронтальной панели, по умолчанию выключена панель навигации. Чтобы включить панель навигации, нажмите **Настройки** > **Навигационная кнопка** > **Виртуальная панель навигации**. Это действие отключит навигационную кнопку, устройство не будет реагировать на нажатие, удержание или проведение по ней.

# **Жесты на экране**

Можно использовать жесты управления экраном для открытия приложений, прокрутки текста или изменения размера изображений.

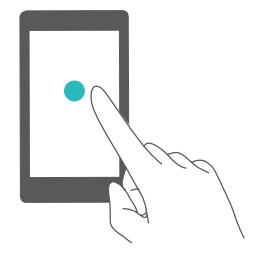

**Нажатие**: Нажмите на элемент один раз. Например, нажмите, чтобы выбрать опцию или открыть приложение.

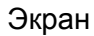

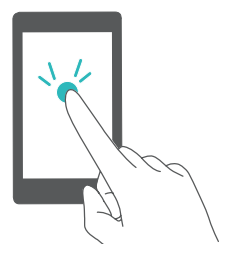

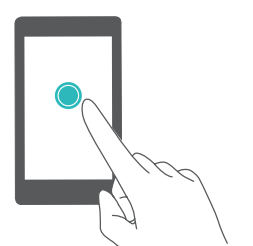

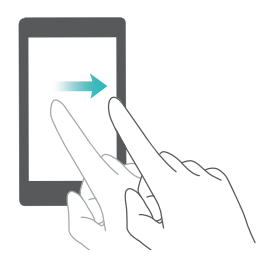

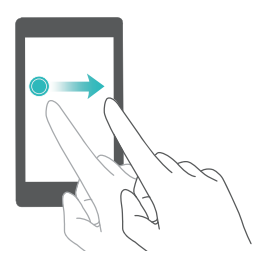

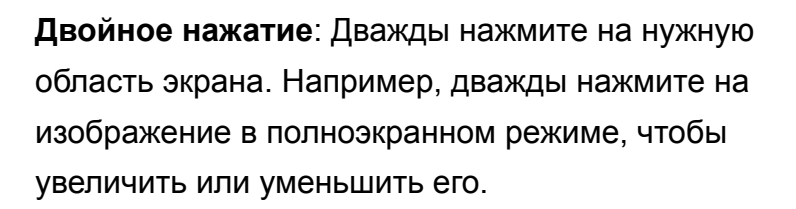

**Нажатие и удержание**: Нажмите и удерживайте нужную область экрана минимум 2 секунды. Например, нажмите и удерживайте пустую область рабочего экрана, чтобы открыть режим редактирования.

**Проведение**: Проведите пальцем по экрану. Проведите вертикально или горизонтально, чтобы перейти к другому окну рабочего экрана, переместиться по документу или выполнить другие действия.

**Перетаскивание**: Нажмите и удерживайте элемент, затем переместите его в другое место. Например, перетащите значки или виджеты на рабочем экране, чтобы изменить порядок их отображения.

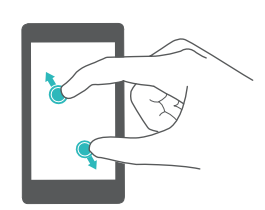

**Разведение пальцев**: Разведите два пальца на экране. Например, разведите два пальца, чтобы увеличить размер картинки или изображения вебстраницы.

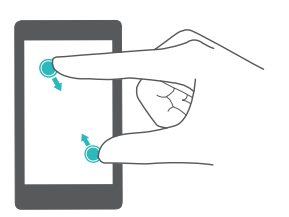

**Сведение пальцев**: Сведите два пальца на экране. Например, сведите два пальца, чтобы уменьшить изображение.

# **Включение экрана приложений**

Экран приложений — специальный экран для значков приложений.

### **Включение экрана приложений**

- **1** Откройте приложение  **Настройки**.
- **2** Нажмите **Стиль рабочего экрана** > **Экран приложений**.

#### **Добавление значков приложений на рабочий экран**

Добавьте часто используемые приложения на рабочий экран.

- **1** На рабочем экране нажмите  $\cdots$ , чтобы посмотреть список приложений.
- **2** Нажмите и удерживайте значок приложения, пока устройство не завибрирует, перетащите значок приложения в требуемое место на рабочем экране.
	- Перед добавлением виджета убедитесь, что на рабочем экране достаточно места. Если места недостаточно, добавьте еще одно окно рабочего экрана или освободите место на текущем экране.

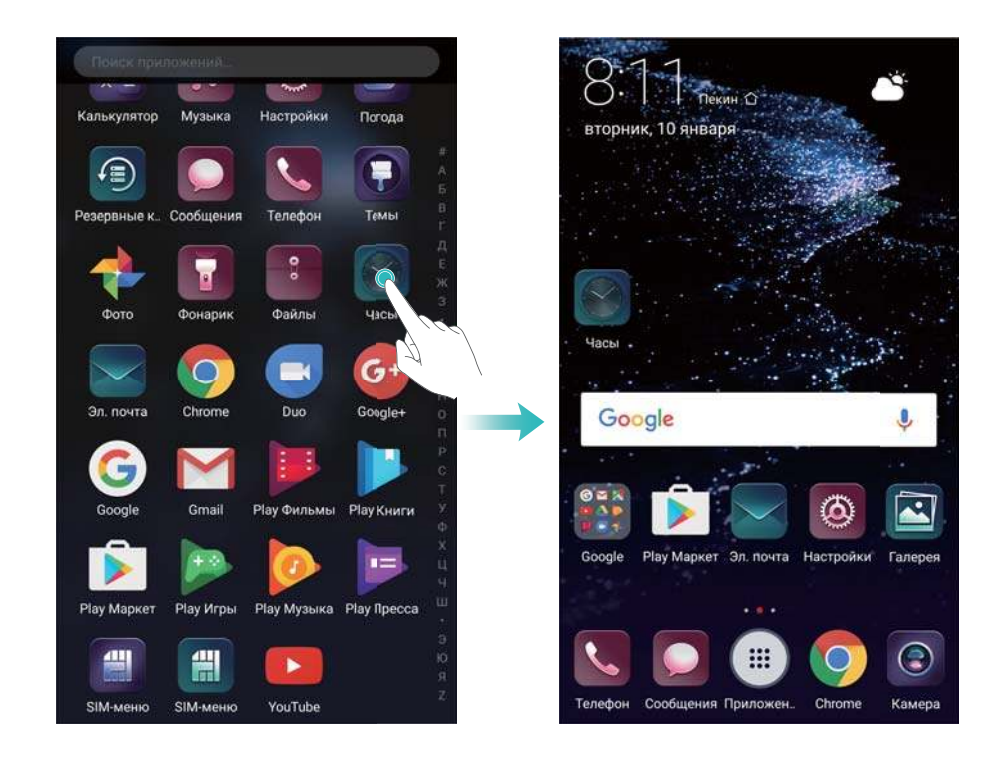

#### **Возврат к стандартному рабочему экрану**

- **1** Откройте приложение  **Настройки**.
- **2** Нажмите **Стиль рабочего экрана** > **Обычный**.

# **Простой рабочий экран**

Простой режим — это рабочий экран с минимумом приложений и крупными значками.

- **1** Откройте приложение  **Настройки**.
- **2** Нажмите **Расширенные настройки** > **Простой режим**, затем нажмите .

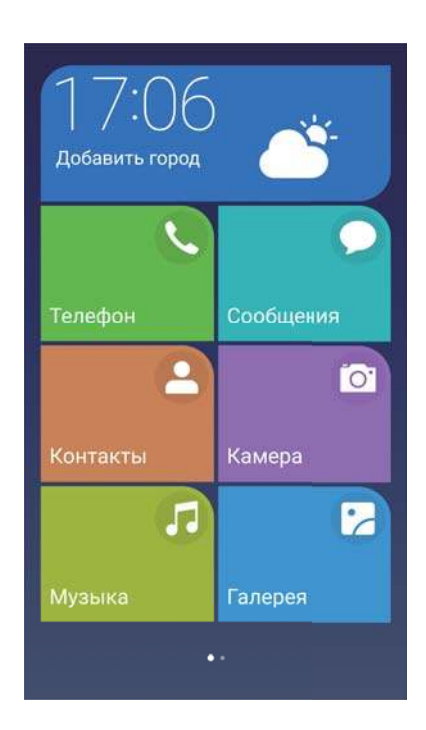

- **3** Когда включен простой режим рабочего экрана:
	- Нажмите на значок приложения или виджета, чтобы открыть его.
	- Нажмите и удерживайте значок, чтобы перейти в режим редактирования рабочего экрана. В этом режиме можно добавлять и удалять приложения. Также можно нажать и удерживать значок приложения, чтобы переместить его.
	- Нажмите **Другое**, чтобы открыть список приложений, посмотреть или открыть другие приложения.
	- Нажмите Обычный режим, чтобы вернуться к обычному режиму рабочего экрана.

# **Отображение и скрытие меток**

Метки отображаются в правом верхнем углу значков приложений. Число на метке означает количество новых уведомлений. Откройте приложение, чтобы посмотреть сведения метки.

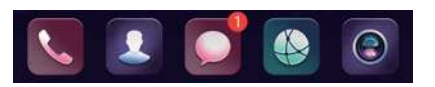

- **1** На рабочем экране сведите три пальца вместе, чтобы перейти в режим редактирования.
- **2** Нажмите **Настройки** > **Метки на значках приложений**.
- **3** Перетащите соответствующий переключатель, чтобы включить или выключить метки на значках приложений.

# **Обои рабочего экрана**

Чтобы персонализировать устройство, выберите уникальные обои или тему.

### **Смена обоев**

- **1** Откройте приложение  **Настройки**.
- **2** Нажмите **Экран** > **Обои** > **Настроить обои**.
- **3** Выберите обои, следуя инструкциям на экране, чтобы установить их как обои рабочего экрана, обои экрана блокировки или одновременно как обои обоих экранов.

#### **Автоматическая смена обоев**

- **1** Откройте приложение  **Настройки**.
- **2** Нажмите **Экран** > **Обои**.
- **3** Включите или выключите **Произвольно изменять обои рабочего экрана**.
	- Когда включена функция произвольной смены обоев рабочего экрана, можно настроить параметры **Интервал** и **Альбом** для автоматического изменения обоев через предустановленный интервал времени.

### **Управление значками рабочего экрана**

Переместить приложение на рабочем экране или удалить его очень просто.

#### **Перемещение значков рабочего экрана**

На рабочем экране нажмите и удерживайте значок приложения или виджет, пока устройство не завибрирует. Перетащите значок приложения или виджет в другое место.

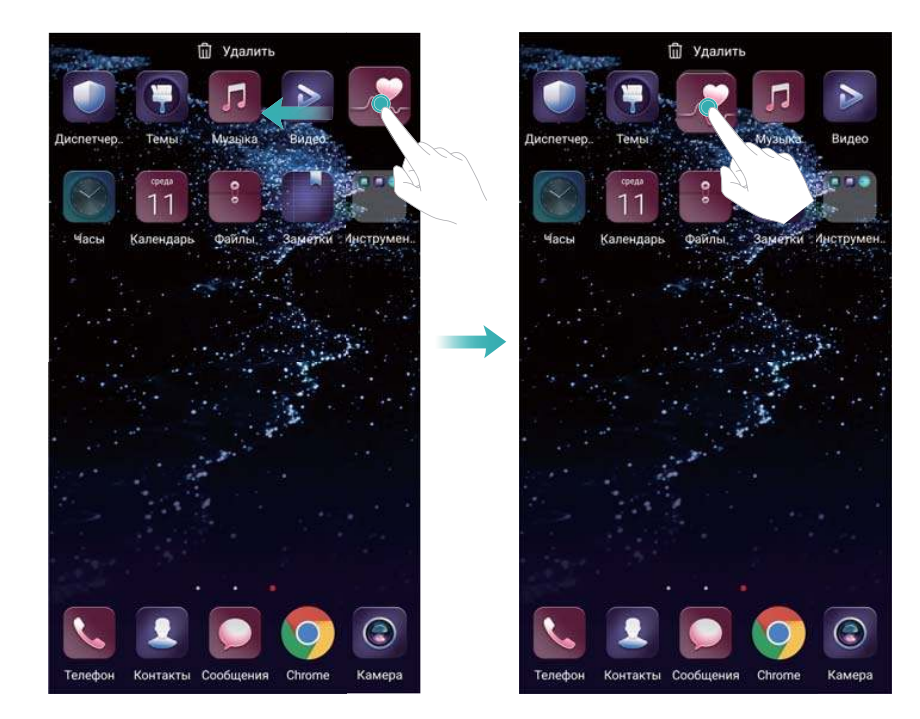

#### **Удаление приложений с рабочего экрана**

На рабочем экране нажмите и удерживайте приложение или виджет, который хотите удалить, пока в верхней части экрана не появится значок  $\overline{\mathbb{I}\mathbb{I}}$  . Перетащите приложение или виджет, которые хотите удалить, к значку  $\bar{11}$ , затем следуйте инструкциям на экране.

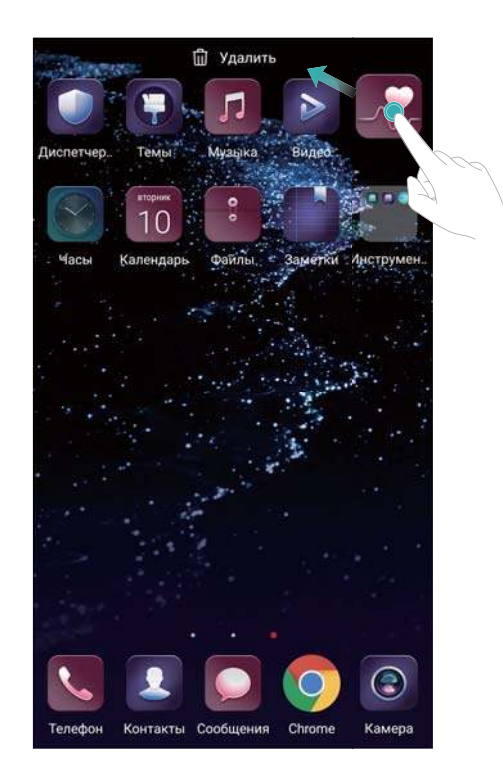

Некоторые предустановленные приложения невозможно удалить.

#### **Автоматическое выравнивание значков встряхиванием устройства**

После удаления или перемещения приложений в папки на рабочем экране могут оставаться пустые области. Используйте функцию автоматического выравнивания значков на рабочем экране.

- **1** На рабочем экране сведите три пальца вместе, чтобы перейти в режим редактирования.
- **2** Нажмите **Настройки** и включите **Встряхнуть**.
- **3** Вернитесь на рабочий экран и снова перейдите в режим редактирования. Встряхивайте устройство, чтобы изменить порядок значков, пока все пустые области экрана не будут заполнены.

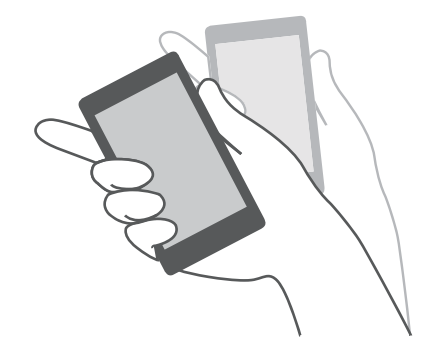

# **Управление окнами рабочего экрана**

Можно настроить окна рабочего экрана.

### **Добавление окон рабочего экрана**

- **1** На рабочем экране сведите три пальца вместе, чтобы перейти в режим редактирования.
- **2** Нажмите  $+$  на рабочем экране, чтобы добавить окно слева или справа.

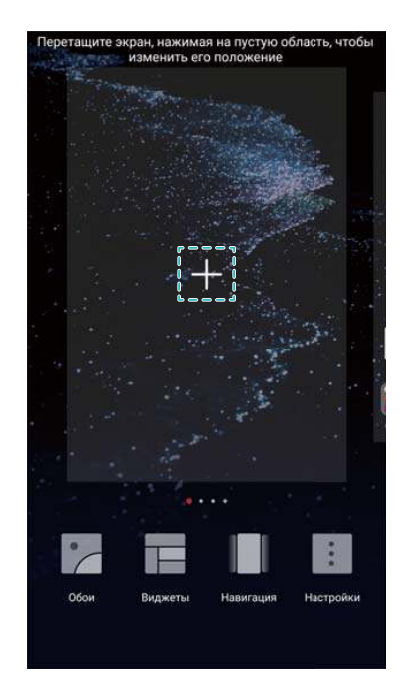

#### **Удаление окон рабочего экрана**

- **1** На рабочем экране сведите три пальца вместе, чтобы перейти в режим редактирования.
- **2** Нажмите  $\times$  на пустом окне рабочего экрана, чтобы удалить его.

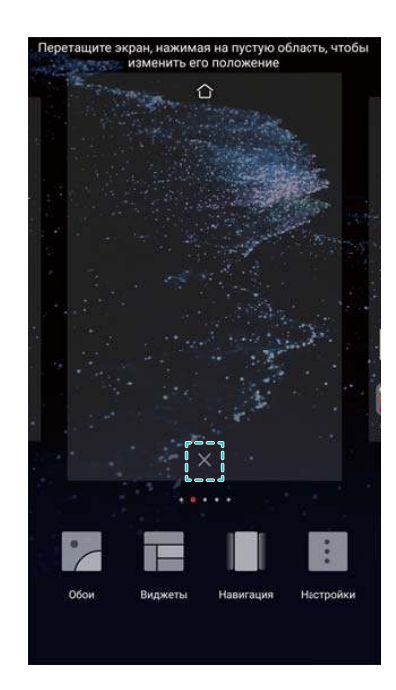

Невозможно удалить экран, на котором есть приложения или виджеты.

#### **Перемещение окон рабочего экрана**

- **1** На рабочем экране сведите три пальца вместе, чтобы перейти в режим редактирования.
- **2** Нажмите и удерживайте окно рабочего экрана, которое хотите переместить, и перетащите его в нужное место.

#### **Настройка рабочего экрана по умолчанию**

- **1** На рабочем экране сведите три пальца вместе, чтобы перейти в режим редактирования.
- **2** Нажмите  $\Box$  в верхней части экрана, чтобы настроить текущее окно рабочего экрана в качестве рабочего экрана по умолчанию.

#### **Управление виджетами рабочего экрана**

Можно добавить, переместить или удалить виджеты рабочего экрана.

#### **Добавление виджетов**

- **1** На рабочем экране сведите три пальца вместе, чтобы перейти в режим редактирования.
- **2** Нажмите **Виджеты**. Выберите виджет, перетащите его на пустую область рабочего экрана.

Перед добавлением виджета убедитесь, что на рабочем экране достаточно места. Если места недостаточно, добавьте еще одно окно рабочего экрана или освободите место на текущем экране.

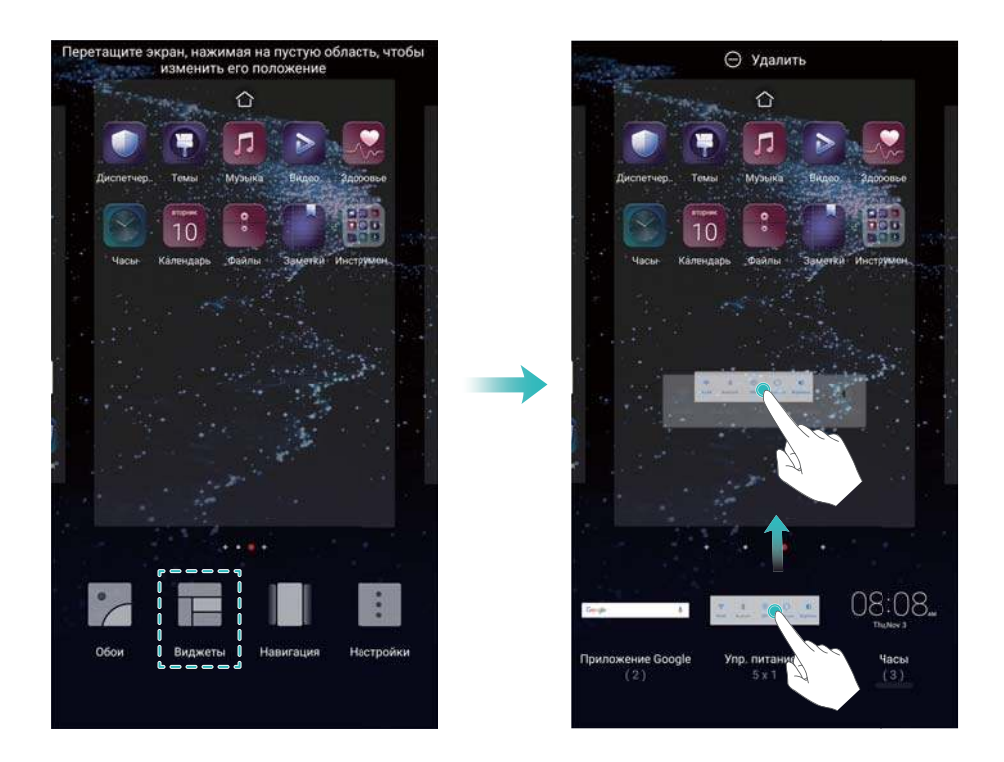

#### **Перемещение виджетов**

На рабочем экране нажмите и удерживайте виджет, пока устройство не завибрирует, затем перетащите его в требуемое место.

#### **Удаление виджетов**

На рабочем экране нажмите и удерживайте виджет, пока устройство не завибрирует, затем перетащите его к значку **Удалить** в верхней части экрана.

### **Управление папками рабочего экрана**

Можно распределить приложения по папкам.

#### **Создание папки**

Можно разместить несколько приложений в одной тематической папке. Например, можно создать папку Соцсети для приложений социальных сетей.

На рабочем экране перетащите один значок поверх другого, чтобы создать папку, в которой будут содержаться оба значка приложения.

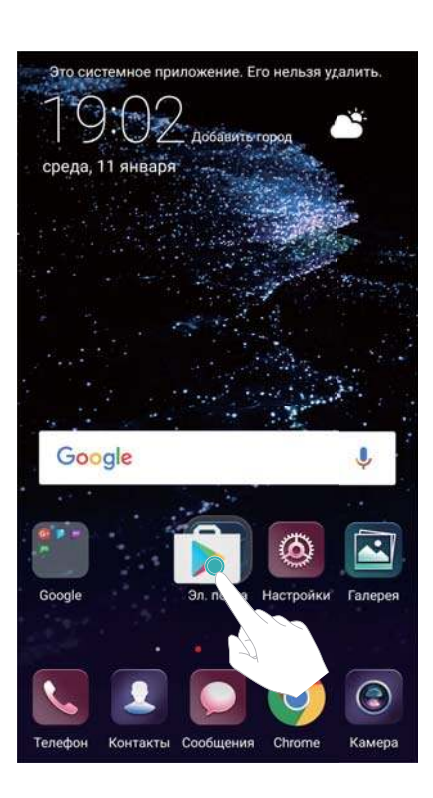

### **Переименование папки**

Чтобы переименовать папку, откройте ее и нажмите на ее имя.

### **Добавление приложений в папку**

- **1** Откройте папку.
- **2** Нажмите  $+$ .
- **3** Выберите приложения, которые хотите добавить, и нажмите **OK**.

### **Удаление приложений из папки**

- **1** Откройте папку.
- **2** Нажмите  $+$
- **3** Выберите приложения, которые хотите удалить, и нажмите **OK**.
	- Или нажмите и удерживайте значок приложения, чтобы перетащить его за пределы папки.

# **Удаление папки**

- **1** Откройте папку.
- **2** Нажмите  $+$
- **3** Отмените выбор всех приложений и нажмите **OK**. Папка будет удалена автоматически.

Папку нельзя удалить, пока в ней есть больше двух приложений.

# **Блокировка и разблокировка экрана**

# **Изменение стиля экрана блокировки**

Настройте пароль для разблокировки экрана, чтобы защитить устройство от несанкционированного доступа.

#### **Смена стиля экрана блокировки**

По умолчанию в качестве стиля экрана блокировки установлена разблокировка Журнал.

Чтобы изменить стиль экрана блокировки, нажмите **Ф Настройки > Блокировка экрана и пароли** > **Стиль экрана блокировки** и выберите стиль.

Более подробную информацию см. в разделе Настройки разблокировки Журнал.

### **Выбор способа разблокировки экрана**

- **1** Откройте приложение  **Настройки**.
- **2** Нажмите **Блокировка экрана и пароли** > **Пароль**.
- **3** Можно настроить графический ключ разблокировки, PIN-код или пароль:
	- Нажмите **Графический ключ**, соедините минимум 4 точки, чтобы создать графический ключ разблокировки. Повторите это действие.
	- **Нажмите PIN-код**. Следуя инструкциям на экране, задайте PIN-код, содержащий минимум 4 цифры, и нажмите **OK**.
	- **Нажмите Пароль**. Следуя инструкциям на экране, задайте пароль, содержащий минимум 4 символа, и нажмите **OK**.
	- $\bullet$   $\bullet$  Также можно разблокировать экран с помощью отпечатка пальца. Нажмите **Регистрация** в диалоговом окне, чтобы зарегистрировать отпечаток пальца. Дополнительную информацию о разблокировке экрана сканированием отпечатка пальца см. в разделе Настройка отпечатка пальца.
		- Чтобы отключить пароль разблокировки экрана, нажмите **Нет**, затем следуйте инструкциям на экране.

# **Блокировка экрана**

Блокируйте экран для снижения энергопотребления и предотвращения случайных нажатий на экран и несанкционированного доступа к Вашим данным.

- **Блокировка вручную**: Нажмите на кнопку **Питание**, чтобы заблокировать экран вручную.
- <sup>l</sup> **Автоматическая блокировка**: Для снижения энергопотребления и предотвращения случайных операций экран заблокируется автоматически через заданный период бездействия.
	- Чтобы изменить время, через которое экран блокируется автоматически, нажмите

**Настройки** > **Экран** > **Спящий режим**, затем задайте время.

# **Разблокировка экрана**

- **1** Нажмите на кнопку **Питание**, чтобы активировать экран.
- **2** Проведите по экрану в любом направлении.
	- $i$  Если задан графический ключ, PIN-код или пароль, для разблокировки экрана начертите графический ключ или введите PIN-код либо пароль.
		- Если устройство оснащено датчиком отпечатка пальца, можно разблокировать экран сканированием отпечатка пальца.

# **Настройка изображений разблокировки Журнал**

Разблокировка Журнал позволяет настроить обои экрана блокировки.

#### **Добавление онлайн-обоев в список просмотра**

Проведите вверх в нижней части экрана блокировки, чтобы открыть опции разблокировки Журнал.

Нажмите  $\Box$ . Нажмите  $\Box$  и выберите обои, которые хотите добавить в список просмотра.

### **Отправка обоев разблокировки Журнал**

Проведите вверх в нижней части экрана блокировки, чтобы открыть опции разблокировки

Журнал, затем нажмите  $\stackrel{\vee}{\leftarrow}$ . Выберите способ отправки, затем следуйте инструкциям на экране.

### **Добавление офлайн-обоев в список просмотра**

- **1** Проведите вверх в нижней части экрана блокировки, чтобы открыть опции разблокировки Журнал.
- **2** Нажмите  $\Box$  для доступа к списку просмотра.
- $3$  Нажмите **Добавлено мной** и выберите  $+$  .
- $4$  Выберите изображения и нажмите  $\vee$ .

### **Обновление обложек разблокировки Журнал**

- **1** Откройте приложение  **Настройки**.
- **2** Нажмите **Блокировка экрана и пароли** > **Разблокировка Журнал**.
- **3** Нажмите **Подписки** > **Загружено** и выберите **Обновить**, чтобы обновить обои разблокировки Журнал вручную.
	- Для работы этой функции требуется интернет-соединение. Во избежание расходов на передачу данных подключитесь к сети Wi-Fi.

# **Доступ к инструментам с экрана блокировки**

Приложения можно открыть на экране блокировки.

- **1** Проведите вверх в нижней части экрана блокировки, чтобы открыть функции и инструменты экрана блокировки.
- **2** Нажмите на значок в нижней части экрана, чтобы открыть соответствующее приложение.

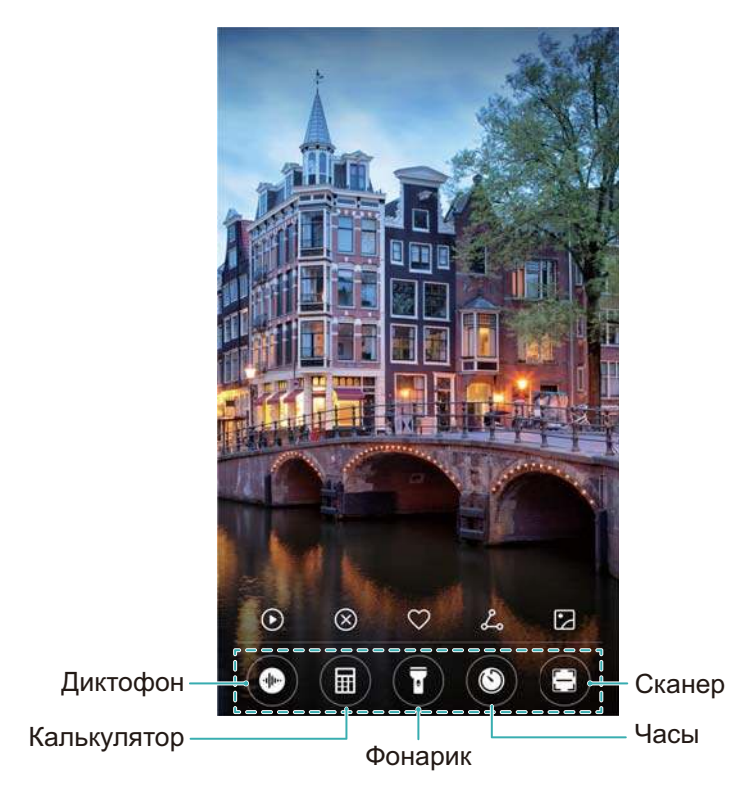

Проведите вверх по значку камеры, чтобы разблокировать экран и открыть приложение Камера.

### **Настройка подписи на экране блокировки**

Чтобы персонализировать экран блокировки, настройте на нем подпись.

- **1** Откройте приложение  **Настройки**.
- **2** Нажмите **Блокировка экрана и пароли** > **Подпись на экране блокировки**.
- **3** Введите подпись и нажмите **Сохранить**.

На экране блокировки будет отображаться подпись.

# **Панель уведомлений и строка состояния**

### **Строка состояния**

Строку состояния можно использовать для доступа к панели навигации и проверки статуса работы устройства.

# **Открытие панели уведомлений и строки состояния**

#### **Открытие панели уведомлений и строки состояния на заблокированном экране**

Активируйте экран, проведите вниз по строке состояния, чтобы открыть панель уведомлений. Затем можно включить или выключить значки или посмотреть уведомления.

#### **Открытие панели уведомлений и строки состояния на разблокированном экране**

Проведите пальцем вниз по строке состояния, чтобы открыть панель уведомлений. Затем можно включить или выключить значки или посмотреть уведомления.

### **Уведомления и значки состояния**

#### **Значки состояния**

Значки состояния отображаются в правой части панели уведомлений, обозначая статус работы устройства, в том числе сетевые соединения, уровень сигнала сети, уровень заряда батареи и время.

Значки состояния могут отличаться в зависимости от региона или оператора.

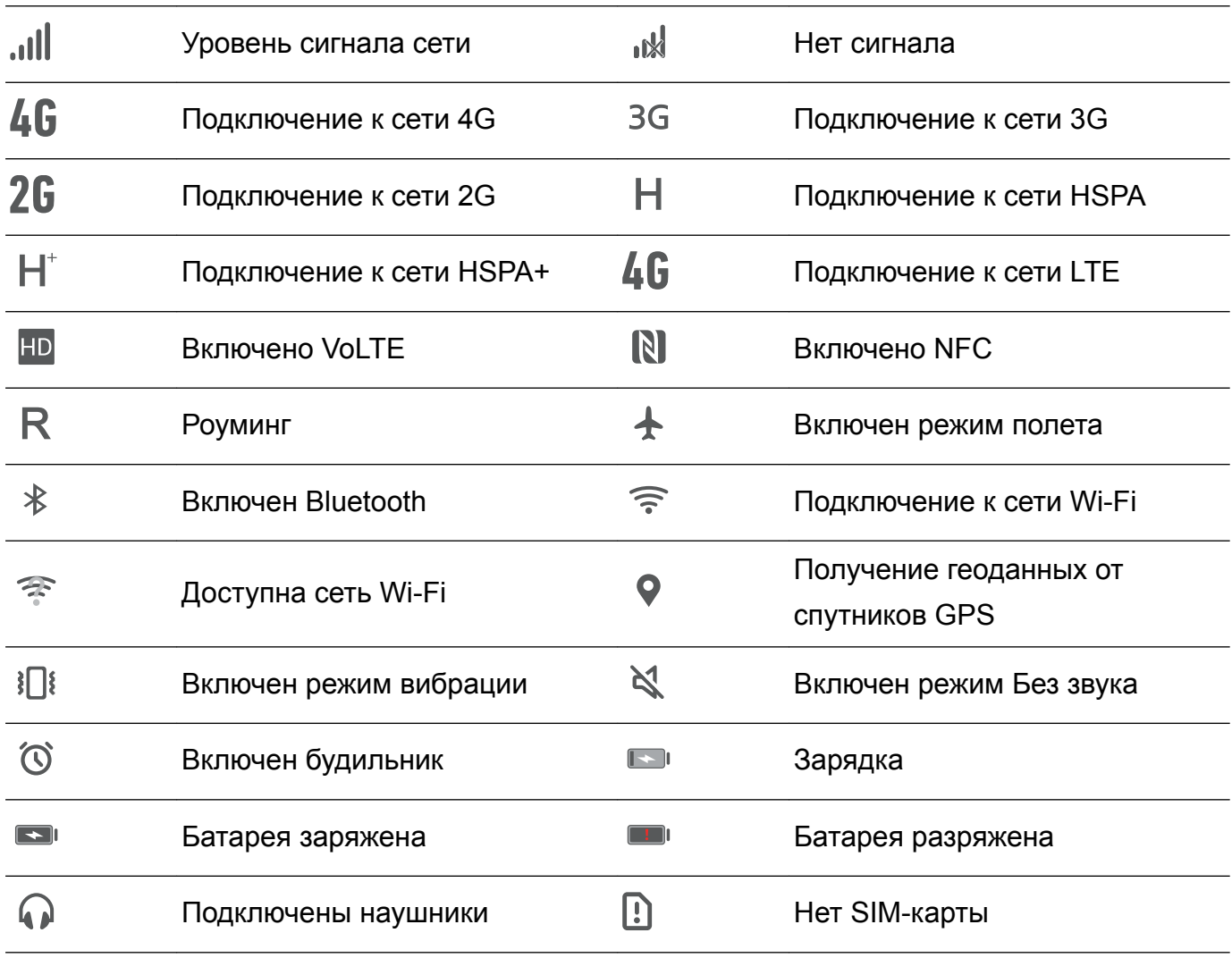

#### **Значки уведомлений**

Значки уведомлений отображаются в левой части строки состояния при поступлении нового уведомления или сообщения.

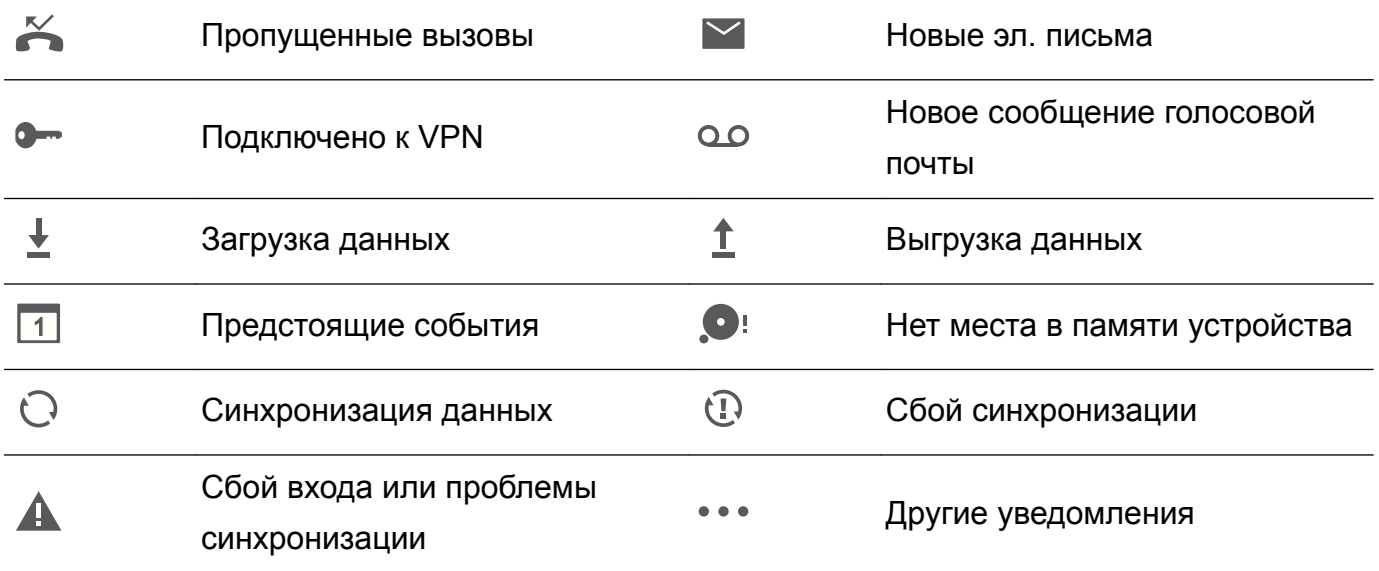

# **Настройка уведомлений**

Можно задать параметры уведомлений для каждого приложения.

- **1** Откройте приложение  **Настройки**.
- **2** Нажмите **Уведомления и строка состояния** > **Диспетчер уведомлений**.
- **3** Выберите приложение, задайте его настройки уведомлений.

### **Включение экрана при получении уведомления**

Чтобы не пропустить ничего важного, настройте функцию включения экрана при получении уведомления.

- **1** Откройте приложение  **Настройки**.
- **2** Нажмите **Уведомления и строка состояния**.
- **3** Переключите переключатель **Активация экрана при уведомлении**.

# **Настройка строки состояния**

Откройте приложение **Настройки** и нажмите **Уведомления и строка состояния**. Включите переключатель **Отображать имя оператора**, **Отображать скорость сети** или **Процент заряда**, чтобы настроить информацию, отображаемую в строке состояния.

# **Вкладка Значки на панели уведомлений**

Значки позволяют быстро включить или выключить часто используемые функции.

### **Доступ к значкам**

Проведите пальцем вниз по строке состояния, чтобы открыть панель уведомлений.

 $\bullet$  Нажмите  $\vee$  , чтобы полностью открыть экран значков.

### **Настройка значков**

**1** Проведите пальцем вниз по строке состояния, чтобы открыть панель уведомлений.

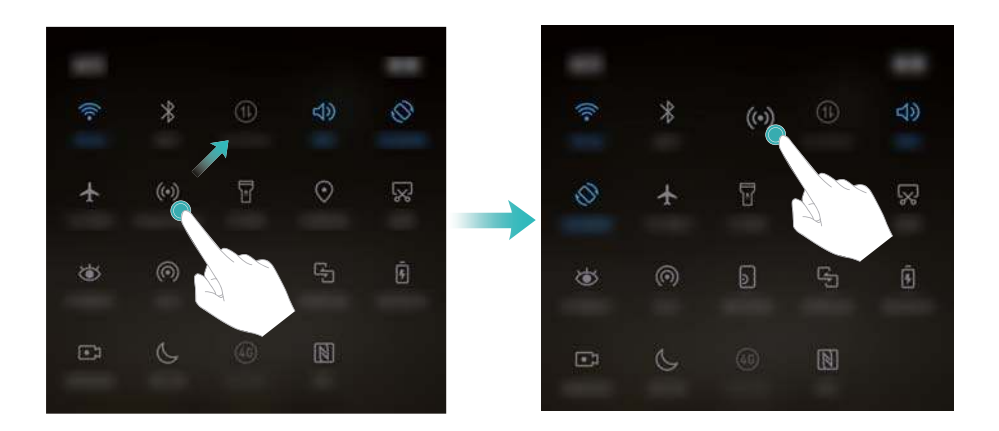

- **3** Нажмите на переключатель, чтобы включить соответствующую функцию. Если значок поддерживает жесты нажатия и удержания, нажмите и удерживайте его для доступа к настройкам соответствующей функции.
	- Некоторые значки не поддерживают жесты нажатия и удержания.

# **Панель навигации**

### **Панель навигации**

На панели навигации расположены три виртуальные кнопки: Назад, Рабочий экран и Обзор.

- $\bullet$   $\triangleleft$  **Назад:** Нажмите, чтобы вернуться к предыдущему экрану или закрыть приложение. При вводе текста нажмите на эту кнопку, чтобы скрыть экранную клавиатуру.
- <sup>l</sup> **Рабочий экран:** Нажмите, чтобы вернуться на рабочий экран.
- <sup>l</sup> **Недавние:** Нажмите, чтобы посмотреть недавно использованные приложения.
- На устройствах, на которых датчик отпечатка пальца расположен на фронтальной панели, по умолчанию выключена панель навигации. Чтобы включить панель навигации, нажмите **Настройки** > **Навигационная кнопка** > **Виртуальная панель навигации**. Это действие отключит навигационную кнопку, устройство не будет реагировать на нажатие, удержание или проведение по ней.

### **Настройка панели навигации**

- **1** Откройте приложение  **Настройки**.
- **2** Нажмите **Навигационная кнопка** > **Виртуальные навигационные кнопки**.
- Когда на устройстве, датчик отпечатка пальца которого поддерживает жесты навигации, включен режим **Физическая навигационная кнопка**, невозможно изменить режим отображения виртуальной панели навигации. Чтобы изменить ее режим отображения, выберите режим **Виртуальная панель навигации** и повторите попытку.
- **3** Выберите режим отображения.

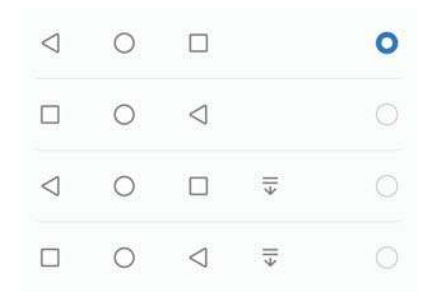

**О** При выборе панели навигации, на которой есть кнопка  $\overline{v}$ , нажмите  $\overline{v}$ , чтобы открыть панель уведомлений.

# **Темы**

# **Темы**

Приложение Темы позволяет изменять вид обоев, значков приложений и других элементов для персонализации телефона.

# **Изменение темы**

- **1** Откройте приложение **Темы**.
- **2** Можно выполнить следующие действия:
	- Выберите тему и настройте параметры, следуя инструкциям на экране.
	- **Нажмите Настроить**, чтобы настроить стиль экрана блокировки, обои, значки приложений и другие параметры.

# **Глобальный поиск**

# **Глобальный поиск**

Глобальный поиск позволяет осуществлять поиск приложений, контактов, сообщений на Вашем устройстве.

Проведите вниз по рабочему экрану, чтобы открыть окно глобального поиска, и введите ключевое слово.

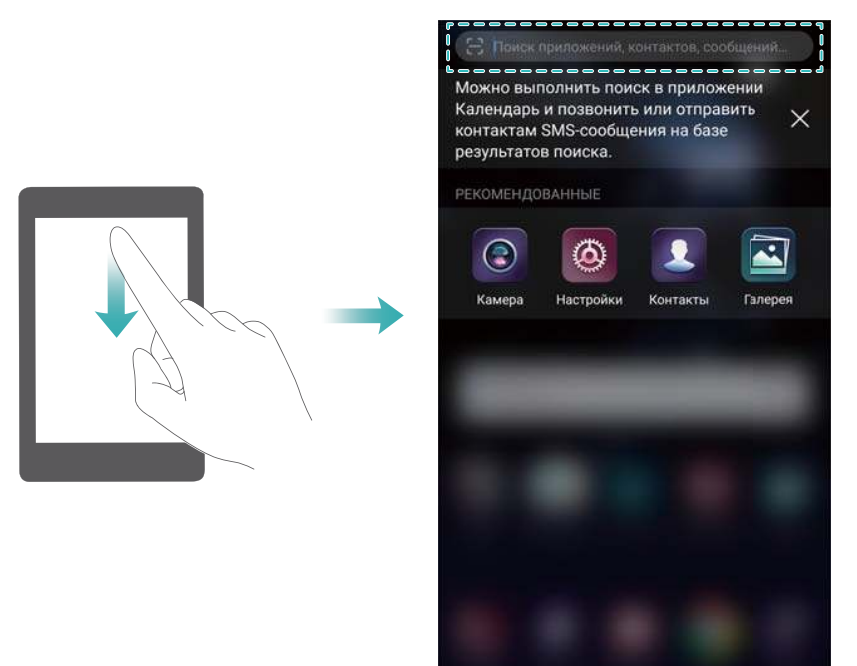

# **Поиск информации на устройстве**

#### **Поиск контактов**

- **1** Проведите вниз по рабочему экрану, чтобы открыть поисковую строку.
- **2** Нажмите на поисковую строку и введите имя или инициалы контакта, номер телефона, адрес электронной почты или другую информацию. Результаты поиска будут отображаться под поисковой строкой.

Чтобы повысить точность поиска, введите несколько ключевых слов. Каждое ключевое слово должно быть отделено пробелом (например, Иван Петров Москва).

### **Поиск сообщений**

- **1** Проведите вниз по рабочему экрану, чтобы открыть поисковую строку.
- **2** Введите ключевые слова. Результаты поиска отображаются под поисковой строкой.

Также можно открыть приложение **Сообщения** и ввести одно или несколько ключевых слов в поисковой строке.

#### **Поиск электронных писем**

- **1** Проведите вниз по рабочему экрану, чтобы открыть поисковую строку.
- **2** Введите одно или несколько ключевых слов (например, тему электронного письма). Результаты поиска отображаются под поисковой строкой.

#### **Поиск приложений**

- **1** Проведите вниз по рабочему экрану, чтобы открыть поисковую строку.
- **2** Введите ключевые слова. Результаты поиска отображаются под поисковой строкой.

 $\bullet$  Чтобы найти приложения на экране приложений, нажмите на значок  $\overset{...}{\ldots}$  и введите название приложения в поисковой строке.

#### **Поиск настроек**

- **1** Проведите вниз по рабочему экрану, чтобы открыть поисковую строку.
- **2** Введите ключевые слова. Соответствующие настройки приложения **Настройки** будут отображаться под поисковой строкой.

# **Скриншот**

#### **Снимок всего экрана**

#### **Съемка скриншота с помощью кнопок питания и регулировки громкости**

Нажмите на кнопку **Питание** и кнопку **Уменьшение громкости**, чтобы сделать снимок всего экрана.

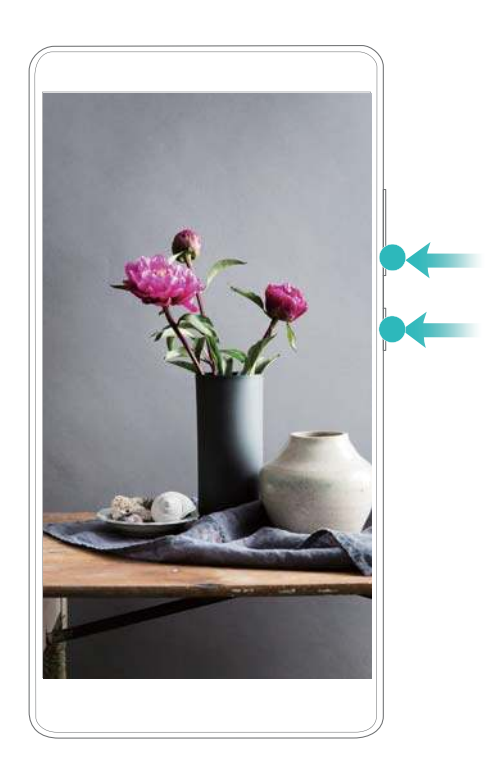

#### **Значок съемки скриншота**

Откройте панель уведомлений, нажмите на значок на вкладке Значки, чтобы сделать снимок всего экрана.
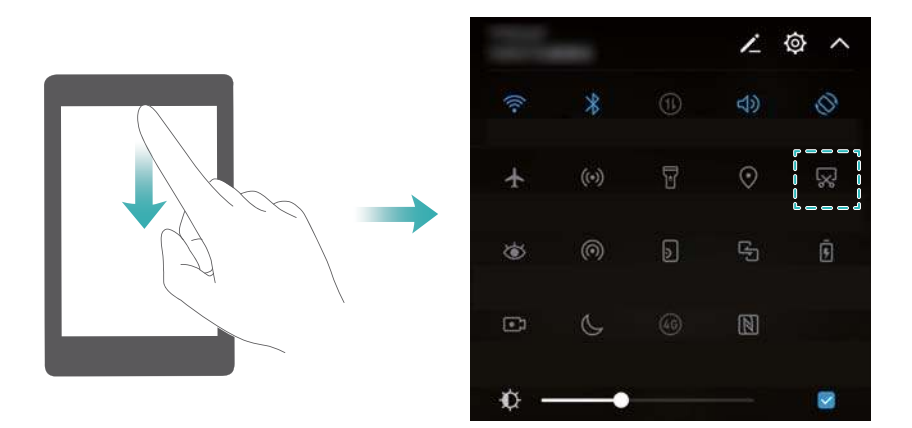

#### **Съемка скриншота с помощью костяшки пальца**

Чтобы сделать снимок всего экрана, дважды коснитесь экрана костяшкой пальца.

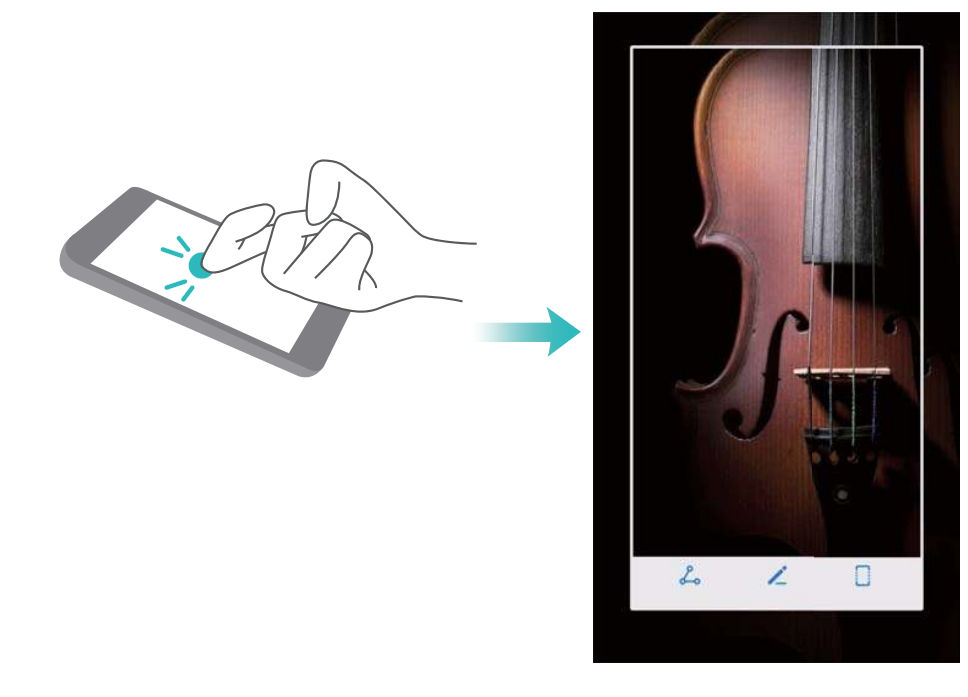

## **Скриншот части экрана**

Можно сделать снимок части экрана и сохранить его как изображение.

Коснитесь экрана костяшкой пальца. Не отрывая костяшки пальца от экрана, обведите требуемую область. Будет сделан скриншот внутри синей линии.

Чтобы использовать предустановленную форму скриншота, нажмите на значок формы

скриншота в верхней части экрана. Затем нажмите  $\Xi$ , чтобы сохранить скриншот.

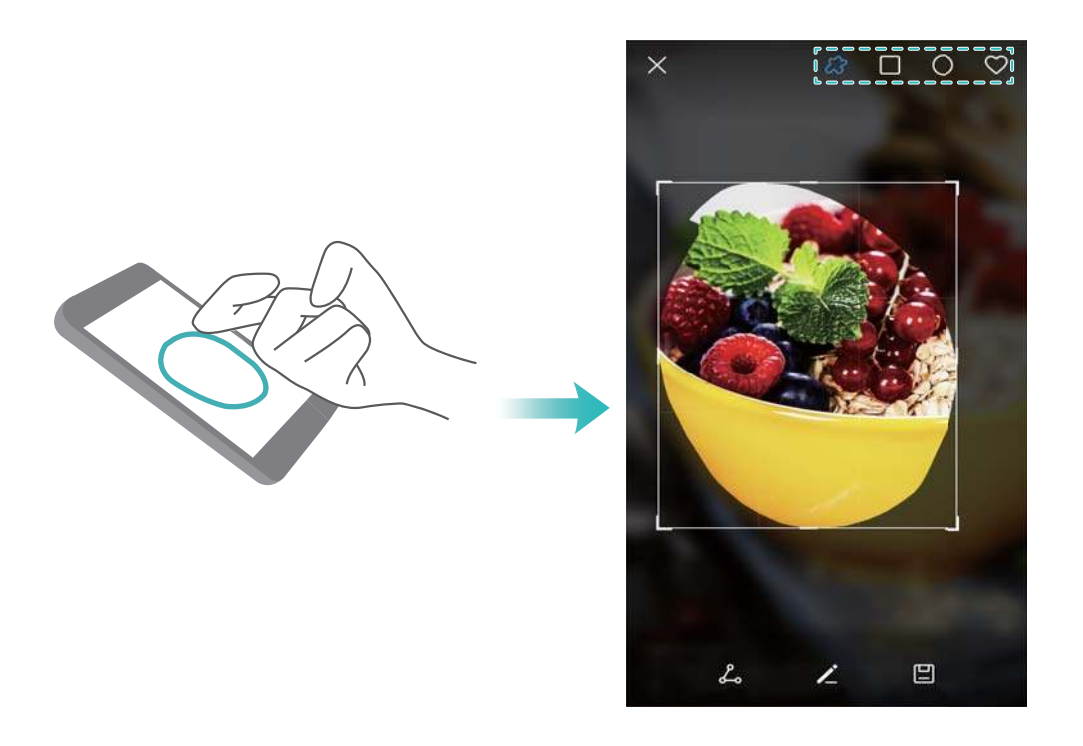

По умолчанию снимки экрана сохраняются в приложении **Галерея** в папке **Скриншоты**.  $\bullet$  Нажмите  $\&$  , чтобы отправить скриншот.

## **Съемка длинных скриншотов**

Используйте длинные скриншоты для съемки информации, занимающей больше одного экрана. Таким образом можно делать снимки бесед в чате, веб-страниц и больших изображений.

## **Съемка скриншота с помощью значков на панели уведомлений**

- **1** Откройте панель уведомлений и нажмите  $\sqrt{8}$ , чтобы сделать обычный скриншот.
- **2** После съемки скриншота нажмите  $\Box$ , чтобы сделать длинный скриншот.
- **3** Информация на экране будет автоматически прокручиваться по мере съемки скриншота.

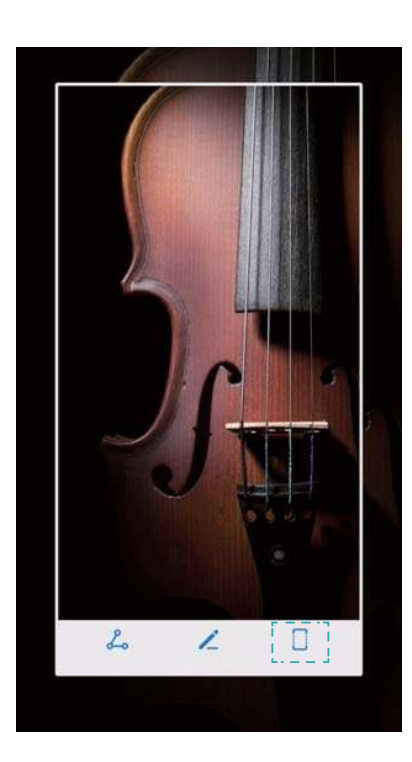

 $\bullet$  Нажать на кнопку  $\Box$  надо в течение 3 секунд после съемки скриншота.

#### **Съемка скриншота с помощью костяшек пальцев**

Коснитесь экрана костяшкой пальца и не отпускайте палец. Начертите на экране букву "S", затем отпустите палец. Информация на экране будет автоматически прокручиваться по мере съемки скриншота.

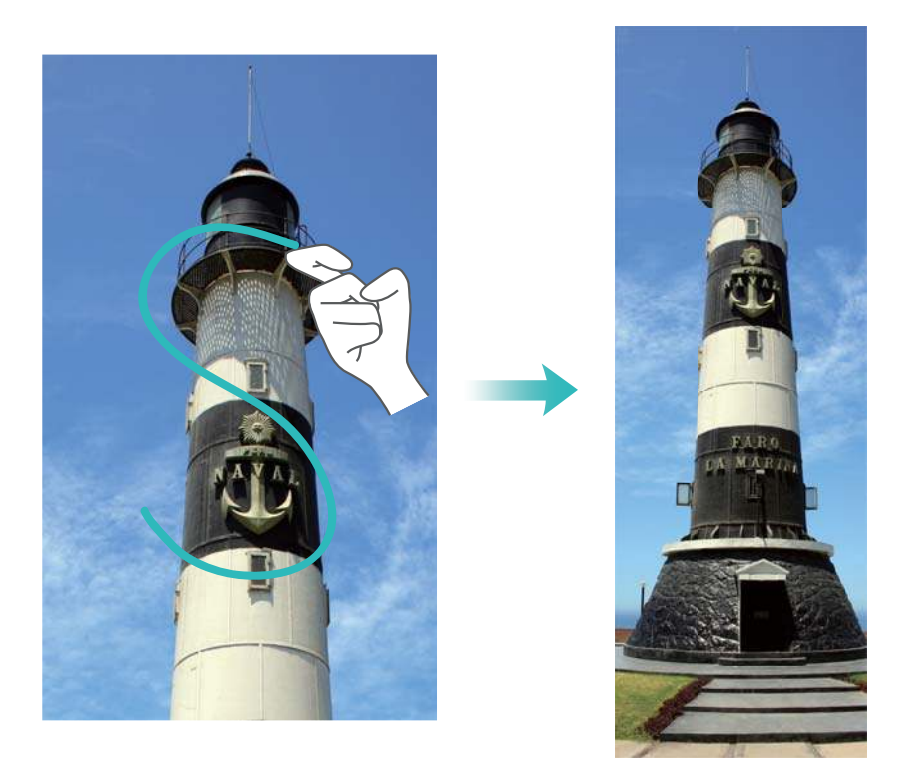

Нажмите на экран, чтобы остановить прокрутку и сделать длинный скриншот.

## **Просмотр, редактирование, удаление и отправка скриншотов**

#### **Просмотр скриншотов**

- **1** Откройте приложение **Галерея**.
- **2** На вкладке **Альбомы** нажмите **Скриншоты**, чтобы посмотреть скриншоты.

### **Редактирование скриншота**

- **1** После съемки скриншота нажмите  $\angle$ .
- **2** Выберите способ редактирования изображения.
- **3** Нажмите  $\Xi$ , чтобы сохранить изменения.

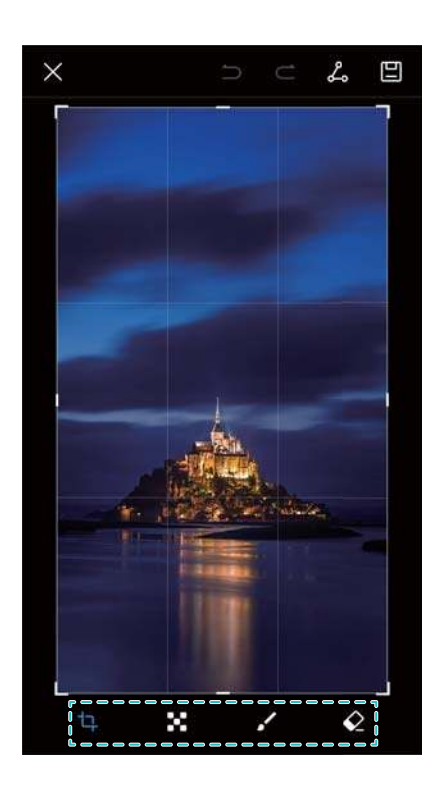

#### **Отправка скриншота**

- **1** Откройте приложение **Галерея**.
- **2** На вкладке **Альбомы** нажмите **Скриншоты**.
- **3** Выберите скриншот, который хотите отправить, и нажмите  $\stackrel{\circ}{\leftarrow}$ .
- **4** Выберите способ отправки скриншота и следуйте инструкциям на экране.

#### **Удаление скриншота**

- **1** Откройте приложение **Галерея**.
- **2** На вкладке **Альбомы** нажмите **Скриншоты**.
- **3** Выберите скриншот, который хотите удалить, и нажмите  $\overline{\mathbb{I}\mathbb{I}}$ .

## **Запись с экрана**

## **Запись с экрана**

Функция записи с экрана позволяет записывать все действия, выполняемые на экране, и отправлять их друзьям.

## **Запись содержимого экрана**

#### **Включение функции записи с экрана на панели значков**

Чтобы начать запись содержимого экрана, откройте панель уведомлений и нажмите .

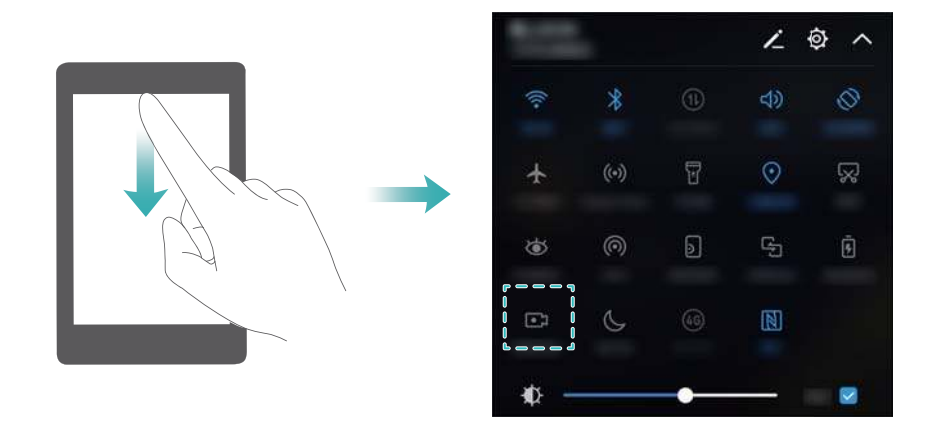

#### **Запись содержимого экрана нажатием кнопок**

Одновременно нажмите на кнопку **Увеличение громкости** и кнопку **Питание**.

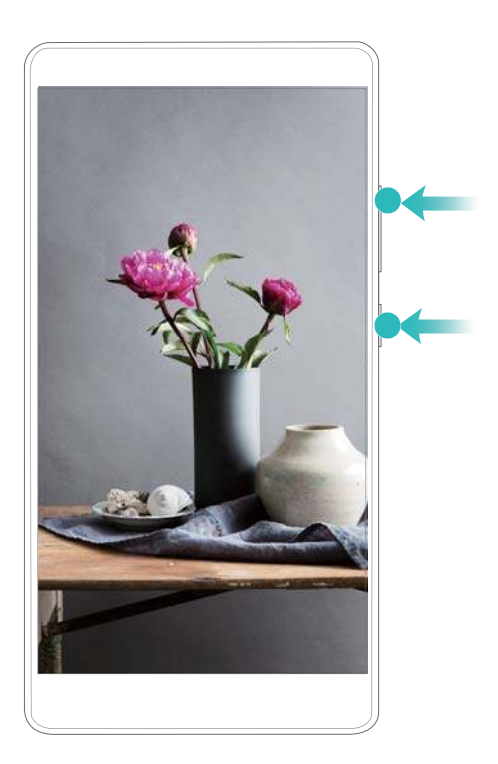

## **Запись содержимого экрана с помощью костяшек пальцев**

Чтобы начать запись содержимого экрана, дважды коснитесь экрана костяшками двух пальцев.

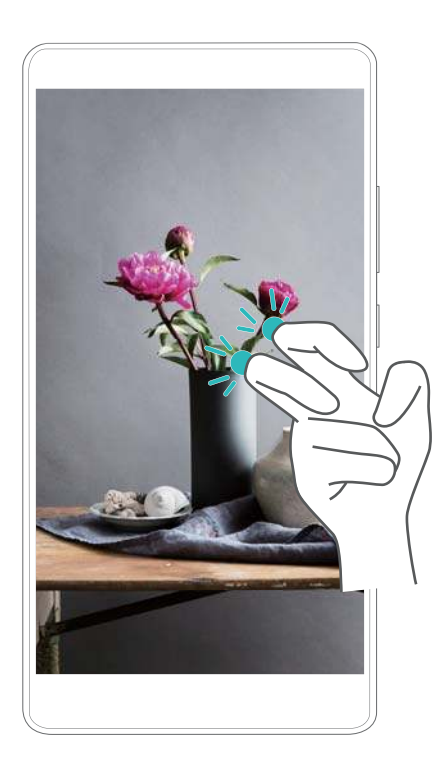

- $\bullet$  Все звуки также будут записываться, поэтому выполняйте запись содержимого экрана в тихом месте.
	- Процесс записи остановится автоматически при выполнении или получении вызова.
	- Во время записи содержимого экрана Вы не сможете использовать функцию записи в других приложениях.
	- Длинные записи занимают много места во внутренней памяти устройства. Перед началом записи убедитесь, что в памяти устройства достаточно места.

Процесс записи содержимого экрана можно остановить одним из следующих способов:

- Дважды коснитесь экрана двумя костяшками пальцев.
- Одновременно нажмите на кнопку увеличения громкости и кнопку питания.
- Нажмите на значок записи содержимого экрана в верхнем левом углу строки состояния.

#### **Просмотр, отправка и удаление записей содержимого экрана**

#### **Просмотр записей содержимого экрана**

Откройте приложение **Галерея**, перейдите в папку **Скриншоты** или **Записи с экрана**, чтобы посмотреть записи содержимого экрана.

#### **Отправка записей содержимого экрана**

- **1** Откройте приложение **Галерея**.
- **2** На вкладке Альбомы нажмите **Скриншоты** или **Записи с экрана**.
- **3** Выберите запись содержимого экрана, которую хотите отправить, и нажмите  $\beta$ .
- **4** Выберите способ отправки записи и следуйте инструкциям на экране.

#### **Удаление записей содержимого экрана**

- **1** Откройте приложение **Галерея**.
- **2** На вкладке Альбомы нажмите **Скриншоты** или **Записи с экрана**.
- **3** Нажмите и удерживайте запись содержимого экрана, которую хотите удалить, затем нажмите  $\overline{\mathbb{I}}$  .
- **4** Нажмите **Удалить**.

#### **Место сохранения записей с экрана по умолчанию**

- **Не все устройства поддерживают карты microSD.**
- **1** Вставьте карту microSD в устройство.
- **2** Откройте приложение  **Настройки**.
- **3** Нажмите **Память** > **Место сохранения по умолчанию**, чтобы задать память по умолчанию (**Внутренняя память** или **SD-карта**).

## **Режим нескольких окон**

#### **Режим нескольких окон**

Используйте режим нескольких окон для одновременного открытия двух приложений на одном экране.

### **Включение режима нескольких окон**

Не все приложения поддерживают работу в режиме нескольких окон. Некоторые приложения могут работать некорректно в режиме нескольких окон.

#### **Включение режима нескольких окон костяшкой пальца**

Откройте приложение, поддерживающее работу в режиме нескольких окон, затем коснитесь экрана костяшкой одного пальца. Не отпуская палец, начертите костяшкой линию поперек экрана.

Если устройство в вертикальной ориентации, начертите горизонтальную линию. Если устройство в горизонтальной ориентации, начертите вертикальную линию.

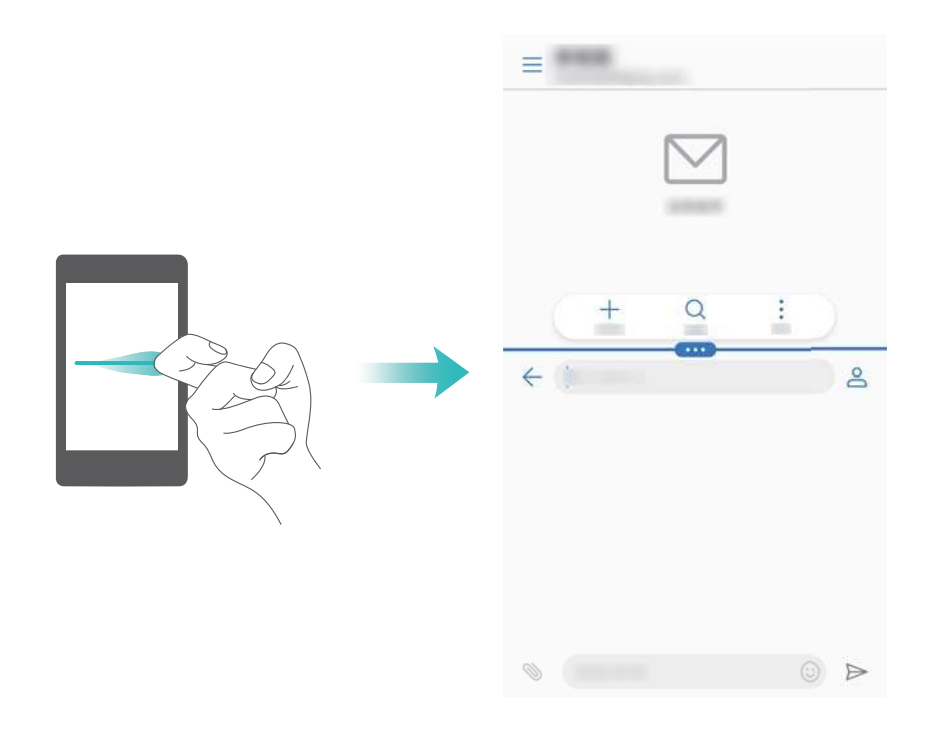

#### **Включение режима нескольких окон кнопкой Обзор**

Откройте приложение, поддерживающее работу в режиме нескольких окон, затем нажмите

и удерживайте кнопку  $\Box$ .

На устройствах, на которых датчик отпечатка пальца расположен на фронтальной панели, по умолчанию выключена панель навигации. Чтобы включить панель навигации, нажмите **Настройки** > **Навигационная кнопка** > **Виртуальная панель навигации**. Это действие отключит навигационную кнопку, устройство не будет реагировать на нажатие, удержание или проведение по ней.

#### **Включение режима нескольких окон жестом проведения по экрану**

Откройте приложение, поддерживающее работу в режиме нескольких окон, затем проведите двумя пальцами вверх в нижней части экрана.

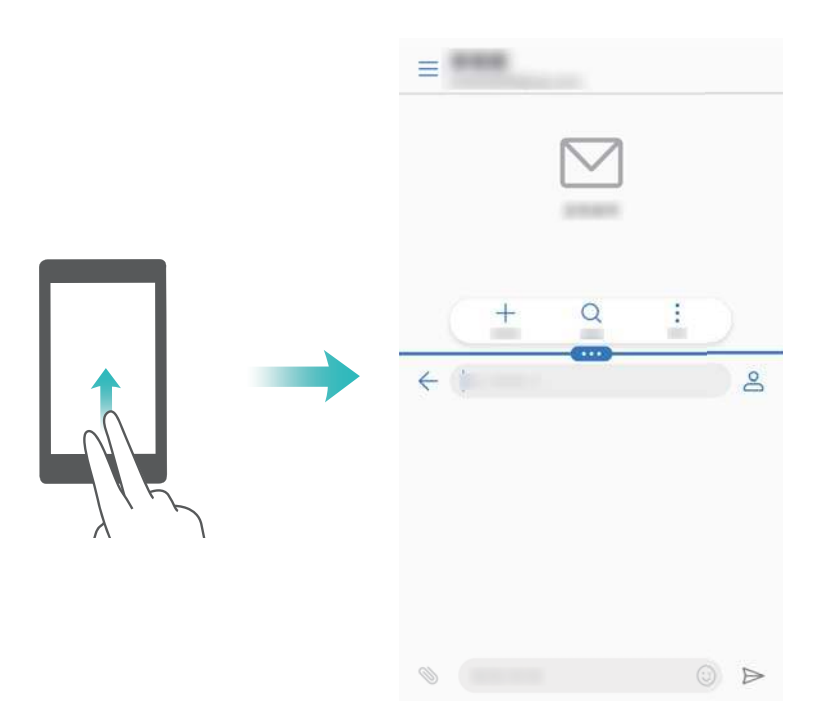

## **Использование режима нескольких окон**

#### **Переключение в полноэкранный режим**

В режиме нескольких окон нажмите и удерживайте значок, перетащите его вверх или вниз, чтобы переключиться в полноэкранный режим.

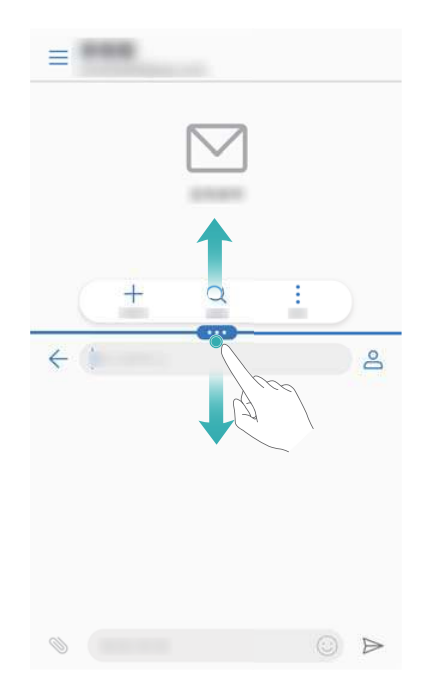

#### **Перемещение экранов**

В режиме нескольких окон нажмите на значок  $\blacksquare$ , затем нажмите на значок  $\Downarrow$ , чтобы поменять экраны местами.

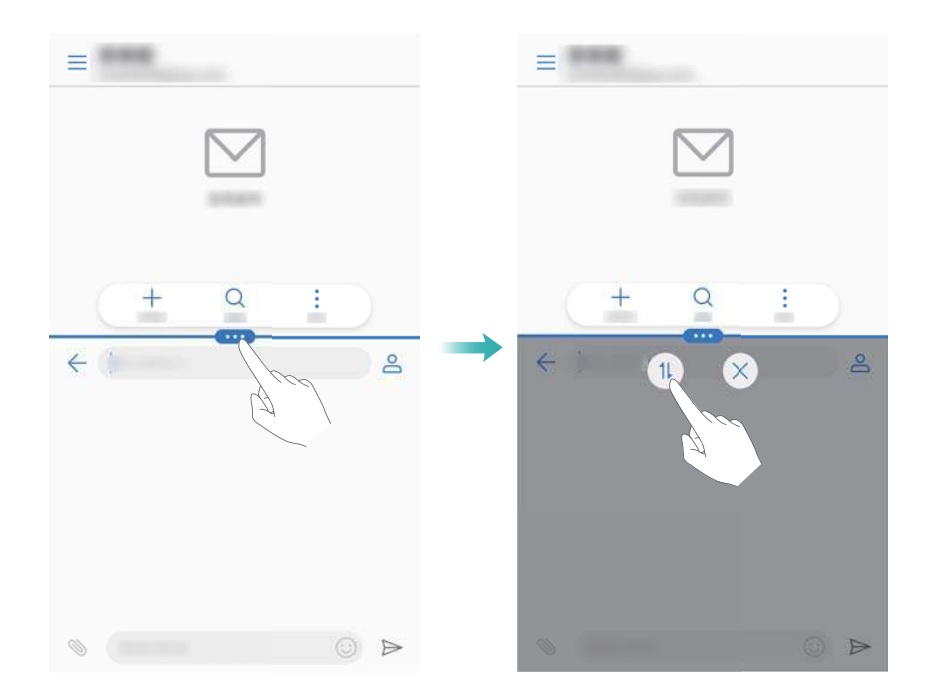

## **Изменение ориентации экрана**

Проведите пальцем вниз по строке состояния, чтобы открыть панель уведомлений. Нажмите на значок  $\ll^*$ , чтобы включить функцию автоповорота экрана.

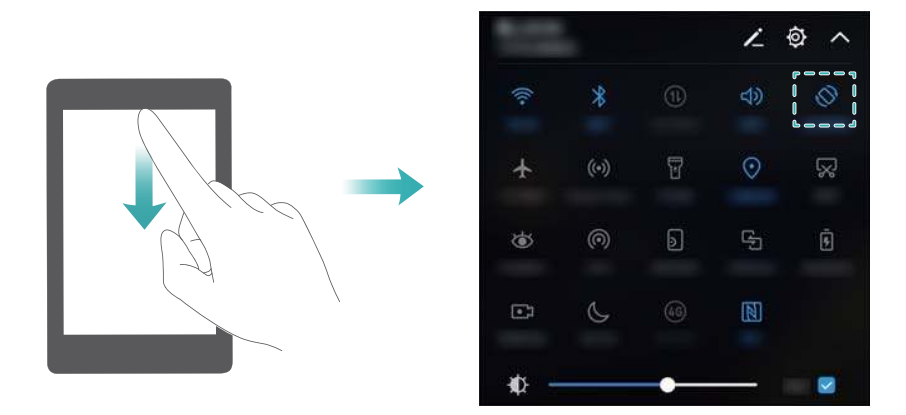

#### **Доступ к рабочему экрану**

В режиме нескольких окон нажмите на кнопку  $\bigcirc$ , чтобы открыть рабочий экран.

На устройствах, на которых датчик отпечатка пальца расположен на фронтальной панели, по умолчанию выключена панель навигации. Чтобы включить панель навигации, нажмите **Настройки** > **Навигационная кнопка** > **Виртуальная панель навигации**. Это действие отключит навигационную кнопку, устройство не будет реагировать на нажатие, удержание или проведение по ней.

### **Выход из режима нескольких окон**

Чтобы выйти из режима нескольких окон, нажмите  $\bullet\hspace{-.08in}\bullet\hspace{-.08in}$  и выберите  $\hspace{.08in}\times\hspace{.08in}$ .

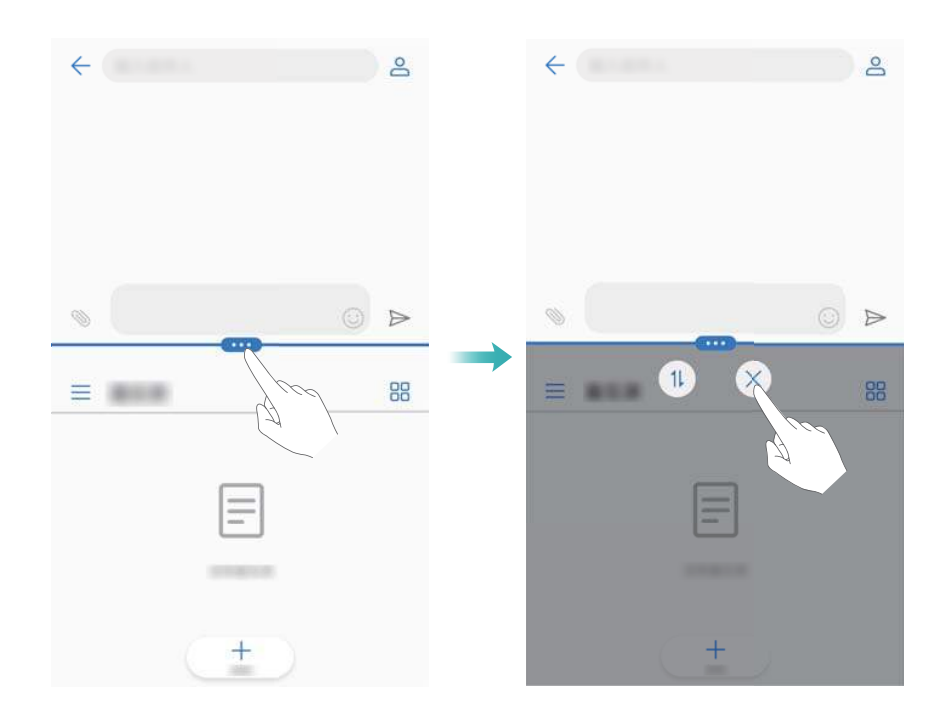

## **Использование жестов**

Использование жестов упрощает управление устройством.

Откройте приложение **Настройки**. Нажмите **Управление** > **Движения** и выберите жесты, которые хотите использовать.

**• Перевернуть**: Переверните телефон, чтобы отключить звук или вибросигнал при поступлении входящего вызова, включении сигнала будильника или таймера.

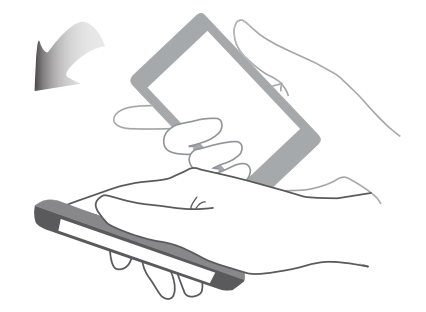

**• Взять**: Возьмите телефон в руки, чтобы уменьшить громкость звонка при входящем вызове, будильнике или таймере.

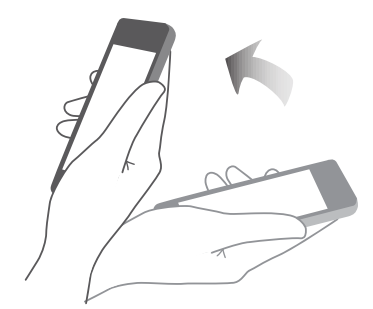

**• Поднести к уху**: Поднесите телефон к уху, чтобы ответить на входящий вызов. Во время просмотра сведений записи списка вызовов или контакта, поднесите телефон к уху, чтобы позвонить соответствующему контакту. При вызове в режиме громкой связи или через Bluetooth-гарнитуру поднесите телефон к уху, чтобы переключиться в обычный режим разговора.

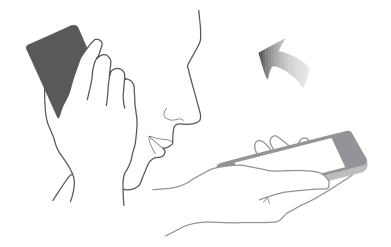

## **Режим защиты зрения**

Режим защиты зрения снижает вредоносное УФ-излучение, предотвращая усталость глаз.

#### **Режим защиты зрения**

- **1** Откройте приложение  **Настройки**.
- **2** Нажмите **Экран** > **Режим защиты зрения** и включите **Режим защиты зрения**.

 $\bullet$  Когда режим защиты зрения включен, в строке состояния отображается значок  $\bullet$ .

#### **Настройка цветовой температуры**

Режим защиты зрения снижает вредное УФ-излучение экрана. При этом экран может приобретать желтый оттенок. Можно настроить цветовую температуру, чтобы снизить УФизлучение.

Когда **Режим защиты зрения** включен, перетащите ползунок цветовой температуры влево или вправо, чтобы настроить ее.

#### **Включение и выключение режима защиты зрения**

Можно использовать значок на панели уведомлений, чтобы включить или выключить режим защиты зрения.

Проведите вниз по строке состояния. Нажмите  $\vee$ , чтобы отобразить все значки, затем нажмите на значок  $\overline{\bullet}$ .

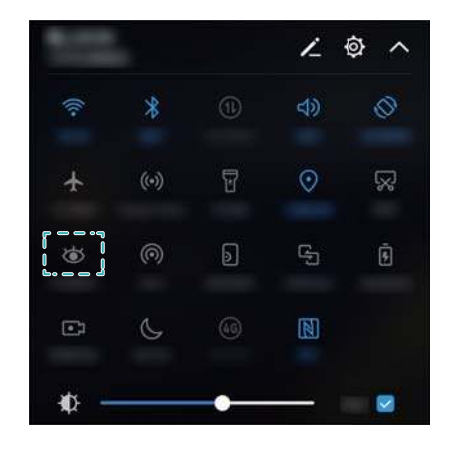

#### **Настройка расписания**

Можно настроить автоматическое включение режима защиты зрения в определенное время, например, установить время, когда Вы заканчиваете работать или готовитесь ко сну.

- **1** Откройте приложение  **Настройки**.
- **2** Нажмите **Экран** > **Режим защиты зрения**.
- **3** Включите функцию **Расписание** и настройте **Время начала** и **Время окончания**.

## **Настройки экрана**

## **Изменение размера шрифта**

- **1** Откройте приложение  **Настройки**.
- **2** Нажмите **Экран** > **Размер шрифта** и выберите размер шрифта.

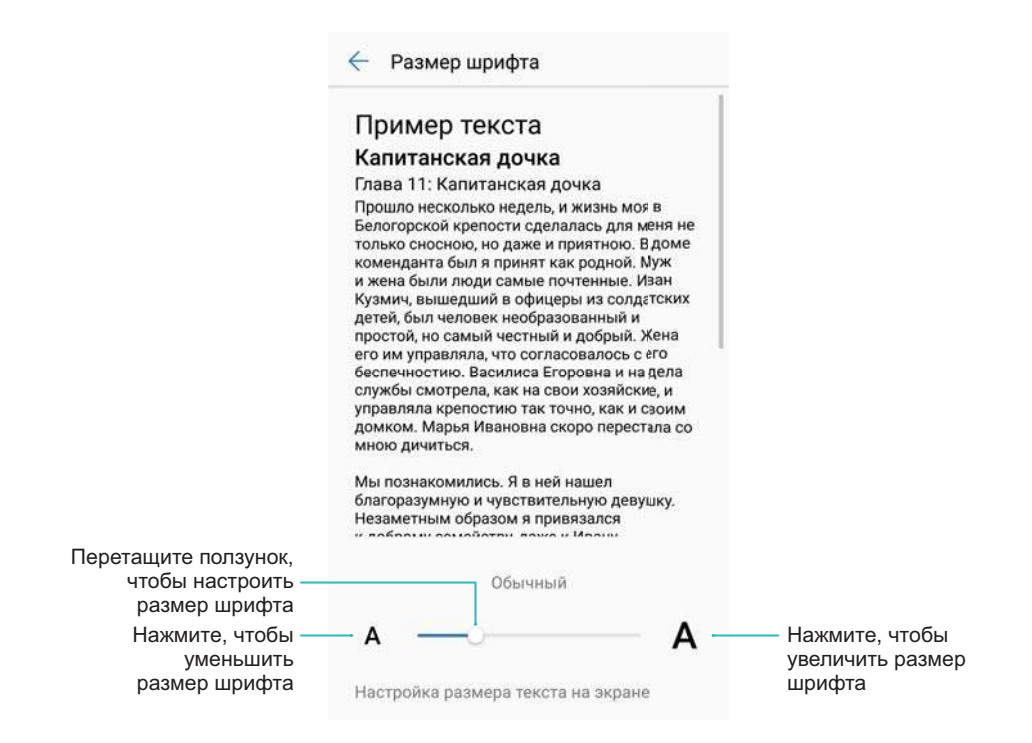

## **Настройка яркости экрана**

Можно настроить яркость экрана для максимально комфортного использования.

- **1** Откройте приложение **Настройки**.
- **2** Нажмите **Экран** > **Яркость** и включите **Автонастройка**.

Когда включена автоматическая настройка яркости, яркость экрана автоматически меняется в соответствии с освещением.

**Выстрая настройка яркости экрана**: Проведите вниз по строке состояния. Нажмите

 $\vee$  . Включите или выключите автоматическую настройку яркости экрана. Можно настроить яркость экрана вручную, перетащив ползунок. Если режим автоматической настройки яркости не включен, яркость экрана не будет меняться в соответствии с освещением.

## **Поворот экрана**

При повороте устройства некоторые приложения автоматически изменяют ориентацию экрана.

- **1** Откройте приложение **Настройки**.
- **2** Нажмите **Экран** и включите **Автоповорот экрана**.

**Выстрое включение автоповорота**: Проведите вниз по строке состояния,

откройте вкладку значков панели уведомлений и нажмите  $\stackrel{\triangle}{\sim}$ .

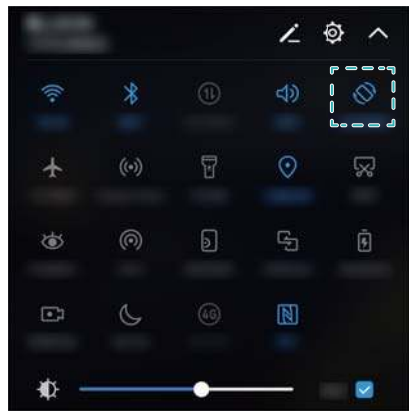

# **Сеть и передача данных**

## **Мобильная передача данных**

## **Мобильная сеть передачи данных**

### **Мобильная передача данных**

- Перед включением мобильной передачи данных убедитесь, что Вы подключили эту услугу.
- **1** Откройте приложение  **Настройки**.
- **2** Нажмите **Еще** > **Мобильная сеть**.
- **3** Включите **Моб. передача данных**, чтобы включить мобильную передачу данных.
	- Для экономии заряда батареи и снижения расхода трафика выключайте мобильную передачу данных, когда не используете ее.

## **Включение VoLTE**

Включите VoLTE, чтобы выполнять голосовые и видеовызовы по сети 4G.

- **1** Перед включением VoLTE включите стандарт связи 4G.
	- Убедитесь, что Ваше устройство поддерживает VoLTE и что Вы активировали эту услугу.
- **1** Откройте приложение  **Настройки**.
- **2** Нажмите **Еще** > **Мобильная сеть**.
- **3** Включите функцию **Вызовы VoLTE**.

## **Передача данных в роуминге**

Включите передачу данных в роуминге для доступа в Интернет за границей.

- Передача данных в роуминге может привести к дополнительным расходам. Для получения подробной информации обратитесь к оператору.
- **1** Откройте приложение **Настройки**.
- **2** Нажмите **Еще** > **Мобильная сеть**.
- **3** Включите функцию **Интернет-роуминг**.

## **Предоставление другим устройствам доступа в Интернет**

**Настройка точки доступа Wi-Fi**

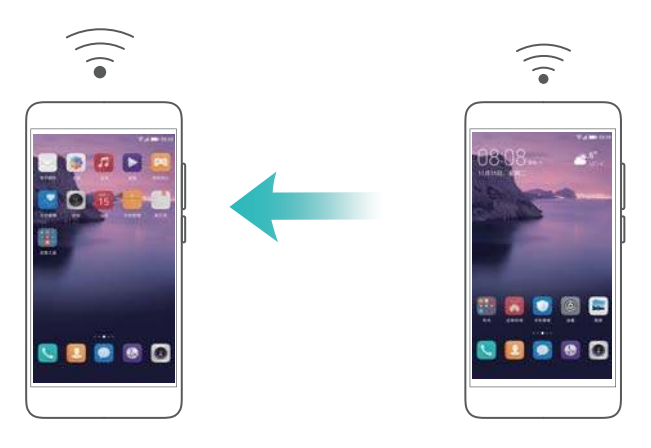

- **1** Откройте приложение  **Настройки**.
- **2** Нажмите **Еще** > **Режим модема**.
- **3** Нажмите **Точка доступа Wi-Fi** и включите точку доступа.
- **4** Нажмите **Настроить точку доступа Wi-Fi**. Настройте имя точки доступа Wi-Fi, режим шифрования и пароль. Затем нажмите **Сохранить**.
	- **Настройка лимита трафика для других устройств:** Нажмите **Лимит данных** на экране **Настройки**, затем, следуя инструкциям на экране, задайте лимит трафика для других устройств. Когда лимит данных будет достигнут, точка доступа Wi-Fi будет отключена автоматически.

#### **USB-модем**

**В зависимости от операционной системы ПК, чтобы использовать функцию USB**модема, необходимо установить драйверы на ПК или установить сетевое соединение. Подробную информацию см. в инструкциях операционной системы ПК.

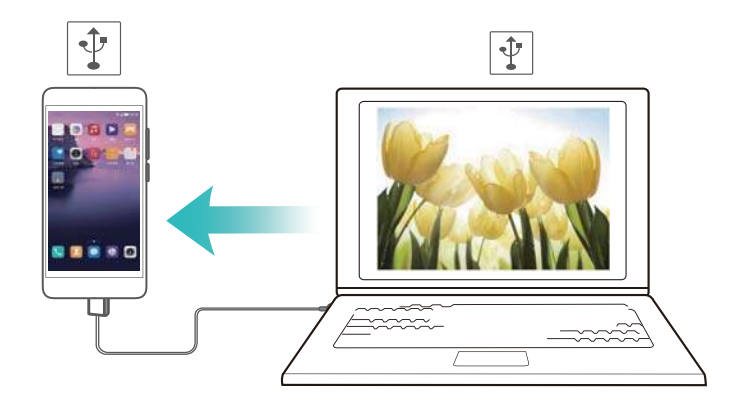

- **1** С помощью USB-кабеля подключите устройство к ПК.
- **2** Откройте приложение  **Настройки**.
- **3** Нажмите **Еще** > **Режим модема**.
- **4** Включите **USB-модем**, чтобы предоставить ПК доступ в Интернет.

## **Bluetooth-модем**

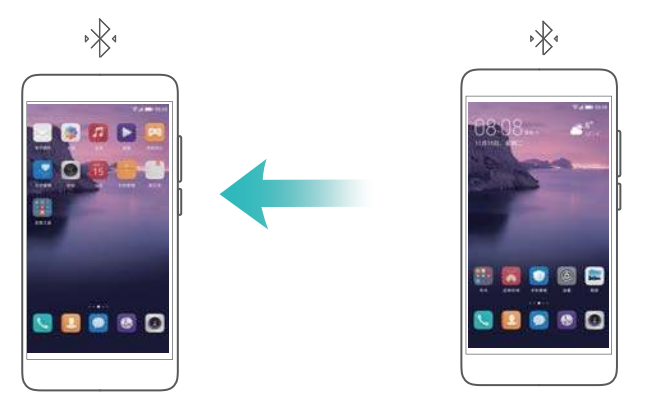

Сопрягите Ваше устройство и другое устройство, чтобы использовать функцию Bluetoothмодема и предоставить другому устройству доступ в Интернет. Более подробную информацию см. в разделе Подключение других устройств по Bluetooth.

- **1** Откройте приложение  **Настройки**.
- **2** Нажмите **Еще** > **Режим модема**.
- **3** Включите **Bluetooth-модем**, чтобы предоставить ПК доступ в Интернет.
- **4** На экране **Bluetooth** нажмите  $\overline{U}$  рядом с сопряженным устройством, затем включите **Интернет-доступ**, чтобы предоставить ему доступ в Интернет.

## **Wi-Fi**

## **Wi-Fi**

Для доступа в Интернет подключите Ваше устройство к сети Wi-Fi.

**В Работа в незащищенных публичных сетях Wi-Fi может поставить под угрозу** безопасность личных данных и финансовой информации.

## **Подключение к сети Интернет по сети Wi-Fi**

#### **Подключение к сети Wi-Fi**

- **1** Выберите **Настройки**.
- **2** Нажмите **Wi-Fi** и включите переключатель **Wi-Fi**. На экране отобразится список доступных сетей Wi-Fi.
	- **Обновление списка сетей**: Нажмите Поиск, чтобы обновить список доступных сетей Wi-Fi.
	- **Добавление сети вручную**: Проведите вниз к нижней части меню и нажмите **Добавить сеть…**. Следуя инструкциям на экране, введите имя и пароль сети.
- **3** Выберите сеть Wi-Fi, к которой хотите подключиться:
	- Если для подключения к сети Wi-Fi не требуется ввести пароль, устройство подключится к ней автоматически.
	- Если выбрана защищенная сеть Wi-Fi, для подключения к ней введите пароль и нажмите **Подключить**.

#### **Подключение к сети Wi-Fi с помощью WPS**

Технология WPS позволяет подключать устройство к роутеру, поддерживающему WPS, без ввода пароля.

- **1** Выберите **Настройки**.
- **2** Нажмите **Wi-Fi** и включите **Wi-Fi**.
- **3** Нажмите > **Расширенные настройки Wi-Fi**. Существует два способа подключения:
	- **Нажмите WPS-соединение**, нажмите кнопку WPS на роутере.
	- **Нажмите Ввод PIN-кода для WPS-соединения**, чтобы сгенерировать PIN-код, затем введите этот PIN-код на роутере.

## **Использование Wi-Fi+**

Когда включена функция Wi-Fi+, устройство автоматически включает и выключает Wi-Fi, а также выполняет подключение к сети Wi-Fi с самым сильным сигналом.

- Загрузка больших файлов или просмотр онлайн-видео по мобильной сети передачи данных может привести к дополнительным расходам. Во избежание дополнительных расходов подберите и приобретите оптимальный тарифный план. Для получения подробной информации обратитесь к оператору.
- **1** Откройте приложение  **Настройки**.
- **2** Нажмите **Wi-Fi** > **Wi-Fi+** и включите переключатель **Wi-Fi+**.

Когда включена функция Wi-Fi+, устройство сохраняет историю использования сетей Wi-Fi и выполняет мониторинг их уровня сигнала сети и местоположения. Эта информация используется при включении и выключении сети Wi-Fi и подключении к сети Wi-Fi с самым сильным сигналом.

## **Подключение других устройств к сети Wi-Fi сканированием QR-кода**

Сгенерируйте QR-код, чтобы предоставить другим устройствам доступ в Интернет с помощью точки доступа Wi-Fi Вашего устройства.

- $\hat{u}$  QR-коды можно создать для сетей со следующими типами шифрования: WPA, WPA2, WEP, WPA-PSK и WPA2-PSK. Невозможно использовать QR-код для подключения к сетям Wi-Fi с режимом шифрования EAP.
	- Убедитесь, что подключаемое устройство поддерживает импорт данных сетей Wi-Fi сканированием QR-кода.
- **1** Выберите **Настройки**.
- **2** Выберите **Wi-Fi** и включите переключатель **Wi-Fi**.
- **3** Подключившись, нажмите на имя сети и сгенерируйте QR-код.

**4** На подключаемом устройстве нажмите на центр экрана и проведите пальцем вниз.

Нажмите  $\Box$ , чтобы отсканировать QR-код. Следуя инструкциям на экране, подключитесь к точке доступа Wi-Fi.

## **Передача данных по Wi-Fi Direct**

Wi-Fi Direct позволяет передавать данные напрямую между двумя устройствами Huawei без подключения к сети Wi-Fi. Принцип работы функции Wi-Fi Direct схож с принципом работы Bluetooth, но Wi-Fi Direct работает быстрее и позволяет отправлять большие файлы.

#### **Включение и выключение Wi-Fi Direct**

- **1** Выберите **Настройки**.
- **2** Нажмите Wi-Fi. Включите переключатель Wi-Fi, затем нажмите  $\stackrel{4}{\leftrightarrow}$ .
- **3** Отобразится список доступных устройств с поддежкой Wi-Fi Direct. Выберите устройство, на которое хотите отправить файлы. Следуя инструкциям на экране, подключите устройства.

Чтобы отключить принимающее устройство, нажмите и перейдите на экран **Wi-Fi Direct**. Выберите принимающее устройство и нажмите **OK**.

#### **Отправка и получение файлов по Wi-Fi Direct**

**В Убедитесь, что на обоих устройствах включена функция Wi-Fi Direct.** 

- **1** Выберите **Файлы**, нажмите и удерживайте фото, которое хотите отправить.
- **2** Нажмите **Еще** > **Отправить** > **Wi-Fi Direct**. Отобразится список доступных устройств с поддежкой Wi-Fi Direct. Выберите принимающее устройство.
- **3** Когда на устройстве-получателе отображается диалоговое окно, выберите **Принять**, чтобы подтвердить запрос на прием файла.

Откройте панель уведомлений, чтобы посмотреть процесс передачи файла.

По умолчанию полученные файлы сохраняются в папке **Wi-Fi Direct** в приложении **Файлы**.

## **Bluetooth**

## **Подключение других устройств по Bluetooth**

#### **Включение Bluetooth и сопряжение с другими устройствами**

- **1** Выберите **Настройки**.
- **2** Нажмите **Bluetooth** и включите переключатель **Включить Bluetooth**.

Убедитесь, что устройство, с которым Вы хотите установить сопряжение, является видимым.

**3** Выберите устройство для сопряжения. Следуя инструкциям на экране, выполните сопряжение.

#### **Отмена сопряжения по Bluetooth**

- **1** Выберите **Настройки**.
- **2** Нажмите **Bluetooth** и включите **Включить Bluetooth**.
- **3** Нажмите на значок рядом с именем устройства и выберите **Отменить сопряжение**.

## **Передача данных по Bluetooth**

#### **Обмен файлами по Bluetooth**

- **В** Убедитесь, что Bluetooth включен на обоих устройствах, что оба устройства являются видимыми.
- **1** Выберите файлы, которые хотите отправить, и нажмите **Отправить** > **Bluetooth**. Начнется поиск доступных Bluetooth-устройств.
- **2** Выберите принимающее устройство.
- **3** Когда на устройстве-получателе отображается диалоговое окно, выберите **Принять**, чтобы подтвердить запрос на прием файла. Откройте панель уведомлений, чтобы посмотреть процесс передачи файла.
	- По умолчанию полученные файлы сохраняются в папке **Bluetooth** в приложении **Файлы**.

#### **Быстрая отправка фото и видео по Bluetooth**

При просмотре фото и видео в полноэкранном режиме их можно быстро отправить на другое устройство по Bluetooth.

- **В** Убедитесь, что Bluetooth включен на обоих устройствах, что оба устройства являются видимыми.
- **1** Выберите **Галерея**.
- **2** Выберите фото или видео, которое хотите отправить, откройте его в полноэкранном режиме. Нажмите **Отправить** > **Передача** > **Начать**, чтобы отправить файл. Начнется поиск доступных Bluetooth-устройств.
- **3** Выберите принимающее устройство.
- **4** Когда на устройстве-получателе отображается диалоговое окно, выберите **Принять**, чтобы подтвердить запрос на прием файла. Откройте панель уведомлений, чтобы посмотреть процесс передачи файла.
	- По умолчанию полученные файлы сохраняются в папке **Bluetooth** в приложении **Файлы**.

## **Настройки Bluetooth**

### **Переименование устройства**

При включении Bluetooth модель Вашего устройства используется в качестве его имени по умолчанию. Можно изменить имя Вашего устройства, чтобы упростить его поиск.

- **1** Выберите **Настройки**.
- **2** Нажмите **Bluetooth** > **Имя устройства**.
- **3** Введите новое имя и нажмите **Сохранить**.

#### **Настройка видимости устройства**

- **1** Выберите **Настройки**.
- **2** Нажмите **Bluetooth**, включите **Видимость**, чтобы сделать Ваше устройство видимым для других Bluetooth-устройств.
- **3** Нажмите **Еще** > **Тайм-аут видимости** и задайте тайм-аут видимости.
	- По достижении заданного времени **Видимость** отключается автоматически, Ваше устройство становится невидимым для других Bluetooth-устройств.

## **NFC**

## **NFC**

Технология NFC позволяет Вам быстро выполнять безопасные платежи, используя Ваше устройство, а также отправлять контент на другие устройства.

Три режима работы устройств с поддержкой NFC:

- **Эмуляция карт**: Эмуляция бесконтактных карт (банковских, транспортных, карт доступа и пр.).
- **Чтение/запись**: Сканирование NFC-тегов (например, для пополнения баланса транспортной карты).
- <sup>l</sup> **Передача файлов**: Передача файлов между двумя устройствами с поддержкой NFC.

## **Включение NFC**

- **1** Откройте приложение  **Настройки**.
- **2** Нажмите **Еще** > **NFC**.
- **3** Включите переключатель **NFC**, чтобы включить NFC.

## **Бесконтактные платежи по NFC**

Технология NFC позволяет Вам выполнять бесконтактные платежи в магазинах и общественном транспорте.

#### **Использование SIM-карты для выполнения платежей**

- **В** Чтобы использовать эту функцию, получите SIM-карту с поддержкой NFC у Вашего оператора.
- **1** Выберите **NFC**.
- **2** В разделе **Платежное приложение по умолчанию** откройте платежное приложение Вашего оператора, следуя инструкциям на экране, добавьте банковскую карту и кредитный лимит.

Чтобы выполнить платеж, разместите Ваше устройство напротив NFC-датчика платежного терминала.

Вы сможете выполнять платежи, даже когда устройство выключено. Для этого перед выключением устройства убедитесь, что переключатель **NFC** включен.

#### **Использование эмуляции карты для выполнения платежей**

Ваше устройство можно использовать как виртуальную банковскую карту для выполнения безопасных бесконтактных платежей как онлайн, так и в обычном магазине.

- Чтобы использовать эту функцию, загрузите приложение банка, выпустившего Вашу карту. Следуя инструкциям на экране, добавьте карту в приложении. Более подробную информацию спрашивайте у сотрудников Вашего банка.
- **1** Выберите **NFC**.
- **2** В разделе **Платежное приложение по умолчанию** выберите приложение Вашего банка.
- **3** Чтобы выполнить платеж, разместите устройство напротив символа бесконтактных платежей платежного терминала.

#### **Передача файлов с помощью NFC**

Для обмена файлами разместите два устройства с поддержкой NFC задними панелями друг к другу.

Убедитесь, что оба устройства не заблокированы и на них включены функции NFC и Huawei Beam.

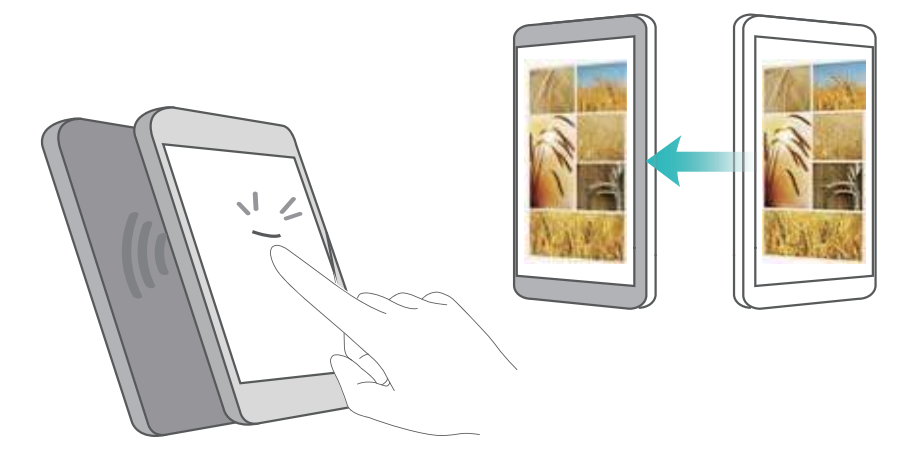

- **1** На устройстве, на котором хотите выполнить отправку, выберите контент (вебстраницы, контакты, изображения или видео). Нажмите **Отправить** > **Huawei Beam**.
- **2** Разместите устройства задними панелями друг другу, чтобы их NFC-датчики соприкасались. Прозвучит сигнал, на экране появится окно отправки.
- **3** Нажмите на экран устройства-отправителя, чтобы отправить файлы.

По умолчанию полученные файлы сохраняются в папке **beam** в приложении **Файлы**.

## **Подключение устройств с помощью NFC**

Можно использовать NFC для быстрого подключения двух устройств по Bluetooth или Wi-Fi Direct, а также для настройки режима модема.

Убедитесь, что оба устройства не заблокированы и на них включены функции NFC и Huawei Beam.

- **1** Включите Bluetooth на обоих устройствах.
- **2** Разместите два устройства задними панелями друг к другу, чтобы датчики NFC на устройствах соприкасались. Прозвучит сигнал, на экране появится окно отправки.
- **3** Нажмите на экран устройства-отправителя, чтобы подключить его к устройствуполучателю.
	- **В Те же действия позволяют настроить соединение по Wi-Fi Direct, включить режим** модема или отправить сведения сети.

## **Мультиэкран**

## **Мультиэкран**

Функция Мультиэкран предназначена для трансляции экрана Вашего устройства на телевизоре, проекторе или другом подобном устройстве.

Чтобы использовать функцию Мультиэкран, устройство, на которое Вы хотите выполнить трансляцию, должно поддерживать функции Miracast. Если устройство, на которое Вы хотите выполнить трансляцию, не поддерживает вышеуказанные функции, приобретите телеприставку Android и подключите ее к этому устройству.

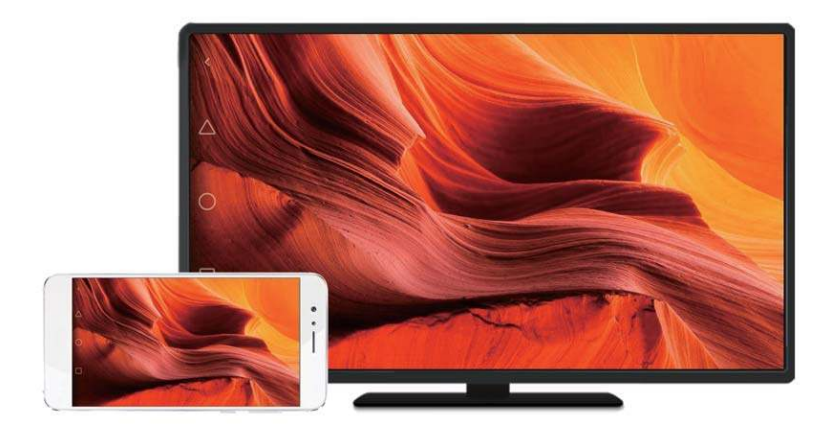

## **Трансляция экрана на другом устройстве**

Трансляция экрана на большие устройства делает игры и демонстрацию контента более увлекательными.

- Убедитесь, что Ваше устройство и телеприставка или устройство, на которое Вы хотите выполнить трансляцию, подключены к одной сети Wi-Fi.
- **1** Выберите **Настройки**.
- **2** Нажмите **Управление** > **MirrorShare**. Выберите телеприставку или устройство для трансляции. Экран Вашего устройства будет транслироваться на выбранное устройство.
	- **Для использования этой функции требуется сначала включить функцию Miracast на** телеприставке или устройстве, на которое Вы хотите выполнить трансляцию. Подробную информацию см. в руководстве пользователя этих устройств.

Чтобы остановить трансляцию, нажмите > **Отключить**.

## **Сети VPN**

## **VPN**

VPN – виртуальная частная сеть, предоставляющая защищенное соединение для отправки и получения данных в публичных сетях. Можно использовать VPN для подключения к корпоративной сети или серверу электронной почты.

## **Подключение к VPN**

Сеть VPN предоставляет безопасный удаленный доступ к корпоративным данным и другие сетевые ресурсы.

- **Обратитесь к администратору VPN или получите информацию сервера.**
- **1** Откройте приложение  **Настройки**.
- **2** Нажмите **Еще** > **VPN**.
- **3** Нажмите **Добавить сеть VPN**. При появлении соответствующей подсказки введите имя сервера, тип сервера, затем адрес сервера. Нажмите **Сохранить**, чтобы сохранить настройки сервера.
- **4** Чтобы подключиться к VPN, нажмите на имя VPN, введите имя пользователя и пароль и нажмите **Подключить**.

**В** Чтобы получить имя пользователя и пароль, обратитесь к администратору VPN.

## **HiSuite**

## **Использование HiSuite**

Приложение HiSuite позволяет управлять на ПК приложениями и данными, установленными и хранящимися в телефоне. Вы сможете загружать и устанавливать приложения одним касанием и максимально использовать все возможности Вашего телефона.

- **Управление приложениями и данными**. Используйте HiSuite для управления контактами, сообщениями и мультимедийными файлами, а также для синхронизации событий календаря и контактов.
- **Резервное копирование и восстановление данных**. Вы можете сохранить резервные копии данных телефона на ПК или восстановить данные на любом телефоне Huawei.
- **Восстановление или обновление системы**. Если телефон не включается или некорректно загружается, используйте HiSuite для восстановления заводских настроек. Вы также можете проверять обновления ПО и устанавливать их на телефон.
- <sup>l</sup> **Проекция экрана**. Используйте HiSuite для проецирования экрана телефона на ПК и съемки скриншотов.

## **Установка HiSuite**

Чтобы загрузить и установить HiSuite, откройте на ПК веб-сайт http://consumer.huawei.com/ minisite/HiSuite\_en/index.html. Убедитесь, что параметры системы отвечают минимальным требованиям.

**1** С помощью USB-кабеля подключите устройство к ПК. Приложение HiSuite запустится автоматически.

- **2** Если на экране устройства появляется диалоговое окно **Дать доступ к данным устройства?**, нажмите **Предоставить доступ**.
- **3** На ПК примите запрос на установление соединения, отправленный с подключенного устройства. После установления соединения модель и экран устройства отобразятся на экране ПК.
	- Если не удается установить соединение автоматически, на устройстве нажмите **Настройки** > **Безопасность и конфиденциальность** > **Дополнительные настройки** и включите переключатель **Разрешить HiSuite доступ к HDB**.

# **Передача файлов между двумя устройствами Huawei с помощью Huawei Share**

Huawei Share — простой и удобный способ обмена файлами между двумя устройствами Huawei. Этот способ сочетает простоту Bluetooth-соединения со скоростью передачи по сети Wi-Fi.

## **Включение Huawei Share**

- **1** Проведите пальцем вниз по строке состояния, чтобы открыть панель уведомлений.
- **2** Нажмите **Huawei Share**.
	- <sup>l</sup> Нажмите на переключатель **Huawei Share**. **Wi-Fi** и **Bluetooth** будут включены автоматически.
		- <sup>l</sup> Если выключить **Wi-Fi** или **Bluetooth**, переключатель **Huawei Share** выключится автоматически.

## **Передача файлов с помощью Huawei Share**

- Убедитесь, что функция Huawei Share поддерживается обоими устройствами. Функция Huawei Share должна быть включена на устройстве-отправителе и устройствеполучателе, их экраны должны быть активированы.
- **1** На Вашем устройстве выберите файлы для отправки. Нажмите **Отправить**.
- **2** В списке выберите устройство-получатель.
- **3** Когда на устройстве-получателе отображается диалоговое окно, выберите **ПРИНЯТЬ**, чтобы подтвердить запрос на прием файла. Откройте панель уведомлений, чтобы посмотреть процесс передачи файла.
	- Чтобы отменить отправку, нажмите на имя принимающего устройства на Вашем устройстве.

По умолчанию полученные файлы сохраняются в папке **Huawei Share** в приложении **Файлы**.

## **Передача данных через USB-порт**

## **Выбор режима USB-подключения**

- **1** При подключении телефона к ПК или другому устройству с помощью USB-кабеля сообщение **Дать доступ к данным устройства?** отобразится в соответствующем диалоговом окне.
- **2** Нажмите **Только зарядка**.
- **3** Проведите пальцем вниз по строке состояния, чтобы открыть панель уведомлений, затем нажмите **Зарядка по USB**. Можно выбрать один из следующих режимов USBподключения:
	- **Только зарядка**: Только зарядка телефона.
	- **Зарядка других устройств**: Использование телефона для зарядки другого устройства с помощью USB-кабеля Type-C.
	- **Диспетчер файлов (MTP)**: Передача данных между телефоном и ПК.
	- **Камера (PTP)**: Передача изображений между телефоном и ПК. Если Ваш телефон не поддерживает MTP, для передачи файлов и изображений между телефоном и ПК будет использоваться протокол PTP.
	- <sup>l</sup> **MIDI-интерфейс**: Использование телефона как устройства ввода MIDI и воспроизведения файлов MIDI на ПК.

## **Передача данных между телефоном и ПК**

Для передачи данных между телефоном и ПК подключите телефон к ПК с помощью USBкабеля.

## **Передача файлов**

MTP (media transfer protocol) — протокол передачи медиафайлов. Режим MTP позволяет передавать файлы между телефоном и ПК. Перед использованием протокола MTP убедитесь, что на ПК установлен Media Player 11 или более поздней версии.

Проведите вниз по строке состояния, чтобы открыть панель уведомлений, в качестве режима USB-соединения выберите **Диспетчер файлов (MTP)**. Телефон автоматически установит требуемые драйверы. После установки драйверов дважды нажмите на новый значок диска, появившийся на экране ПК, чтобы посмотреть файлы, хранящиеся в телефоне. В качестве имени диска будет отображаться модель Вашего телефона. Если Вы используете ПК с ОС Windows, используйте Windows Media Player для обзора данных на телефоне.

## **Передача изображений**

PTP (picture transfer protocol) — это протокол передачи изображений. Используйте PTP для передачи изображений между телефоном и ПК.

Проведите вниз по строке состояния, чтобы открыть панель уведомлений, в качестве режима USB-соединения выберите **Камера (PTP)**. Телефон автоматически установит требуемые драйверы. После установки драйверов дважды нажмите на новый значок диска, появившийся на экране ПК, чтобы посмотреть изображения, хранящиеся в телефоне. В качестве имени диска будет отображаться модель Вашего телефона.

## **Передача данных MIDI на телефон**

MIDI (Musical Instrument Digital Interface) — это стандарт цифровой звукозаписи, обеспечивающий обмен данными между электронными музыкальными инструментами.

Проведите вниз по строке состояния, чтобы открыть панель уведомлений, в качестве режима USB-соединения выберите **MIDI-интерфейс**. Можно использовать телефон, чтобы получать данные MIDI с других устройств и обрабатывать их.

## **Передача данных между телефоном и USB-накопителем**

Кабель USB OTG предназначен для передачи данных между двумя USB-устройствами (телефонами, планшетными ПК, цифровыми камерами, принтерами) напрямую, без подключения к ПК. Для передачи данных подключите USB-накопитель к телефону напрямую с помощью кабеля USB OTG.

## **Передача данных между телефоном и картой microSD**

Для доступа к данным, хранящимся на карте microSD другого телефона, используйте подключение с помощью кабеля USB OTG. В этом случае подключение к ПК не требуется.

- $\dot{v}$  Эта функция доступна только на телефонах, которые поддерживают подключение кабелей USB OTG.
	- $\bullet$  Если у телефона есть USB-порт Type-C, приобретите адаптер microUSB USB Type-C или используйте кабель USB OTG с USB-коннектором Type-C.
- **1** Подключите телефон к другому устройству с помощью кабеля USB OTG и USB-кабеля.

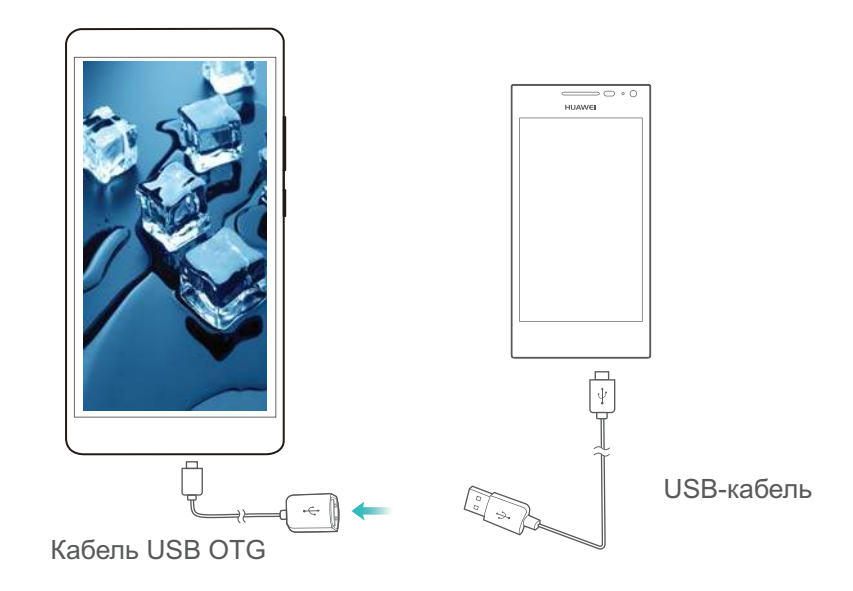

- **2** На подключаемом устройстве в качестве режима USB-соединения выберите **USBнакопитель** или **Диспетчер файлов (MTP)**.
- **3** Нажмите **Файлы** > **Память телефона** > **SD-карта**, чтобы выполнить поиск данных на карте microSD. Можно выбрать и скопировать данные в требуемую папку.
- **4** Когда передача данных завершена, нажмите **Настройки** > **Память** > **SD-карта** > **Извлечь**.
- **5** Отключите кабель USB OTG и USB-кабель от обоих устройств.

#### **Передача данных между телефоном и USB-накопителем**

С помощью кабеля USB OTG телефон можно напрямую подключить к USB-накопителю, устройству для чтения карт и другим запоминающим устройствам.

- <sup>l</sup> Эта функция доступна только на телефонах, которые поддерживают подключение кабелей USB OTG.
	- $\bullet$  Если у телефона есть USB-порт Type-C, приобретите адаптер microUSB USB Type-C или используйте кабель USB OTG с USB-коннектором Type-C.
- **1** Подключите телефон к USB-накопителю с помощью кабеля USB OTG.

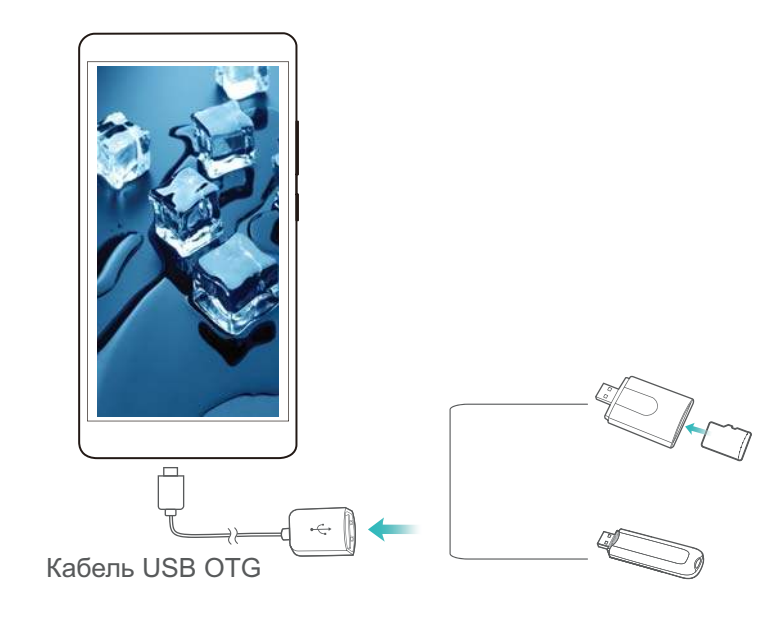

- **2** Нажмите **Файлы** > **Память телефона** > **USB-накопитель**, чтобы выполнить поиск данных на накопителе. Можно выбрать и скопировать данные в требуемую папку.
- **3** Когда передача данных завершена, нажмите **Настройки** > **Память** > **USB-накопитель** > **Извлечь**.
- **4** Отключите кабель USB OTG от телефона и USB-накопителя.

# **Безопасность и резервное копирование**

## **Распознавание отпечатка пальца**

## **Добавление первого отпечатка пальца**

Датчик отпечатка пальца можно использовать для разблокировки экрана, доступа к заблокированным приложениям и разделу Личное, выполнения безопасных платежей. Функцию разблокировки экрана с помощью отпечатка пальца можно использовать, только когда в качестве способа блокировки экрана выбран **PIN-код** или **Пароль**.

- **1** Нажмите  **Настройки**.
- **2** Нажмите **Отпечаток пальца** > **PIN-код** или **Пароль**, следуя инструкциям на экране, настройте пароль разблокировки.
- **3** После настройки пароля нажмите **Новый отпечаток пальца**, чтобы добавить отпечаток пальца.
- **4** Разместите палец на датчике отпечатка пальца. Нажимайте на датчик, пока устройство не завибрирует. Повторите это действие, сканируя разные части подушечки пальца.
- **5** Нажмите **OK**.

Чтобы разблокировать экран, разместите палец на датчике отпечатка пальца.

Если устройство не сможет распознать отпечаток пальца, а также при перезагрузке устройства потребуется ввести заданный резервный PIN-код или пароль.

## **Добавление, переименование и удаление отпечатков пальцев**

Можно добавить максимум 5 отпечатков пальцев. Вы можете переименовывать отпечатки и удалять их.

- **1** Нажмите  **Настройки**.
- **2** Нажмите **Отпечаток пальца**.
- **3** Введите пароль разблокировки, затем нажмите **Далее**.
- **4** В разделе **Список отпечатков пальцев**:
	- **Нажмите Новый отпечаток пальца**, чтобы добавить отпечатки пальцев.
	- Нажмите на сохраненный отпечаток пальца, чтобы изменить его имя или удалить его.
	- <sup>l</sup> Нажмите **Распознавание отпечатка пальца**, чтобы определить и отметить зарегистрированные отпечатки пальцев.

## **Доступ в Личное по отпечатку пальца**

Можно настроить доступ в раздел Личное сканированием отпечатка пальца.

- **1** Откройте приложение  **Настройки**.
- **2** Нажмите **Отпечаток пальца**.
- **3** Введите пароль разблокировки, затем нажмите **Далее**.
- **4** Нажмите **Доступ в Личное**, следуя инструкциям на экране, введите пароль раздела Личное и включите распознавание отпечатка пальца.

После завершения настройки нажмите **Файлы** > **Личное**. Теперь Вы сможете открывать раздел Личное с помощью отпечатка пальца.

## **Доступ к заблокированным приложениям по отпечатку пальца**

Можно отсканировать отпечаток пальца для быстрого доступа к заблокированным приложениям. Вам не придется вводить пароль вручную.

- **1** Откройте приложение  **Настройки**.
- **2** Нажмите **Отпечаток пальца**.
- **3** Введите пароль разблокировки, затем нажмите **Далее**.
- **4** Нажмите **Заблокированные приложения**. Следуя инструкциям на экране, введите пароль функции Блокировка приложений и включите распознавание отпечатка пальца.

Чтобы посмотреть статус функции Блокировка приложений, нажмите **Диспетчер телефона** > **Блокировка приложений** после завершения настроек, затем разместите палец на датчике отпечатка пальца. Для доступа к заблокированному приложению с рабочего экрана нажмите на значок приложения и разместите палец на датчике отпечатка пальца.

## **Жесты навигации на датчике отпечатка пальца**

Датчик отпечатка пальца на передней панели устройства  $\subseteq$  работает как навигационная кнопка, поддерживает жесты навигации.

- Нажмите на датчик отпечатка пальца для перехода на предыдущий экран.
- Нажмите и удерживайте датчик отпечатка пальца для перехода на рабочий экран.
- Проведите влево или вправо по датчику отпечатка пальца, чтобы посмотреть список недавно использованных приложений. Еще раз проведите влево или вправо по датчику отпечатка пальца, чтобы закрыть список недавно использованных приложений.

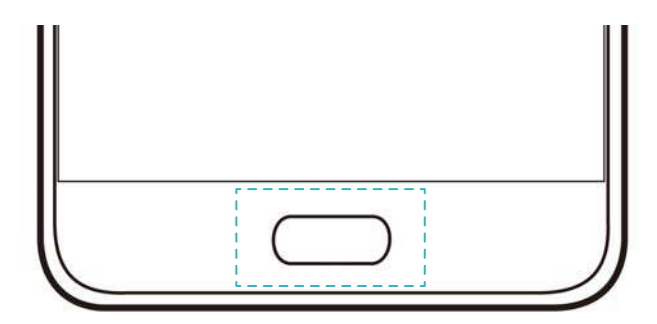

На устройствах, поддерживающих жесты навигации на датчике отпечатка пальца, панель навигации по умолчанию отключена. Чтобы включить панель навигации,

откройте приложение **Настройки**, нажмите **Навигационная кнопка** > **Виртуальная панель навигации**. Включив панель навигации, Вы не сможете использовать жесты нажатия, нажатия и удержания, проведения на датчике отпечатка пальца для выполнения операций.

## **Аккаунты пользователей**

## **Аккаунты пользователей**

Создайте аккаунты нескольких пользователей, чтобы ограничить доступ к конфиденциальной информации или разделить работу и личную жизнь.

Существует четыре типа пользователей:

- **Владелец**: Только владелец устройства имеет доступ в этот аккаунт. Владелец управляет правами всех пользователей. Например, он может добавлять и удалять пользователей и гостей, предоставлять им права голосовых вызовов и обмена сообщениями.
- **Дополнительный пользователь**: Близкий друг или член семьи. Дополнительным пользователям доступно большинство функций (кроме тех, которые могут повлиять на использование устройства владельцем, например сброс настроек или переход в режим Не беспокоить).
- **Гость**: У гостевых пользователей доступ к функциям устройства ограничен.
- **PrivateSpace**: Создание пространства PrivateSpace для хранения конфиденциальной информации. В этом пространстве можно устанавливать и использовать приложения, которые будут недоступны для других пользователей.

## **Создание аккаунтов пользователей**

Создание аккаунтов нескольких пользователей позволяет разделить работу и личную жизнь или совместно использовать устройство нескольким людям.

- **1** Откройте приложение  **Настройки**.
- **2** Нажмите **Расширенные настройки** > **Пользователи**.
- **3** Нажмите **Добавить пользователя**. Введите никнейм, затем нажмите **ДОБАВИТЬ**.
- **4** После добавления пользователя переключитесь на этот новый аккаунт и задайте настройки, следуя инструкциям на экране.
- $\bullet$  Аккаунт нового пользователя можно создать на заблокированном экране. В разделе **Настройки заблокированного экрана** включите переключатель **Добавлять пользователей с заблокированного экрана**, затем проведите вниз по строке состояния на заблокированном экране.
	- Можно добавить максимум 3 аккаунта пользователей.

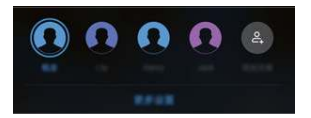

## **Удаление аккаунтов пользователей**

Чтобы освободить место в памяти устройства, можно удалить неиспользуемые аккаунты пользователей.

Выполните вход в аккаунт владельца. Существует два способа удаления аккаунта пользователей:

- <sup>l</sup> Проведите вниз по строке состояния и нажмите > **Дополнительные настройки**. Выберите пользователя, которого хотите удалить, и нажмите **Удалить пользователя** > **Удалить**.
- <sup>l</sup> Откройте приложение **Настройки** > **Расширенные настройки** > **Пользователи**. Выберите пользователя, которого хотите удалить, и нажмите **Удалить пользователя** > **Удалить**.

## **Переключение между аккаунтами пользователей**

Можно быстро переключиться между аккаунтами пользователей.

Чтобы переключиться на аккаунт другого пользователя, проведите вниз по строке

состояния, нажмите , выберите фото профиля или имя пользователя.

Откройте приложение **Настройки** > **Расширенные настройки** > **Пользователи**. Выберите пользователя, на которого хотите переключиться, и нажмите **Переключить пользователя**.

## **Настройка имен пользователей и фото профилей**

Можно изменить имя пользователя и фото профиля в любое время.

- **1** Откройте приложение  **Настройки**.
- **2** Нажмите **Расширенные настройки** > **Пользователи**.
- **3** Выберите пользователя.
- **4** Нажмите  **Доступные действия:** 
	- **Нажмите Сделать фото**, чтобы сделать фото и установить его как фото профиля.
	- **Нажмите Выбрать фото из галереи**, чтобы выбрать фото в приложении Галерея.
- **5** Введите новое имя и нажмите **OK**.

## **Создание гостевого аккаунта**

Создайте аккаунт гостя, чтобы Ваши друзья могли пользоваться Вашим телефоном.

- **1** Откройте приложение  **Настройки**.
- **2** Нажмите **Расширенные настройки** > **Пользователи**.
- **3** Нажмите **Добавить гостя** > **ДОБАВИТЬ**.
- Аккаунт гостевого пользователя можно создать на заблокированном экране. В разделе **Настройки заблокированного экрана** включите переключатель **Добавлять пользователей с заблокированного экрана**, затем проведите вниз по строке состояния на заблокированном экране.

## **Удаление гостевого аккаунта**

Выполните вход в аккаунт владельца. Существует два способа удаления аккаунта гостя:

- <sup>l</sup> Проведите вниз по строке состояния, нажмите > **Дополнительные настройки**, затем нажмите **Гость** > **Удалить гостя** > **Удалить**.
- <sup>l</sup> Откройте приложение **Настройки** > **Расширенные настройки** > **Пользователи** и нажмите **Гость** > **Удалить гостя** > **Удалить гостя** > **Удалить**.

## **Предоставление пользователям прав выполнения голосовых вызовов и доступа к списку вызовов**

Можно разрешить пользователям доступ к контактам, списку вызовов и функциям выполнения вызовов и обмена сообщениями.

Выполните вход в аккаунт владельца. Существует два способа предоставления пользователю или гостю прав выполнения вызовов и доступа к контактам:

- <sup>l</sup> Проведите вниз по строке состояния и нажмите > **Дополнительные настройки**. Выберите пользователя и нажмите **Разрешить вызовы, сообщения и отправку истории соединения**.
- <sup>l</sup> Откройте приложение **Настройки** > **Расширенные настройки** > **Пользователи**, выберите пользователя и нажмите **Разрешить вызовы, сообщения и отправку истории соединения**.

## **Использование PrivateSpace**

Создайте пространство PrivateSpace, чтобы предотвратить несанкционированный доступ к сообщениям, фото, видео и другим файлам.

- **1** Откройте приложение  **Настройки**.
- **2** Нажмите **Расширенные настройки** > **Пользователи**.
- **3** Нажмите **Добавить PrivateSpace**. Введите имя PrivateSpace и нажмите **ДОБАВИТЬ**.
- **4** Cледуя инструкциям на экране, завершите настройку.
- **5** Нажмите **Переключить** для доступа к PrivateSpace.
- **Удаление или выход из PrivateSpace**: Откройте PrivateSpace. Нажмите **Настройки** >

**Расширенные настройки** > Пользователи и выберите  $\boxed{1}$ или  $\boxed{3}$ .

## **Настройки безопасности**

## **Настройка PIN-кода SIM-карты**

Во избежание несанкционированного использования Вашей SIM-карты настройте ее PINкод. Когда защита SIM-карты PIN-кодом включена, потребуется вводить PIN-код каждый раз при включении устройства или установке SIM-карты в другое устройство.

- **Перед выполнением нижеописанных действий убедитесь, что Вы получили PIN-код** SIM-карты у Вашего оператора.
- **1** Откройте приложение  **Настройки**.
- **2** Нажмите **Безопасность и конфиденциальность** > **Дополнительные настройки** и выберите раздел Блокировка карты для доступа к соответствующим настройкам.
- **3** Включите функцию **Блокировка SIM-карты**. Введите PIN-код SIM-карты и нажмите **OK**.
	- Чтобы изменить PIN-код SIM-карты, нажмите **Смена PIN-кода SIM-карты** и выполните действия, следуя инструкциям на экране.
- $\triangle$  Если Вы введете неверный PIN-код определенное количество раз, потребуется ввести PUK-код для разблокировки PIN-кода. Если неверно ввести PUK-код определенное количество раз, SIM-карта заблокируется без возможности разблокировки.
	- Подробную информацию о вышеописанных лимитах спрашивайте у Вашего оператора.

## **Шифрование файлов на карте microSD**

Файлы, зашифрованные на карте microSD, недоступны на других устройствах.

- $\triangle$  Выполняя шифрование или дешифрование файлов, не извлекайте карту microSD. Это может привести к сбою операции или потере данных.
	- Перед восстановлением заводских настроек устройства выполните дешифрование карты microSD.
	- Не все устройства поддерживают карты microSD.
- **1** Откройте приложение  **Настройки**.
- **2** Нажмите **Безопасность и конфиденциальность** > **Дополнительные настройки**. Нажмите **Шифрование SD-карты** и следуйте инструкциям на экране, чтобы настроить пароль.

Чтобы выполнить дешифрование карты microSD, нажмите **Дешифрование SD-карты** и выполните действия, следуя инструкциям на экране.

## **Настройка пароля карты microSD**

Зашифруйте карту microSD во избежание несанкционированного доступа к данным на ней. При установке карты microSD в другое устройство потребуется ввести пароль.
- $\triangle$  Не все карты microSD поддерживают функцию шифрования. При попытке шифрования или блокировки карты, не поддерживающей эту функцию, может появиться сообщение об ошибке. Перед шифрованием карты microSD создайте резервную копию важных данных, хранящихся на ней.
	- Зашифрованные карты microSD не будут определяться устройствами, которые не поддерживают шифрование карт microSD.
	- Если Вы забудете пароль карты microSD, для дальнейшего ее использования потребуется удалить все данные на ней.
	- Не все устройства поддерживают карты microSD.
- **1** Откройте приложение  **Настройки**.
- **2** Нажмите **Безопасность и конфиденциальность** > **Дополнительные настройки** > **Настроить пароль SD-карты**, следуя инструкциям на экране, задайте пароль.

Чтобы изменить или отключить пароль:

- **Нажмите Изменить пароль SD-карты**, чтобы изменить пароль.
- **Нажмите Сбросить пароль SD-карты**, чтобы удалить пароль карты microSD и отключить шифрование.

## **Резервное копирование и восстановление данных**

### **Резервное копирование данных на карту microSD**

- $\bullet$  Не все устройства поддерживают карты microSD.
	- Принцип работы этой функции может отличаться в зависимости от используемого оператора.

Сохраните резервную копию данных на карте microSD, чтобы не потерять важные файлы.

- **1** Откройте приложение **Резервные копии**.
- **2** Выберите **Резервировать** > **SD-карта** > **Далее**.
- **3** Выберите данные, резервную копию которых хотите создать, и нажмите **Резерв-ние**. Введите пароль резервного копирования в соответствующем поле. Для резервных копий фото, аудио- и видеофайлов и документов пароль не требуется.
	- $\bullet$  Настройте подсказку пароля, с помощью которой Вы сможете вспомнить Ваш пароль, если забудете его.
		- По умолчанию резервные файлы сохраняются в папке **HuaweiBackup** в приложении **Файлы**.

#### **Резервное копирование данных во внутреннюю память телефона**

Сохраните резервную копию данных во внутренней памяти телефона, чтобы не потерять важные файлы. Можно сохранить резервную копию только файлов небольшого размера.

- **1** Откройте приложение **Резервные копии**.
- **2** Нажмите **Резервировать** > **Внутренняя память** > **Далее**.
- **3** Выберите данные, резервную копию которых хотите создать, и нажмите **Резерв-ние**. Введите пароль резервного копирования в соответствующем поле. Для резервных копий фото, аудио- и видеофайлов и документов пароль не требуется.
	- $\bullet$  Настройте подсказку пароля, с помощью которой Вы сможете восстановить Ваш пароль, если забудете его.
		- **По умолчанию резервные файлы сохраняются в папке HuaweiBackup в** приложении **Файлы**.

## **Резервное копирование данных на USB-накопитель**

Используйте кабель USB OTG для подключения устройства к USB-накопителю и сохранения на нем резервных файлов. Таким образом можно подключить USBнакопитель, устройство считывания карт памяти (картридер) или устройство с установленной в него картой microSD.

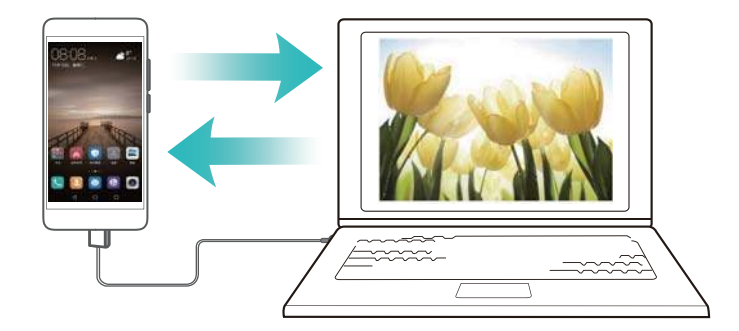

- **1** Откройте приложение **Резервные копии**.
- **2** Нажмите **Резервировать** > **USB-накопитель** > **Далее**.
- **3** Выберите данные, резервную копию которых хотите создать, и нажмите **Резерв-ние**. Введите пароль резервного копирования в соответствующем поле. Для резервных копий фото, аудио- и видеофайлов и документов пароль не требуется.
	- <sup>l</sup> Настройте подсказку пароля, с помощью которой Вы сможете вспомнить Ваш пароль, если забудете его.
		- <sup>l</sup> По умолчанию резервные файлы сохраняются в папке **HuaweiBackup** на USBнакопителе.

## **Перенос данных с помощью ПК**

Сохраните резервную копию данных устройства на ПК, чтобы не потерять важные файлы. Перед созданием резервных копий и восстановлением данных установите приложение HiSuite на ПК. Более подробную информацию см. в разделе Установка HiSuite.

- **1** Подключите устройство к ПК по USB-кабелю. Приложение HiSuite запустится автоматически.
	- **В Если старое устройство** не устройство Huawei, используйте ПО производителя устройства для сохранения резервной копии данных на ПК, затем перейдите к шагу 4.
- **2** Откройте экран резервного копирования в приложении HiSuite. Выберите данные, для которых хотите создать резервные копии, затем следуйте инструкциям на экране.
	- Следуя инструкциям на экране, настройте подсказку пароля, с помощью которой Вы сможете вспомнить Ваш пароль, если забудете его.
- **3** С помощью USB-кабеля подключите новое устройство к ПК.
- **4** Откройте экран восстановления данных в приложении HiSuite. Выберите резервный файл, данные которого хотите восстановить, затем следуйте инструкциям на экране. Если резервные файлы зашифрованы, введите пароль шифрования в соответствующем поле, чтобы восстановить данные.

## **Управление файлами**

## **Создание папок**

Чтобы грамотно организовать хранение файлов на Вашем устройстве, создайте в нем папки и разместите в них файлы соответствующей тематики.

- **1** Откройте приложение **Файлы**.
- **2** На вкладке **Память телефона** нажмите **Внутренняя память**.
- **3** Нажмите  $+$  введите название новой папки и нажмите Сохранить.

## **Просмотр файлов**

### **Просмотр файлов по категориям**

Откройте приложение **Файлы**. Выберите вкладку **Категории**, чтобы посмотреть файлы по категориям.

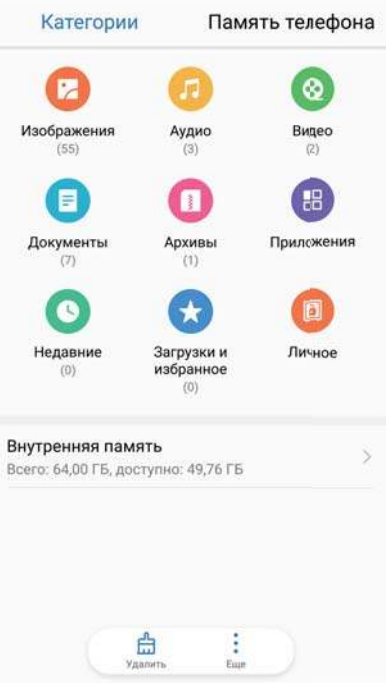

#### **Быстрый поиск файлов**

Используйте функцию поиска файлов для быстрого определения местоположения нужного файла.

- **1** Откройте приложение **Файлы**.
- **2** На вкладке **Память телефона** нажмите **Внутренняя память**.
- **3** Нажмите  $\mathbb{Q}_i$ , введите имя файла или ключевые слова. Результаты поиска отображаются под поисковой строкой.

### **Сортировка файлов**

Используйте функцию сортировки для классификации файлов по типу, имени, размеру или дате.

- **1** Откройте приложение **Файлы**.
- **2** На вкладке **Память телефона** нажмите **Внутренняя память**.
- **3** Нажмите  $\equiv$  и отсортируйте файлы по типу, имени, размеру или дате.

#### **Просмотр загрузок**

- **1** Откройте приложение **Файлы**.
- **2** На вкладке **Категории** нажмите **Загрузки и избранное**, чтобы посмотреть загруженные или полученные с других устройств файлы.

### **Добавление в Избранное и просмотр избранных файлов**

- **1** Откройте приложение **Файлы**.
- **2** На вкладке **Память телефона** нажмите **Внутренняя память**.
- **3** Нажмите и удерживайте файл или папку, затем нажмите > **Добавить в Избранное**.

**4** На вкладке **Категории** нажмите **Загрузки и избранное**, чтобы посмотреть избранные файлы.

### **Создание значка файла на рабочем экране**

Создайте на рабочем экране значки для часто используемых файлов.

- **1** Откройте приложение **Файлы**.
- **2** На вкладке **Память телефона** нажмите **Внутренняя память**.
- **3** Нажмите и удерживайте файл или папку, затем нажмите  $\cdot$  > **Создать значок на раб. экране**.

## **Отправка файлов**

Используйте функцию отправки файлов для отправки файлов, фото и видео.

- **1** Откройте приложение **Файлы**.
- **2** На вкладке **Память телефона** нажмите **Внутренняя память**.
- **3** Выберите файлы, которые хотите отправить, и нажмите  $\cdot$  > Отправить.
- **4** Выберите способ отправки и отправьте файлы, следуя инструкциям на экране.

## **Переименование файлов**

Присвойте файлам легко запоминающиеся имена для быстроты поиска.

- **1** Откройте приложение **Файлы**.
- **2** На вкладке **Память телефона** нажмите **Внутренняя память**.
- **3** Нажмите и удерживайте файл или папку, которую хотите переименовать, затем

нажмите > **Переименовать**.

**4** Введите новое имя, затем нажмите **OK**.

## **Копирование, перемещение и удаление файлов**

- **1** Откройте приложение **Файлы**.
- **2** На вкладке **Память телефона** нажмите **Внутренняя память**.
- **3** Нажмите и удерживайте файлы или папки, которые хотите скопировать, переместить или удалить. Можно выполнить следующие действия:
	- **Копирование файлов в папку**. Нажмите  $\Box$ . Выберите папку назначения и нажмите **.**
	- **Перемещение файлов в папку**. Нажмите  $\overline{C}^i$ . Выберите папку назначения и нажмите  $\overline{\Box}$
	- **Удаление файлов или папок**. Нажмите  $\overline{11}$  > **Удалить**.

## **Создание и распаковка архивов**

Создайте архивы (.zip) файлов, чтобы освободить место в памяти устройства и обеспечить быструю отправку данных.

- **1** Откройте приложение **Файлы**.
- **2** На вкладке **Память телефона** нажмите **Внутренняя память**.
- **3** Нажмите и удерживайте файл или папку, которую хотите добавить в архив, затем

```
нажмите > Добавить в архив.
```
- **4** Выберите место сохранения архива. Выбранные файлы будут сжаты в архив zip, имя архиву будет присвоено автоматически.
- $\bullet$  Чтобы извлечь файлы из архива, нажмите и удерживайте архив. Нажмите  $\bullet$  > **Извлечь в** и выберите место извлечения файлов из архива.

## **Скрытие небольших файлов изображений**

При просмотре изображений Вы, возможно, замечали, что в приложении **Файлы** также отображаются кэшированные изображения и миниатюры с посещаемых Вами вебстраниц. Вы можете настроить фильтр и исключить изображения маленького размера из просмотра.

- **1** Откройте приложение **Файлы**.
- **2** Нажмите > **Настройки** и включите переключатель **Фильтровать маленькие фото**, чтобы скрыть файлы меньше 30 КБ. Большинство кэшированных изображений будут скрыты.

## **Защищенное хранение файлов**

Включите папку Личное, настройте пароль и переместите в нее файлы. Вы всегда сможете потом извлечь их из папки Личное.

В папку Личное можно переместить изображения, аудио- и видеофайлы и документы.

- **1** Откройте приложение **Файлы**.
- **2** На вкладке **Память телефона** или **Категории** нажмите **Личное**.
- **3** Нажмите **Включить**.
- **4** Настройте защищенное место хранения личной информации.
- **5** Следуя инструкциям на экране, настройте пароль к папке Личное и секретный вопрос, затем нажмите **Готово**, чтобы открыть папку Личное.
- **6** Нажмите  $\frac{1}{2}$
- **7** Следуя инструкциям на экране, выберите файлы и нажмите  $\overline{u}$ , чтобы добавить их в папку Личное.
- В папке **Личное** также можно выполнить следующие действия:

**• Удаление файлов из папки Личное**. В папке Личное откройте папку и нажмите и

удерживайте файлы, которые хотите извлечь, затем нажмите  $\downarrow^{\uparrow}$ .

- <sup>l</sup> **Удаление папки Личное**. В папке Личное нажмите **Настройки** > **Удалить Личное**. Следуя инструкциям на экране, удалите файлы из папки Личное и удалите саму папку.
- <sup>l</sup> **Изменение пароля к папке Личное**. В папке Личное нажмите **Настройки** > **Изменить пароль**. Следуя инструкциям на экране, измените пароль.
- <sup>l</sup> **Изменение секретного вопроса**. В папке Личное нажмите **Настройки** > **Изменить секретный вопрос**. Следуя инструкциям на экране, измените секретный вопрос.
- <sup>l</sup> **Переключение на другую защищенную папку**. В папке Личное нажмите **Настройки** > **Переключить Личное**. Выберите другую защищенную папку, следуя инструкциям на экране.
- <sup>l</sup> **Определение места хранения**. В папке Личное нажмите **Настройки** > **Местоположение Личного**, чтобы посмотреть место хранения личных файлов.

Не изменяйте место хранения, иначе Вы не получите доступ к Вашим файлам.

# **Камера и галерея**

## **Параметры камеры**

Откройте приложение **Камера** для отображения экрана камеры.

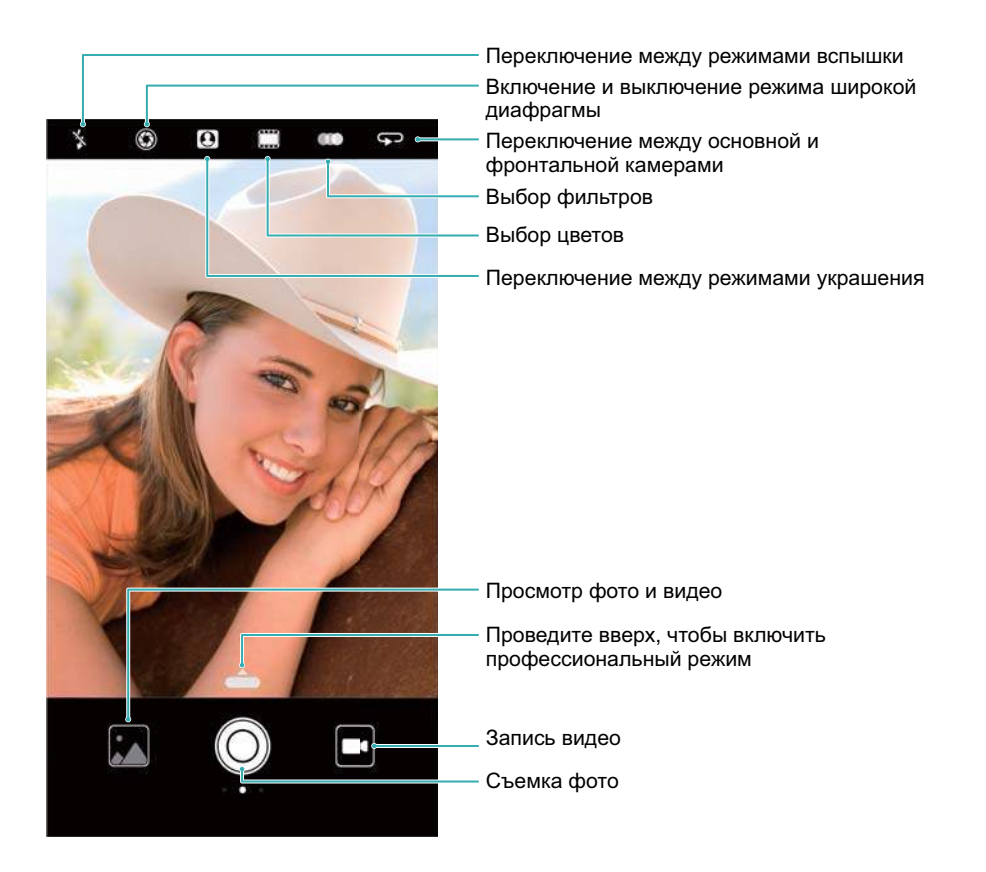

Проведите вправо по экрану камеры, чтобы открыть список режимов съемки.

Проведите влево по экрану камеры, чтобы открыть настройки камеры.

## **Фотосъемка и видеозапись**

### **Фотосъемка**

#### **Фотографии с геотегами**

Включите геотегирование, чтобы регистрировать место съемки фото и видео. В приложении **Галерея** можно посмотреть место съемки фото и видео. В приложении **Галерея** можно отобразить все фото и видео на карте.

- **1** Откройте приложение **Камера**.
	- При первом открытии приложения **Камера** в появившемся диалоговом окне включите службы определения местоположения.
- **2** Проведите влево по экрану и включите **Тег GPS**.

#### **Изменение масштаба**

Разведите два пальца, чтобы увеличить изображение, сведите два пальца, чтобы уменьшить изображение. Увеличение масштаба выше максимального значения может повлиять на качество изображения. Увеличить и уменьшить масштаб также можно с помощью ползунка, который появится на экране камеры после изменения масштаба с помощью пальцев.

#### **Настройка экспозиции**

Камера автоматически настраивает экспозицию в соответствии с окружающим освещением. Чем выше экспозиция, тем ярче снимки.

**Настройка экспозиции вручную**. Нажмите на экран камеры и перетащите  $\frac{1}{2}$  вверх или вниз, чтобы настроить экспозицию.

#### **Включение вспышки**

Нажмите на значок вспышки в верхнем левом углу экрана камеры, чтобы включить

вспышку. Нажмите  $\sqrt[4]{\bullet}$ , чтобы открыть параметры:

- $\bullet$   $\frac{1}{4}$  : автоматическое включение или выключение вспышки в соответствии с окружающим освещением.
- $\frac{1}{2}$  : выключение вспышки.
- $\frac{1}{4}$  : включение вспышки.
- <sup>l</sup> : автоматическое включение вспышки при открытии приложения **Камера**.

#### **Использование фильтров и цветов для повышения качества изображений**

В камере представлен богатый выбор фотофильтров и цветов, способных придать Вашим фотографиям уникальный вид. На экране камеры:

- Нажмите  $\bullet$ , затем выберите фильтр.
- Нажмите  $\Box$ , чтобы выбрать цвет.

### **Быстрая съемка**

Дважды нажмите на кнопку уменьшения громкости, чтобы сделать фото, когда экран устройства выключен.

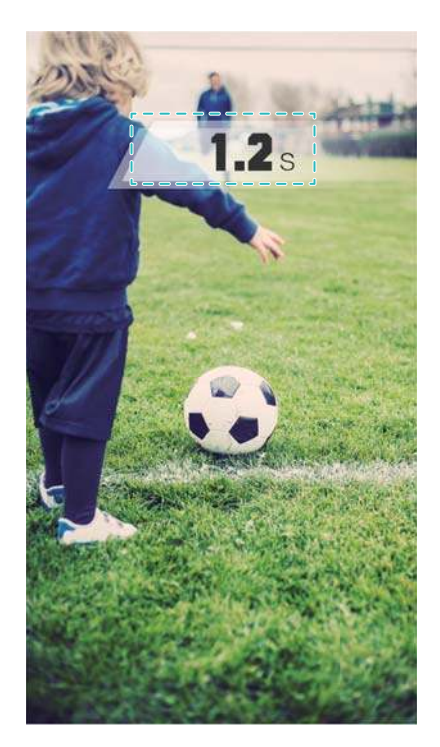

Эта функция недоступна во время воспроизведения музыкальных композиций.

- **1** Откройте приложение  **Камера**.
- **2** Проведите влево и нажмите **Быстрая съемка** > **Включение камеры и съемка**.
- **3** Когда экран устройства выключен, наведите камеру на объект съемки, дважды быстро нажмите на кнопку уменьшения громкости, чтобы сделать фото. Будет автоматически выполнен снимок, и на экране отобразится время съемки.

**Выключение режима быстрой съемки**. Нажмите **Быстрая съемка** > **Выкл.** на экране настроек камеры.

## **Серийная съемка**

Используйте этот режим для съемки движущихся объектов, например, во время футбольного матча. Будет сделана серия снимков и автоматически выбрано лучшее фото. Эта функция недоступна в режимах HDR, Панорамная съемка, Ночная съемка и Свет.

- **1** Откройте приложение  **Камера.**
- **2** Нажмите и удерживайте кнопку  $\heartsuit$ , чтобы начать серийную съемку. Над значком  $\heartsuit$ будет отображаться количество сделанных снимков.
- **3** Отпустите кнопку  $\heartsuit$ , чтобы остановить съемку.
- В режиме серийной съемки можно сделать до 100 снимков при условии, что в памяти телефона достаточно места.

**Выбор лучшего снимка**. Нажмите на миниатюру изображения, чтобы посмотреть его в

приложении **Галерея**, затем нажмите на значок  $\Box$  и выберите снимок. Нажмите  $\Box$ и сохраните снимок, следуя инструкциям на экране.

## **Таймер**

Используйте функцию таймера, чтобы отложить время съемки.

- **1** Откройте приложение **Камера**. Проведите влево по экрану, чтобы открыть настройки камеры.
- **2** Нажмите **Таймер**, чтобы включить таймер обратного отсчета.
- **3** Вернитесь к экрану камеры. Установите устройство на устойчивую поверхность и наведите на объект съемки.
- **4** Нажмите  $\heartsuit$ , чтобы включить таймер обратного отсчета. Снимок будет сделан автоматически по завершении обратного отсчета.

#### **Съемка по голосовой команде**

Используйте голосовые команды для дистанционного управления камерой или настройте автоматическую съемку по достижении определенного уровня окружающего шума.

- **1** Откройте приложение  **Камера**.
- **2** Проведите влево по экрану, чтобы открыть настройки камеры.
- **3** Нажмите **Аудиоконтроль** и включите **Аудиоконтроль**.
- **4** Можно выполнить следующие действия:
	- **Скажите Cheese, чтобы сделать фото**: настройте камеру, чтобы она снимала по голосовой команде.
		- **В** Камера сделает фото, только когда услышит команду Cheese. Нельзя настроить собственные голосовые команды.
	- <sup>l</sup> **Съемка фото по голосовой команде определенной громкости**: камера сделает снимок при достижении определенного уровня окружающего шума.
- **5** Наведите камеру на объект съемки. Устойство делает снимок автоматически по голосовой команде или при определении громкого звука.

### **Добавление водяного знака Leica**

Добавьте водяной знак Leica к фотографиям, снятым основной камерой.

- **1** Откройте приложение **Камера**. Проведите влево по экрану, чтобы открыть настройки камеры.
- **2** Включите переключатель **Автодобавление водяных знаков**.

#### **Видеозапись**

#### **Видеозапись**

- **1** Откройте приложение  **Камера**.
- **2** Нажмите  $\Box$ , чтобы включить режим видеозаписи.
- **3** Нажмите , чтобы начать запись.
- **4** В процессе записи можно выполнить следующие действия:
	- Нажмите  $\left(\mathbb{U}\right)$ , чтобы остановить запись. Нажмите  $\blacksquare$ , чтобы продолжить запись.
	- $\bullet$  Нажмите  $\degree$  , чтобы сохранить снимок текущего кадра.
- **5** Нажмите  $\bullet$ , чтобы завершить запись.

#### **Изменение масштаба**

Разведите два пальца, чтобы увеличить изображение, сведите два пальца, чтобы уменьшить изображение. Увеличение масштаба выше максимального значения может повлиять на качество изображения.

#### **Включение вспышки**

Нажмите на значок вспышки в левом верхнем углу экрана камеры. Выберите один из двух режимов:

- $\mathcal{Q}$ : вспышка включена во время записи.
- $\frac{\tilde{a}}{b}$  : выключение вспышки.

## **Распознавание объектов и профессиональный**

## **режим**

#### **Параметры профессионального режима**

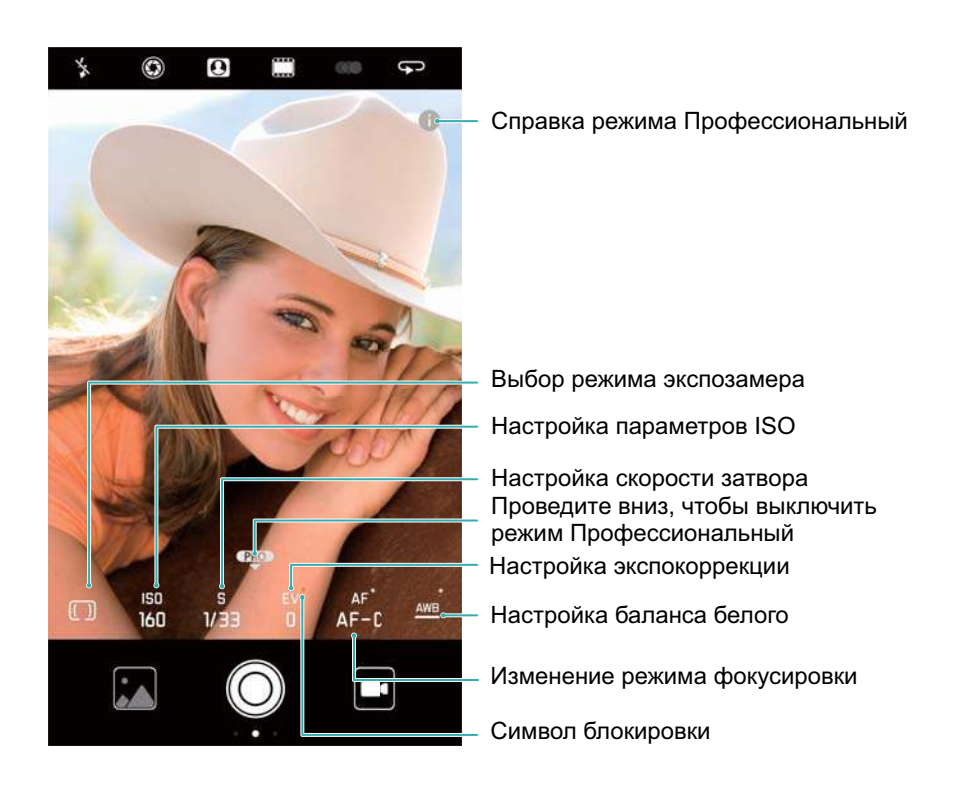

## **Настройки профессионального режима**

#### **Выбор режима экспозамера**

На экране камеры проведите вверх по значку • чтобы открыть профессиональный режим. Нажмите  $\boxed{\square}$ , чтобы выбрать режим экспозамера. Можно выбрать один из трех режимов: матричный экспозамер, центровзвешенный экспозамер или точечный экспозамер.

#### **Настройка светочувствительности**

На экране камеры проведите вверх по значку • чтобы открыть профессиональный режим. Нажмите ISO и выберите параметр. Значение ISO определяет светочувствительность камеры. При повышении значения ISO увеличивается яркость снимков, но также значительно увеличивается число шумов.

#### **Настройка скорости затвора**

На экране камеры проведите вверх по значку • чтобы открыть профессиональный режим. Нажмите S и перетащите ползунок, чтобы настроить скорость затвора. По умолчанию выбрано значение Авто.

#### **Настройка экспокоррекции**

На экране камеры проведите вверх по значку • чтобы открыть профессиональный режим. Нажмите EV и перетащите пользунок, чтобы настроить значение экспокоррекции. Эта настройка позволяет изменить яркость изображения. Нажмите и удерживайте значение, чтобы зафиксировать его.

Камера автоматически определит уровень окружающего освещения. Если текущая настройка экспозиции слишком высокая или слишком низкая, на экране будет отображаться значок или .

#### **Изменение режима фокусировки**

На экране камеры проведите вверх по значку • чтобы открыть профессиональный режим. Нажмите AF и проведите влево или вправо, чтобы выбрать режим фокусировки. Можно выбрать один из трех режимов: AF-S (одиночный автофокус), AF-C (постоянный автофокус) и MF (фокусировка вручную). Значение по умолчанию — AF-C. Нажмите и удерживайте область экрана, чтобы зафиксировать точку фокусировки.

#### **Настройка баланса белого**

На экране камеры проведите вверх по значку • чтобы открыть профессиональный режим. Нажмите AWB и проведите влево или вправо, чтобы выбрать значение баланса белого. Можно выбрать дневной свет, свет вольфрамовой лампы, свет флуоресцентной лампы и другие настройки. Можно также настроить цветовую температуру. Значение по умолчанию — AWB. Нажмите и удерживайте значение, чтобы зафиксировать его.

#### **Использование уровня**

Используйте уровень, чтобы выровнять камеру.

На экране камеры проведите вверх по значку • чтобы открыть профессиональный режим. Проведите влево по экрану и включите **Горизонтальный уровень**. После включения этой функции в режиме профессиональный на экране камеры будет отображаться уровень. Убедитесь, что сплошная линия накрывает пунктирную.

#### **Экспорт изображений в формате RAW**

Сохраняйте фотографии в формате RAW, чтобы сохранить все данные изображения для удобства его последующей обработки.

На экране камеры проведите вверх по значку • чтобы открыть профессиональный режим. Проведите влево по экрану и включите **Формат RAW**. Фотографии будут сохраняться в формате RAW и JPEG.

## **Режим широкой диафрагмы**

Используйте режим широкой диафрагмы для съемки близко расположенных объектов. После съемки фото можно настроить фокусное расстояние, чтобы сделать фон размытым и выделить объект съемки.

- Для получения оптимального результата объект съемки должен находиться на расстоянии не более 2 метров от камеры.
- **1** Откройте приложение  **Камера.**
- **2** Нажмите вверху экрана, чтобы открыть режим широкой диафрагмы.
	- Широкую диафрагму можно использовать только в режимах **Фото**, **Монохром** и **Видео**.
- **3** Нажмите на экран камеры, чтобы сфокусироваться на определенной области.
- **4** На экране камеры нажмите  $\circledast$ , передвиньте ползунок вправо или влево, чтобы настроить диафрагму.
- $\mathbf 5$  Нажмите  $\mathbb O$ , чтобы сделать фото.

**Настройка размытия фона**. Откройте приложение **Галерея** и нажмите на фото,

помеченное значком  $\bullet$ , затем нажмите  $\bullet$ , чтобы настроить точку фокусировки и значение диафрагмы. Нажмите  $\Box$ , чтобы сохранить фото.

## **Монохромный режим**

В камере установлен отдельный монохромный объектив, который позволяет делать чернобелые снимки с высокой контрастностью и детализацией.

- **1** Откройте приложение **В** Камера.
- **2** Проведите вправо и нажмите **Монохром**.
- $3$  Нажмите  $\circledcirc$

## **Эффект селфи**

Используйте эффект селфи для создания великолепных портретных снимков.

- **1** Откройте приложение  **Камера**.
- **2** Нажмите  $\Theta$  вверху экрана.
- **3** На экране камеры нажмите **4** и перетащите ползунок влево или вправо, чтобы настроить параметры украшения.

 $\bullet$  Нажмите  $\bullet$ , чтобы затемнить область вокруг объекта съемки и выделить его.

 $4$  Нажмите  $\circledcirc$ , чтобы сделать фото.

## **Режим Идеальное селфи**

Используйте режим Идеальное селфи для автоматического применения эффектов украшения к Вашим фотографиям.

- **1** Откройте приложение  **Камера**.
- **2** Нажмите  $\Theta$  вверху экрана.
- **3** Проведите влево и нажмите **Идеальное селфи**.
- **4** Включите **Идеальное селфи** и, следуя инструкциям на экране, сделайте три снимка Вашего лица: анфас, в профиль и с наклоненной головой.
- **5** Настройте тон кожи, размер глаз и форму лица. Выберите оптимальные параметры для идеального результата. Нажмите  $\vee$ , чтобы сохранить настройки.

Чтобы настроить собственный шаблон, выполните следующие действия:

**• Изменение эталонного фото**. На экране настроек камеры нажмите Идеальное селфи > **Изменить персональную информацию**, чтобы обновить три фотографии Вашего лица: анфас, в профиль и с наклоненной головой.

<sup>l</sup> **Изменение настроек украшения**. На экране настроек камеры нажмите **Идеальное селфи** > **Эффекты украшения**, чтобы изменить настройки украшения, такие как тон кожи и форма лица.

## **Замедленная съемка**

Записывайте видео в режиме замедленной съемки, чтобы не упустить ни одной детали динамично развивающейся сцены.

- **1** Откройте приложение  **Камера**.
- **2** Проведите вправо по экрану и нажмите **Замедление**.
- **3** Нажмите  $\odot$ , чтобы начать запись видео. Нажмите на экран, чтобы сфокусироваться на объекте или области во время видеозаписи.
- $4$  Нажмите  $\bigcirc$ , чтобы остановить запись.
- Видеозапись в замедленном ритме лучше всего получается при ярком освещении. Информацию о том, как воспроизвести в замедленном режиме часть видеозаписи, см. в разделе Обрезка видео, снятых в режиме замедленной съемки.

## **Режим Отрезок времени**

Режим Отрезок времени позволяет снимать медленные, едва различимые изменения живой природы и затем просматривать их в ускоренном режиме. Например, можно заснять момент распускания цветка или движение облаков.

- **1** Откройте приложение **Камера**. Проведите вправо и нажмите **Отрезок времени**.
- **2** Поместите телефон на устойчивую поверхность или используйте штатив. Нажмите  $\bullet$ , чтобы начать запись видео.
	- Будет автоматически выбрана подходящая частота смены кадров в соответствии с длиной записи. Во время записи нельзя настроить масштаб.
- $3$  Нажмите  $\bigcirc$ , чтобы остановить запись.

Во время воспроизведения видео в приложении **Галерея** оно будет вопроизводиться с более высокой частотой смены кадров. Частота смены кадров определяется автоматически камерой, ее значение нельзя изменить.

## **Добавление водяного знака**

Персонализируйте Ваши фотографии, добавляя к ним водяные знаки.

- **1** Откройте приложение  **Камера**.
- **2** Проведите вправо и нажмите **Водяной знак**.

При первом добавлении водяного знака подключите устройство к сети Интернет для получения информации о погоде и местоположении.

**3** Нажмите • и выберите тип водяного знака (например, время или место).

К некоторым водяным знакам можно добавить текст. Нажмите на мигающее

текстовое поле, введите текст, затем нажмите  $\vee$ .

- **4** Перетащите водяной знак в нужное место.
	- $\bullet$  Нажмите  $\langle$  или  $\rangle$ , чтобы посмотреть другие водяные знаки.
- $\mathbf 5$  Нажмите  $\odot$ , чтобы сделать фото.

## **Аудиозаметки**

Прокомментируйте Ваши фотографии, добавьте к ним аудиозаметки.

- **1** Откройте приложение **Камера**.
- **2** Проведите вправо и нажмите **Аудиозаметка**.
- **3** Наведите камеру на объект съемки. Нажмите  $\heartsuit$  , чтобы сделать фото и добавить к нему аудиозаметку.
- **4** Будет сделана небольшая аудиозапись (примерно 10 секунд), которая затем будет добавлена к Вашей фотографии. Нажмите , чтобы остановить запись.

Фотографии с аудиозаметками помечаются значком в приложении **Галерея**.

При просмотре фотографии с аудиозаметкой нажмите  $\circled{\hspace{0.4mm}}\circled{\hspace{0.4mm}}\circ$ , чтобы прослушать аудиозаметку.

## **Управление режимами съемки**

#### **Изменение порядка отображения режимов съемки**

Переместите любимые режимы съемки в верхнюю часть списка.

- **1** Откройте приложение  **Камера**.
- **2** Проведите вправо, чтобы открыть список режимов съемки.
- $3$  Нажмите  $\angle$ .
- **4** Перетащите значки режимов съемки в нужное место. Нажмите  $\checkmark$ , чтобы сохранить настройки.

#### **Обновление режимов съемки**

Обновите режимы съемки до последней версии, чтобы установить новейшие функции и повысить качество изображений.

Откройте приложение **Камера** и перейдите в список режимов съемки. Когда для режимов съемки доступно обновление, на значке  $\overline{\Psi}$  отображается красная точка. Нажмите  $\overline{\Psi}$  и выберите режим съемки, который хотите обновить. Телефон загрузит и установит обновление.

#### **Удаление режимов съемки**

Удаляйте ненужные режимы съемки, чтобы освободить место в памяти устройства. Предустановленные режимы съемки нельзя удалить.

- **1** Откройте приложение  **Камера**.
- **2** Проведите вправо, чтобы открыть список режимов съемки, затем нажмите  $\angle$ .
- **3** Режимы съемки, которые можно удалить, отмечаются значком **8**. Нажмите **8.**
- **4** Нажмите  $\vee$ , чтобы удалить выбранные режимы.

## **Настройка параметров камеры**

Настройте параметры камеры по собственному усмотрению.

#### **Настройка разрешения фото и видео**

Чтобы получились высококачественные фотографии и видеозаписи, увеличьте разрешение фото и видео. Чем выше разрешение, тем больше размер файла изображения. При изменении разрешения будет изменен размер файла изображения.

Некоторые режимы съемки не поддерживают определенные значения разрешения.

Откройте приложение **Камера**. Проведите влево и нажмите **Разрешение**, чтобы изменить разрешение.

#### **Настройка места сохранения фото и видео по умолчанию**

**Не все устройства поддерживают карты microSD.** 

Откройте приложение **Камера**. Проведите влево и включите **Приоритетное сохранение на SD-карте**, чтобы выбрать в качестве места сохранения по умолчанию карту microSD.

Этот вариант места сохранения появляется, только если устройство поддерживает карты microSD и карта microSD установлена в устройстве. Если карта microSD переполнена, фотографии будут сохраняться в памяти устройства.

#### **Наложение сетки**

Сетка или спиральное наложение помогают делать качественные снимки.

Некоторые режимы съемки не поддерживают наложение сетки.

Откройте приложение **Камера**. Проведите влево по экрану, нажмите **Сетка** и выберите сетку. Чтобы выключить наложение сетки, нажмите **Выкл.**.

#### **Настройка параметров кнопки регулировки громкости**

По умолчанию кнопка регулировки громкости работает как кнопка съемки. Можно изменить функцию кнопки регулировки громкости и настраивать с ее помощью масштаб или режим фокусировки.

Откройте приложение **Камера**. Проведите влево по экрану. Нажмите **Кнопка громкости** и выберите **Затвор**, **Масштаб** или **Фокус**.

#### **Настройка параметров нажатия и удержания кнопки съемки**

По умолчанию при нажатии и удержании кнопки съемки выполняется серийная съемка. Можно изменить функцию кнопки съемки и настраивать с ее помощью режим фокусировки.

Откройте приложение **Камера**. Проведите влево по экрану. Нажмите **Нажатие и удержание кнопки съемки** и выберите **Серийная съемка** или **Фокус**.

#### **Другие настройки камеры**

В камере предустановлены другие режимы, позволяющие делать высококачественные снимки в различных условиях.

Некоторые режимы съемки не поддерживают определенные настройки.

Проведите влево по экрану камеры для настройки следующих параметров:

- **Съемка нажатием**: нажмите на экран, чтобы сделать фото.
- **Улыбка**: устройство будет автоматически делать фото при обнаружении улыбки.
- **Автофокус в движении**: нажмите на объект, на котором хотите сфокусироваться. Камера будет следить за этим объектом и фокусироваться на нем.
- **Настройка изображения**: настройка насыщенности, контраста и яркости.
- **Стабилизация**: снижение влияния дрожания рук на качество видеозаписи. Некоторые устройства не поддерживают эту функцию.

## **Просмотр фото и видео**

#### **Просмотр фото в полноэкранном режиме**

Откройте приложение **Галерея** и нажмите на фото, чтобы посмотреть его в полноэкранном режиме. Нажмите на экран для отображения или скрытия меню.

При просмотре фотографий в полноэкранном режиме можно выполнить следующие действия:

**• Увеличение и уменьшение изображения**. Разведите два пальца, чтобы увеличить изображение, сведите два пальца, чтобы уменьшить изображение.

- **Просмотр данных фотографии**. Нажмите  $\Box$ , чтобы посмотреть данные фотографии, например, параметры ISO, экспокоррекции и разрешения.
- **Переименование фотографии**. Нажмите  $\cdot$  > **Переименовать**. Введите новое имя, затем нажмите **OK**.
- **Настройка фотографии в качестве обоев рабочего экрана или фото контакта.**

Нажмите > **Установить как** > **Обои** или **Фото контакта**.

**• Включение автоповорота**. В приложении **Галерея** нажмите  $\cdot$  > **Настройки** > **Ориентация фото** > **Автоповорот**, чтобы поворачивать фотографии при изменении ориентации экрана.

#### **Просмотр фото и видео в хронологическом порядке**

Перейдите на вкладку **Фото**. Фотографии и видео будут автоматически отображаться в

хронологическом порядке. Нажмите > **Настройки** и включите **Отображение времени** для отображения даты съемки.

На вкладке **Фото** увеличьте или уменьшите масштаб для переключения между режимом отображения по месяцам и по дням.

#### **Просмотр фото по месту съемки**

Если включен переключатель **Тег GPS** в приложении **Камера**, фото и видео будут отображаться по месту съемки в приложении **Галерея**.

Откройте вкладку **Фото** и нажмите , чтобы посмотреть на карте фотографии с геотегами.

### **Просмотр фото и видео по альбомам**

Перейдите на вкладку **Альбомы**. Фото и видео автоматически сортируются по папкам по умолчанию. Например, видео, снятые камерой устройства, автоматически добавляются в папку **Видео с камеры**, скриншоты добавляются в папку **Скриншоты**.

Нажмите > **Скрыть альбомы** и включите переключатель рядом с альбомами, которые хотите скрыть. Скрытые альбомы не будут отображаться в списке альбомов.

### **Просмотр фото в режиме слайд-шоу**

Перейдите на вкладку **Фото** и нажмите > **Слайд-шоу**. Чтобы остановить слайд-шоу, нажмите на экран.

## **Организация альбомов**

## **Добавление фото и видео в новый альбом**

**1** Откройте приложение **Галерея**.

- **2** На вкладке **Альбомы** нажмите  $\pm$ . Введите название альбома, затем нажмите **ОК**.
- **3** Выберите фото или видео, которые хотите добавить в новый альбом, затем нажмите  $\sqrt{2}$
- **4** Нажмите **Копировать** или **Переместить**, чтобы добавить выбранные файлы в новый альбом.

При копировании файлов в новый альбом они будут сохранены в исходном альбоме. При перемещении файлов в новый альбом они будут удалены из исходного альбома.

#### **Перемещение фото и видео**

Объединяйте фото и видео из разных альбомов.

- **1** Откройте приложение **Галерея**.
- **2** На вкладке **Фото** или **Альбомы** нажмите и удерживайте фото или видео, которое хотите переместить, пока не появится значок  $\vee$ , затем выберите файлы, которые хотите переместить.
- $3$  Нажмите  $\dddot{\Box}$
- **4** Выберите альбом, в который хотите переместить файлы.

После перемещения файлы будут удалены из исходного альбома.

#### **Альбомы-заставки**

Приложение Галерея автоматически создает слайд-шоу из Ваших фото и видео, рассказывая историю Вашей жизни.

- $\dot{\mathbf{u}}$  Альбомы-заставки создаются, только когда устройство заряжается и уровень заряда батарее не менее 10 %.
	- Для работы этой функции требуется интернет-соединение.
- **1** Откройте приложение **Галерея**.
- **2** Перейдите на вкладку **Обзор**, чтобы посмотреть альбомы-заставки.
	- Чтобы переименовать альбом, нажмите  $\mathbb{I}$  и следуйте инструкциям на экране.
	- $\bullet$  Чтобы удалить альбом, нажмите  $\;\overline{\mathbb{I}\! \mathbb{I}}\;$  и следуйте инструкциям на экране.
	- Чтобы отправить или переместить альбом, нажмите и удерживайте любую фотографию в этом альбоме, затем следуйте инструкциям на экране.

#### **Перемещение альбомов**

Упорядочьте Вашу коллекцию фотографий, переместив менее важные альбомы в один альбом.

- <sup>l</sup> Альбомы **Камера**, **Видео с камеры** и **Скриншоты** нельзя переместить в папку **Другое**.
	- **Перемещение альбомов, созданных сторонними приложениями, в папку Другое не** повлияет на работу этих приложений.
- **1** Откройте приложение **Галерея**.
- **2** На вкладке **Альбомы** нажмите и удерживайте альбом, затем выберите альбомы, которые хотите переместить.
- **3** Нажмите  $\downarrow \downarrow$ , чтобы переместить выбранные альбомы в папку **Другое**.

В папке **Другое** нажмите и удерживайте альбом, затем нажмите  $\downarrow^{\uparrow}$ , чтобы восстановить его в исходном месте.

#### **Изменение порядка отображения альбомов**

Измените порядок отображения альбомов, чтобы любимые фото были всегда под рукой.

Нельзя изменить порядок отображения альбома **Камера** или **Скриншоты**.

- **1** Откройте приложение **Галерея**.
- **2** Перейдите на вкладку **Альбомы**, нажмите и удерживайте альбом, пока с левой

стороны всех альбомов не появится значок $=$ .

**3** Нажмите и удерживайте значок **радом с альбомом, который хотите переместить**, затем перетащите его в нужное место. Выйдите, чтобы сохранить изменения.

### **Удаление фото и видео**

- **1** Откройте приложение **Галерея**.
- **2** Нажмите и удерживайте изображение или альбом, чтобы открыть интерфейс выбора файлов, затем выберите файлы, которые хотите удалить.
- **3** Нажмите  $\overline{\mathbb{I}\mathbb{I}}$  > **Удалить**.

## **Отправка фото и видео**

Используйте функции отправки в приложении Галерея для отправки фото и видео.

## **Отправка фото и видео, хранящихся во внутренней памяти телефона или на карте microSD**

- **1** Откройте приложение **Галерея**.
- **2** Нажмите и удерживайте файл, чтобы открыть интерфейс выбора файлов, затем выберите файлы, которые хотите отправить.

**3** Нажмите  $\stackrel{\circ}{\leftarrow}$ . Выберите способ отправки и, следуя инструкциям на экране, отправьте выбранные файлы.

## **Редактирование фото**

В приложении Галерея предустановлены самые современные инструменты редактирования фотографий, которые позволяют чертить на фотографиях граффити, добавлять к фотографиям водяные знаки и применять различные фильтры.

- **1** Откройте приложение **Галерея**.
- **2** Нажмите на изображение, чтобы посмотреть его в полноэкранном режиме. В

полноэкранном режиме нажмите  $\angle$ , чтобы открыть фоторедактор и отредактировать изображение.

**• Поворот изображения**. Нажмите  $\bigcirc$  и проведите по экрану, чтобы скорректировать угол поворота.

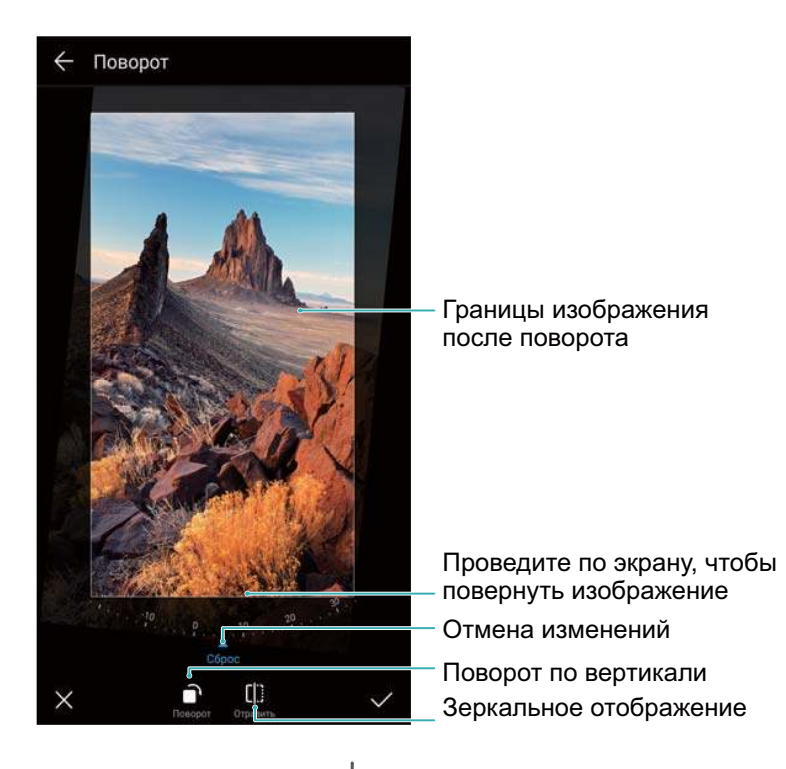

• Обрезка изображения. Нажмите  $\Box$ , чтобы выбрать коэффициент обрезки. Перетащите пунктирные линии, чтобы обрезать изображение до нужного размера.

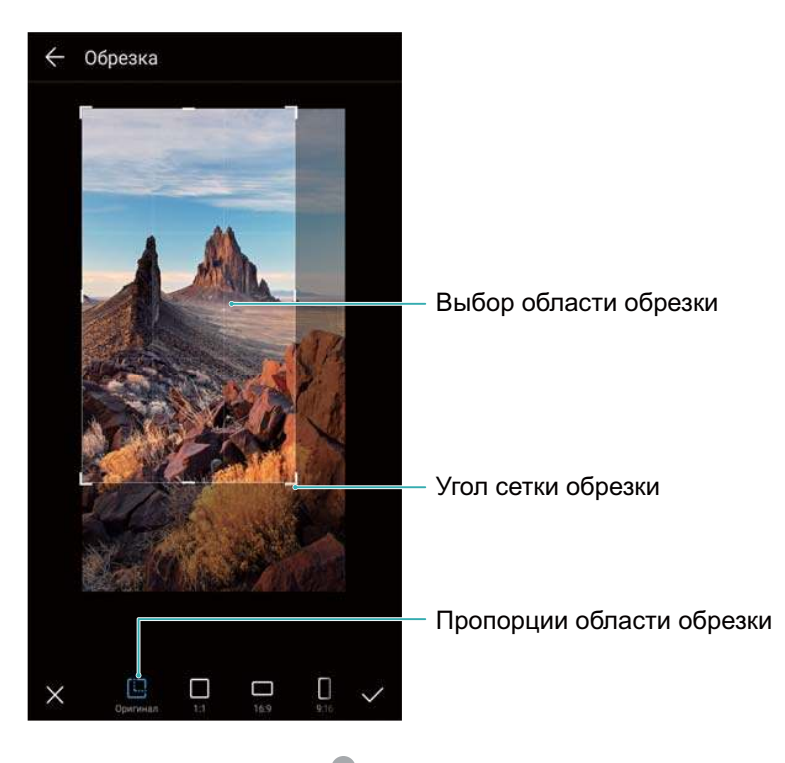

- Добавление фильтра. Нажмите **и выберите один из фильтров.**
- **Акцентирование цветов**. Нажмите  $\bigodot$ . Выберите область изображения, на которой хотите выделить цвета. Все другие области будут черно-белыми.

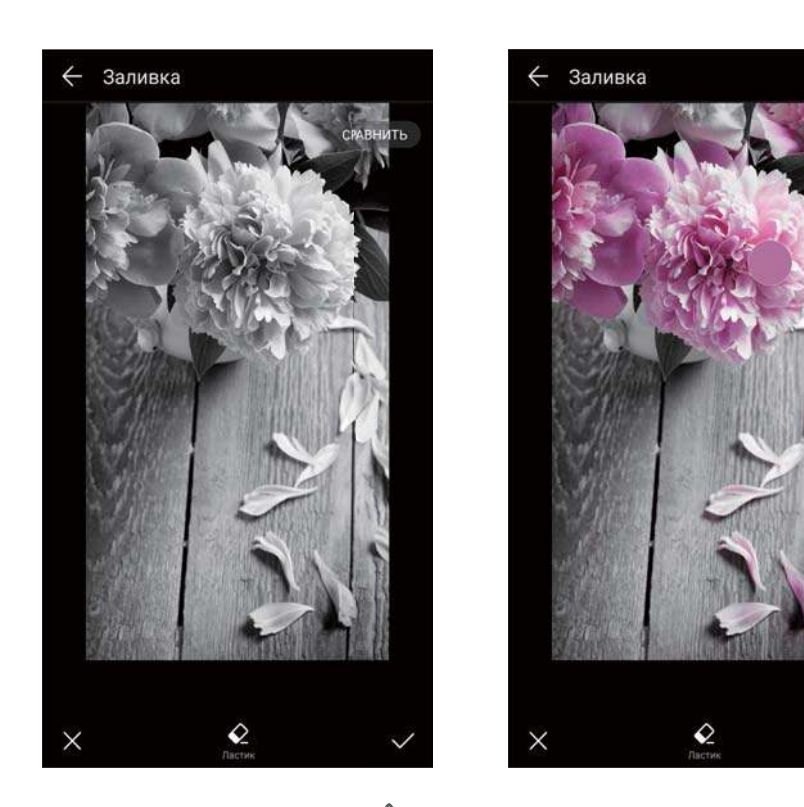

- **Размытие изображения**. Нажмите  $\circlearrowright$  . Перетащите ползунок, чтобы изменить коэффициент размытия изображения. Перетащите круг к той части изображения, которая не должна быть размыта.
- **Настройка параметров изображения**. Нажмите **.............................** Настройте яркость, контрастность, насыщенность и другие параметры изображения.
- $\bullet$  Применение эффектов украшения лиц. Нажмите  $\widehat{[{\mathcal{O}}]}$ , чтобы применить эффекты украшения лиц. Здесь можно выбрать различные эффекты выравнивания тона лица и увеличения или уменьшения размера глаз.
- Нанесение мозаики. Нажмите **и выберите один из эффектов мозаики.**
- **Нанесение граффити**. Нажмите , чтобы выбрать тип кисточки и цвет.
- **Добавление водяного знака**. Нажмите  $\frac{\Omega}{\sigma}$ , чтобы добавить водяной знак и придать фотографии индивидуальный вид. Здесь можно выбрать водяные знаки времени, места, погоды, типа физической нагрузки и другие водяные знаки.
- **Добавление метки**. Нажмите  $\heartsuit$  и выберите тип и шрифт метки. Используйте метки для записи Ваших мыслей или описания настроения.

## **Редактирование видео**

### **Редактирование видео**

Выберите самые яркие моменты видео и сохраните их в отдельные файлы.

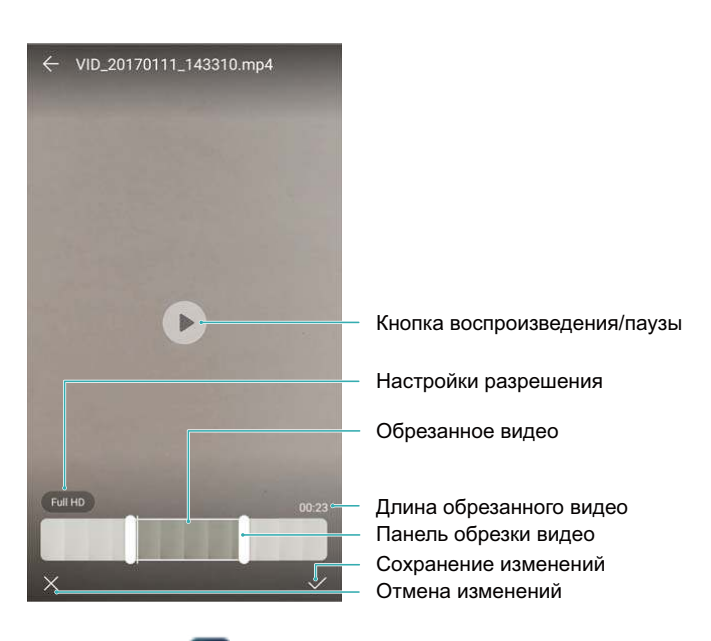

- **1** Откройте приложение **Галерея**.
- **2** Выберите видео, которое хотите изменить, и нажмите  $\angle$ .
- **3** На экране редактирования видео перетащите ползунки, чтобы выбрать сегмент видео, который хотите сохранить.

 $\bullet$  Нажмите  $\circledcirc$ . чтобы посмотреть видео.

**4** Нажмите  $\vee$ , чтобы обрезать и сохранить видео.

Чтобы изменить разрешение, выберите параметры разрешения на экране редактирования видео. Видео с высоким разрешением занимают больше места в памяти устройства.

### **Обрезка видео, снятых в режиме замедленной съемки**

Используйте видеоредактор в приложении Галерея для обрезки видео, снятых в режиме замедленной съемки.

- **1** Откройте приложение **Галерея**.
- **2** Выберите видео, снятое в режиме замедленной съемки, затем нажмите  $\mathcal{D}$ , чтобы начать его воспроизведение.
- **3** Нажмите на экран, чтобы открыть меню редактирования видео, снятых в режиме замедленной съемки. Перетащите ползунки, чтобы выбрать сегмент видео, который хотите посмотреть в замедленном режиме.
	- $\bullet$  Чтобы сохранить отредактированный сегмент как отдельное видео, нажмите  $\frac{1}{2}$ **Сохранить замедленное видео** на экране редактирования.

## **Настройка приложения Галерея**

#### **Отображение времени и места съемки**

Во время просмотра фотографий на экране будут отображаться время и место съемки.

- **1** Откройте приложение **Галерея**.
- **2** Нажмите > **Настройки**.
- **3** Можно настроить следующие параметры:
	- <sup>l</sup> Включите переключатель **Отображение местоположения**. При просмотре фото с геотегами будет отображаться место съемки фото.
	- <sup>l</sup> Включите переключатель **Отображение времени**. При просмотре фото будет отображаться дата и время съемки.

# **Вызовы и контакты**

## **Выполнение вызовов**

## **Умный набор**

Введите имя, инициалы или номер телефона контакта на клавиатуре набора номера. На экране появятся контакты, в номерах телефонов которых содержатся вводимые символы.

- **1** Откройте приложение **Телефон**.
- **2** Введите имя, инициалы или номер телефона контакта на клавиатуре набора номера (например, Иван Петров или ИП). Устройство выполнит поиск в контактах и списке вызовов и отобразит результаты над клавиатурой набора номера.

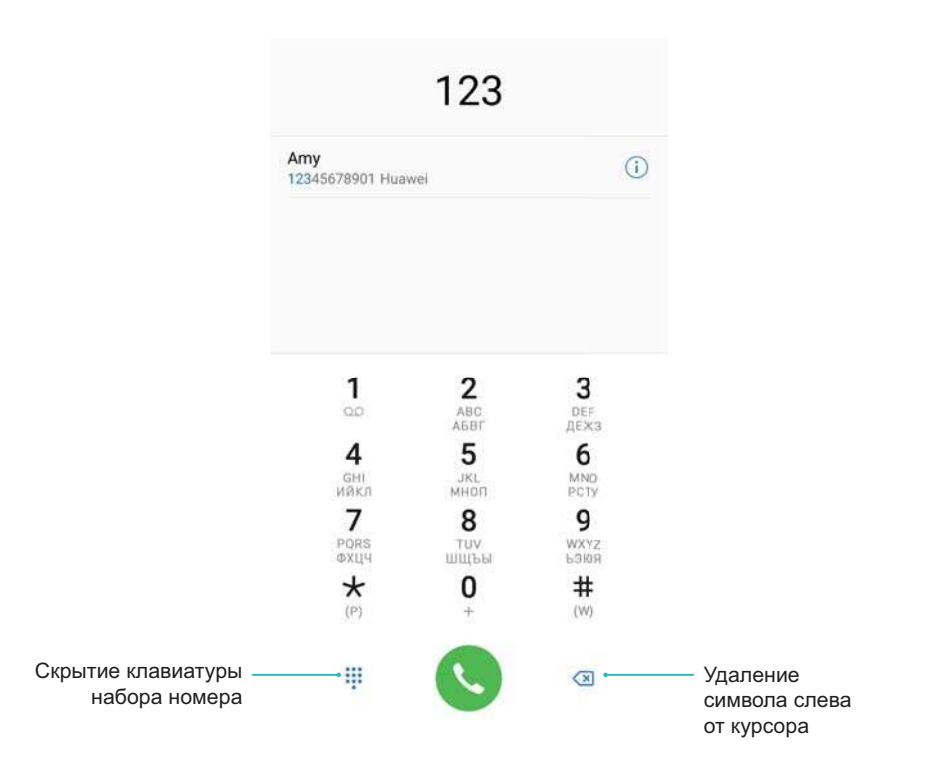

**3** В списке нажмите на контакт, которому хотите позвонить. Если устройство

поддерживает две SIM-карты, нажмите **N**или **N**, чтобы позвонить.

- Статус вызова (например, набор номера или переадресация вызова) отображается на экране.
- **4** Нажмите чтобы завершить вызов.

Для завершения вызова нажатием на кнопку питания выберите **Телефон**,

нажмите > **Настройки**, включите **Завершение вызова кнопкой питания**.

### **Выполнение вызова из приложения Контакты**

**1** Откройте приложение **1 Контакты**.

- **2** Нажмите на поисковую строку и введите имя или инициалы контакта, которому хотите позвонить.
- **3** Нажмите на номер контакта. Если устройство поддерживает две SIM-карты, нажмите

 $\stackrel{\text{\tiny 1}}{=}$  или  $\stackrel{\text{\tiny 2}}{=}\,$ , чтобы позвонить.

#### **Выполнение вызова из списка вызовов**

- **1** Откройте приложение **Телефон**.
- **2** Проведите вверх или вниз по списку, чтобы посмотреть все записи о вызовах. Нажмите на имя или номер контакта, которому хотите позвонить. Если устройство поддерживает

две SIM-карты, нажмите Nили **N**, чтобы позвонить.

#### **Вызов при заблокированном экране**

Можно быстро позвонить, даже когда экран устройства выключен.

- **1** Откройте приложение **Телефон**.
- **2** Нажмите > **Настройки** > **Быстрый вызов** и включите **Быстрый вызов**.

Когда экран выключен, нажмите и удерживайте кнопку уменьшения громкости одну секунду. После звукового сигнала отпустите кнопку уменьшения громкости и скажите имя контакта, которому хотите позвонить. Устройство наберет номер контакта.

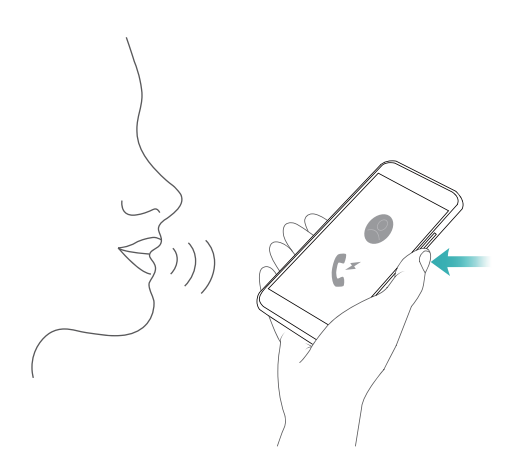

### **Выполнение вызовов через RCS**

RCS предоставляет широкий набор функций, в том числе телефонную книгу, видеовызовы, обмен сообщениями чата и файлами.

- $\bullet$   $\bullet$  Перед выполнением вызова через RCS убедитесь, что на Вашем устройстве и на устройстве абонента включен RCS, выполнен вход в аккаунты пользователей RCS.
	- Не все операторы поддерживают эту функцию.
- **1** Откройте приложение **Телефон**.
- **2** Нажмите > **Настройки** > **Вызов+** и включите переключатель **Новые возможности общения**.

**3** На клавиатуре набора номера введите номер, на который хотите позвонить, или

откройте приложение **Контакты** и выберите контакт, которому хотите позвонить.

**4** Настройте параметры приоритета вызовов, введите сведения вызова, затем нажмите

 $\ddot{\bullet}$ , чтобы позвонить.

- При сбое вызова следуйте инструкциям на экране, чтобы отправить голосовое или текстовое сообщение.
- **5** Во время вызова можно отправлять и получать сообщения, предоставлять доступ к данным о Вашем местоположении и рисункам.

Файлы и другой контент, отправляемый во время вызовов, будет сохранен в списке вызовов.

#### **Экстренные вызовы**

В случае чрезвычайной ситуации Вы можете позвонить с Вашего устройства по номеру экстренной службы даже без SIM-карты. Однако Вы должны находиться в зоне покрытия сети.

- **1** Откройте приложение **Телефон**.
	- Также можно нажать **Экстренный вызов** на экране блокировки.
- **2** Введите номер экстренной службы в Вашем регионе на клавиатуре набора номера и нажмите  $\mathbf C$
- Если сигнал сети сильный, устройство автоматически определит Ваше местоположение и отобразит его на экране.
- Возможность выполнения экстренных вызовов зависит от местных законов и положений и от политик оператора. Слабый сигнал сети или внешние помехи могут помешать установлению соединения при выполнении экстренного вызова. В экстренных ситуациях не стоит полагаться исключительно на Ваше устройство.

#### **Международные вызовы**

- Перед выполнением международного вызова обратитесь к Вашему оператору по вопросу активации услуг международной связи и роуминга.
- **1** Откройте приложение **Телефон**.
- **2** На экране набора номера нажмите и удерживайте кнопку **0**, чтобы ввести знак **+**, затем введите международный код, код зоны и номер телефона.
- **3** Нажмите **b**, чтобы выполнить вызов. Если устройство поддерживает две SIM-карты, нажмите **N**или **R**, чтобы позвонить.

#### **Выполнение вызовов в роуминге**

Вы можете выполнять вызовы, когда Вы за границей.

Для использования этой функции убедитесь, что Вы активировали услуги международных вызовов и обслуживание в роуминге. Более подробную информацию спрашивайте у Вашего оператора.

Откройте приложение **Контакты**. Чтобы позвонить, выберите контакт и нажмите на его номер телефона.

## **Ответ на вызовы**

#### **Ответ на вызов или отклонение вызова**

При поступлении входящего вызова нажмите на кнопку регулировки громкости, чтобы отключить звук звонка.

Если экран заблокирован:

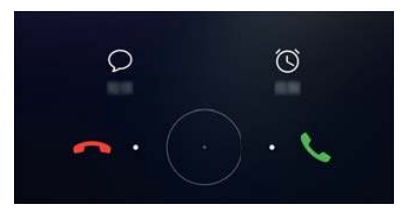

- $\bullet$  Перетащите значок  $\bigcirc$  вправо, чтобы ответить на вызов.
- $\bullet$  Перетащите значок  $\bigcirc$  влево, чтобы отклонить вызов.
- $\bullet$  Нажмите  $\ \triangleright$ , чтобы отклонить вызов и отправить SMS-сообщение.
- Нажмите  $\widehat{\mathbb{C}}$ , чтобы настроить напоминание о необходимости перезвонить. Если экран разблокирован:

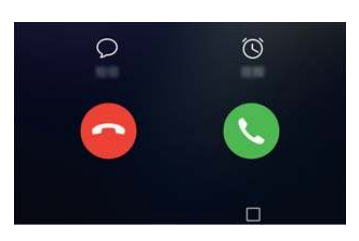

- Нажмите  $\left( \cdot \right)$ , чтобы ответить на вызов.
- $\bullet$  Нажмите  $\circledcirc$ . чтобы отклонить вызов.
- $\bullet$  Нажмите  $\ \triangleright$ , чтобы отклонить вызов и отправить SMS-сообщение.
- $\bullet$  Нажмите  $\widehat{\mathbb{O}}$  , чтобы настроить напоминание о необходимости перезвонить.
- Чтобы открыть приложение во время вызова, нажмите на кнопку  $\Box$  Недавние, чтобы открыть список недавно использованных приложений. Или проведите влево или вправо

по датчику отпечатка пальца, расположенному на фронтальной панели  $\equiv$  (если Ваше устройство оснащено таким датчиком). Нажмите на нужное приложение. Приложение Телефон будет работать в фоновом режиме.

**В Если новый вызов поступает, когда Вы вводите текст или используете полноэкранный** режим (например, просматриваете фото или играете), информация о входящем вызове отображается в верхней части экрана поверх текущего экрана. Нажмите чтобы ответить на вызов, или , чтобы отклонить его.

#### **Переключение между вызовами**

- Перед включением этой функции убедитесь, что на телефоне включена функция ожидания вызова. Более подробную информацию спрашивайте у Вашего оператора.
- **1** Если во время разговора поступает новый входящий вызов, нажмите  $\leq$ . Вы сможете ответить на входящий вызов и поставить текущий вызов на удержание.
- **2** Чтобы переключиться между двумя вызовами, нажмите  $\Rightarrow$  или выберите вызов на удержании.

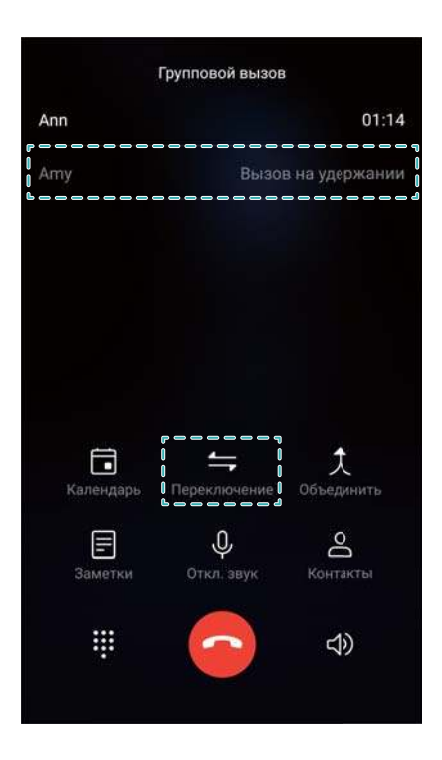

## **Конференц-вызовы**

Функция установления одновременного соединения с несколькими участниками позволяет выполнять конференц-вызовы. Позвоните по одному номеру (или ответьте на вызов), затем наберите другой номер телефона, чтобы добавить его в конференц-вызов.

Функция конференц-вызовов должна поддерживаться сетью Вашего оператора. Чтобы воспользоваться этой услугой, ее надо активировать. Более подробную информацию спрашивайте у Вашего оператора.

- **1** Позвоните первому участнику разговора.
- **2** После установления соединения нажмите  $+$  и наберите номер второго участника. Первый участник будет помещен на удержание.
- **3** После установления соединения со вторым участником нажмите  $\hat{\mathcal{R}}$ , чтобы включить конференц-связь.
- **4** Для добавления других участников повторите шаги 2 и 3.
- **5** Во время разговора нажмите  $\rightarrow$ , чтобы посмотреть список участников. Доступные действия:
	- Нажмите рядом с контактом, чтобы отключить его.
	- Нажмите  $\hat{V}$  рядом с контактом, чтобы отключить его от конференц-вызова и продолжить отдельный разговор.
	- $\bullet$  Нажмите  $\leftarrow$ , чтобы вернуться к экрану вызова.

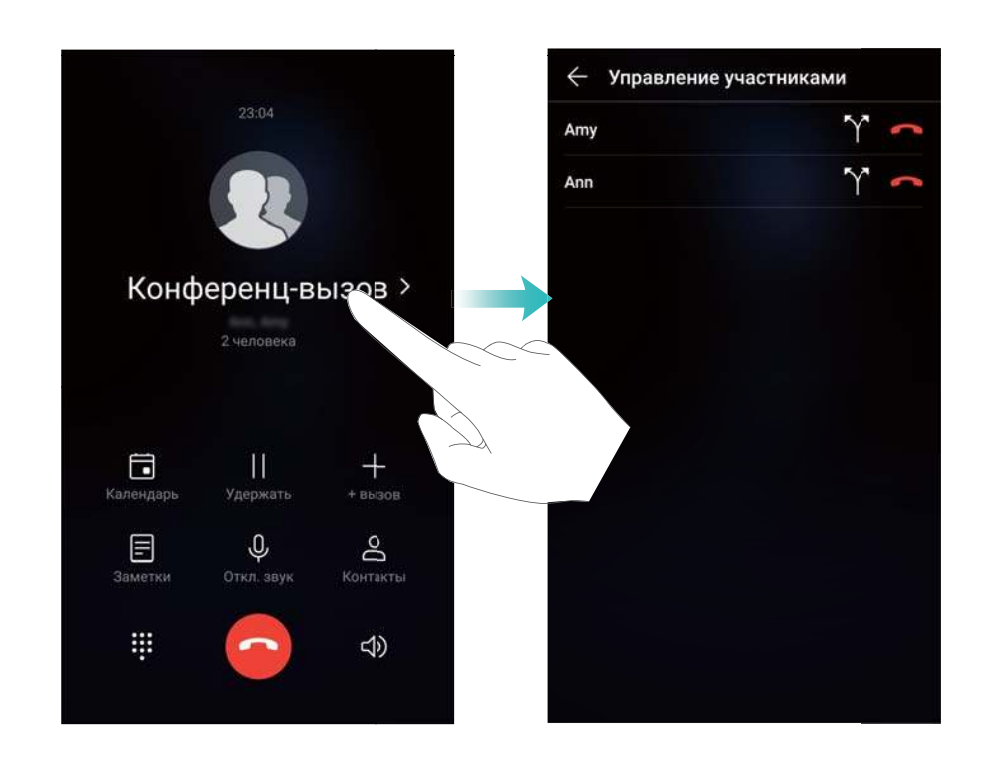

**6** Нажмите •, чтобы завершить конференц-вызов.

## **Функции, доступные во время разговора**

Не закрывайте микрофон во время разговора.

Во время разговора на экране устройства появляется специальное меню опций.

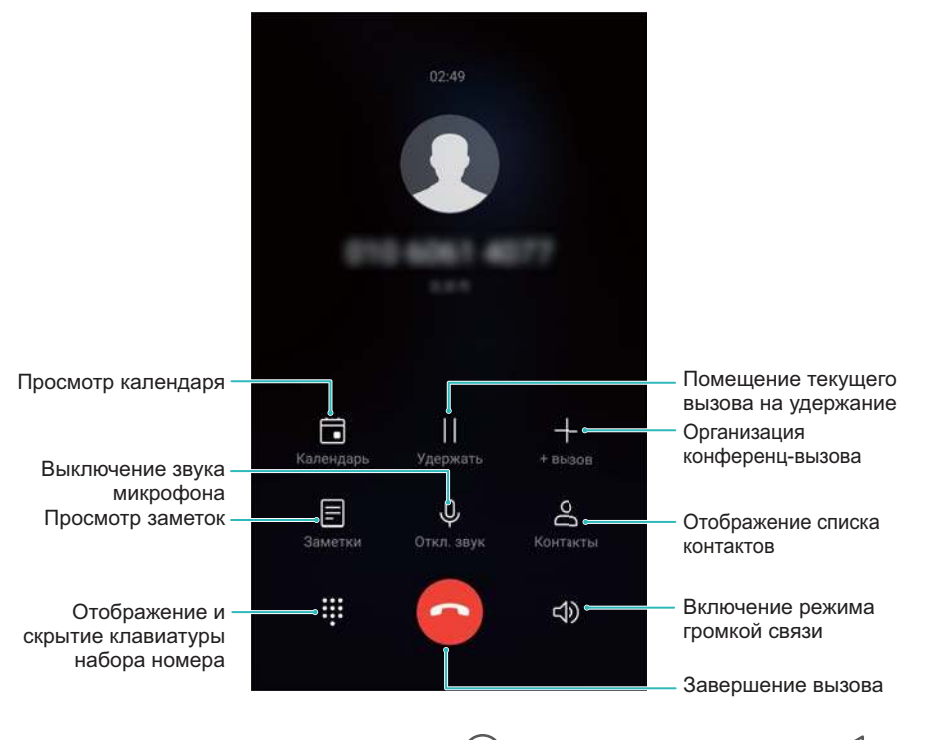

**• Скрытие меню опций**: Нажмите на кнопку  $\bigcirc$  Рабочий экран или  $\leq$  Назад. Если Ваше устройство оснащено датчиком отпечатка пальца на фронтальной панели и панель навигации скрыта по умолчанию, можно также нажать  $\subseteq$ . Чтобы открыть меню опций во время разговора, нажмите на зеленую строку состояния в верхней части экрана.

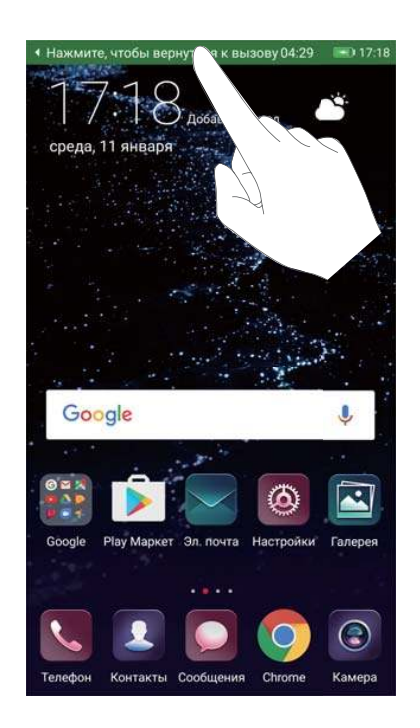

- <sup>l</sup> **Выполнение конференц-вызова**: По вопросам использования этой функции обращайтесь к Вашему оператору.
- **Настройка громкости**: Нажмите на кнопку увеличения или уменьшения громкости, чтобы увеличить или уменьшить громкость соответственно.

## **Управление списком вызовов**

### **Просмотр пропущенных вызовов**

- **1** Откройте приложение **Телефон**.
- **2** Чтобы посмотреть пропущенные вызовы, нажмите на вкладку **Пропущено** и проведите вниз по списку вызовов.
	- Пропущенные вызовы также можно посмотреть на вкладке **Все**. Пропущенные вызовы отмечаются красным цветом.
- **3** Нажмите  $\overline{1}$  рядом с записью списка вызовов, чтобы перезвонить, отправить сообщение и выполнить другие действия.

### **Управление неизвестными номерами в списке вызовов**

- **1** Откройте приложение **Телефон**.
- **2** Нажмите **Неизвестно**.
- **3** Выберите номер и нажмите  $\bigcirc$ . Доступные действия:
	- **Добавление номера в контакты**: Нажмите  $+$ , чтобы создать новый контакт, или нажмите  $\overset{\circ}{\cong}$ , чтобы добавить номер в данные существующего контакта.
	- <sup>l</sup> **Добавление номера в черный список**: Нажмите > **В черный список**.
	- **Отправка номера**: Нажмите  $\qquad \qquad \colon$  > **Отправить номер**, чтобы отправить номер в SMSсообщении.

## **Объединение записей списка вызовов**

Можно упорядочить список вызовов, объединив записи списка вызовов для одного контакта или номера телефона.

- **1** Откройте приложение **Телефон**.
- **2** Нажмите > **Настройки** > **Объединить записи списка вызовов**.
- **3** Нажмите **По контактам**. Устройство автоматически объединит записи списка вызовов

для одного контакта или номера телефона. Нажмите  $\widehat{\mathbb{O}}$  рядом с записью списка вызовов, чтобы посмотреть подробную информацию.

## **Удаление записей списка вызовов**

Откройте приложение **Телефон**. Существует два способа удаления записей списка вызовов:

**• Удаление одной записи**: Нажмите и удерживайте запись списка вызовов, затем нажмите **Удалить запись**.

**• Удаление нескольких записей**: Нажмите  $\overline{\mathbb{I}\mathbb{I}}$  . Выберите записи списка вызовов,

которые хотите удалить, и нажмите  $\overline{\mathbb{I}\mathbb{I}}$  .

### **Создание резервной копии списка вызовов**

- **1** Откройте приложение **Резервные копии**.
- **2** Чтобы создать резервную копию списка вызовов на карте microSD или во внутренней памяти телефона, нажмите **Резервировать** > **SD-карта** или **Внутренняя память**.
- **3** Выберите **Список вызовов** и нажмите **Резерв-ние**.
- **4** Настройте пароль, следуя инструкциям на экране.

## **Настройки вызовов**

### **Переадресация вызовов**

Если Вы не можете ответить на вызов, настройте на устройстве переадресацию вызовов на другой номер.

- **1** Откройте приложение **Телефон**.
- **2** Нажмите > **Настройки**.
- **3** Нажмите **Переадресация вызовов**. Если устройство поддерживает две SIM-карты, нажмите **SIM-карта 1** или **SIM-карта 2**, затем нажмите **Переадресация вызовов**.
- **4** Выберите режим переадресации вызовов. Введите номер, на который будут переадресовываться вызовы, и нажмите **Включить**.

Когда включена функция переадресации вызовов, при возникновении указанных условий (например, если настроена переадресация вызовов, когда занято) вызовы будут переадресовываться на заданный номер.

### **Ожидание вызова**

Функция ожидания вызова позволяет принимать входящие вызовы во время разговора. При этом можно переключаться между двумя вызовами.

- Для включения этой функции может потребоваться обратиться к Вашему оператору.
- **1** Откройте приложение **Телефон**.
- **2** Нажмите > **Настройки**.
- **3** Нажмите **Дополнительные настройки** и включите **Ожидание вызова**. Если устройство поддерживает две SIM-карты, нажмите **SIM-карта 1** или **SIM-карта 2**, затем нажмите **Дополнительные настройки** и включите **Ожидание вызова**.

Если во время разговора поступает входящий вызов, нажмите  $\langle \cdot \rangle$ , чтобы ответить на

входящий вызов, нажмите  $\Rightarrow$  для переключения между вызовами.

## **Включение VoWi-Fi**

Включите VoWi-Fi (передачу речи по Wi-Fi), чтобы выполнять голосовые вызовы по сети мобильной передачи данных или сети Wi-Fi.

Не все операторы поддерживают эту функцию.

- **1** Откройте приложение **Телефон**.
- **2** Нажмите > **Настройки** > **Wi-Fi-вызовы**.
- **3** Включите **Wi-Fi-вызовы** и выберите **Включить**.
- **4** Нажмите **Режим**, следуя инструкциям на экране, выберите предпочтительную сеть.

### **Режим В кармане**

Если Вы пропускаете важные звонки, когда устройство в кармане, включите режим В кармане. Громкость мелодии вызова будет постепенно увеличиваться при входящем вызове.

- **1** Откройте приложение **Телефон**.
- **2** Нажмите > **Настройки**.
- **3** Включите функцию **Режим В кармане**.

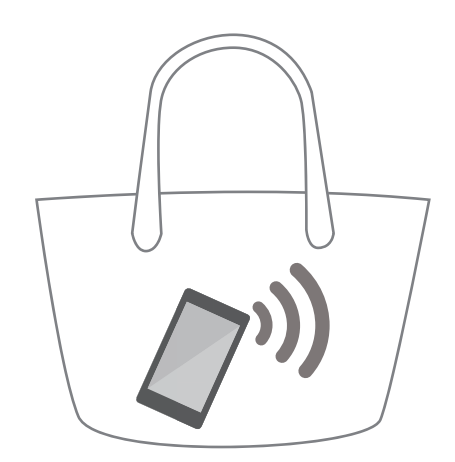

При включении режима В кармане громкость мелодии вызова будет постепенно увеличиваться при входящем вызове, когда устройство в кармане или сумке.

### **Отклонение вызовов с SMS-сообщением**

Когда Вы не можете ответить на вызов, отклоните его и отправьте абоненту SMSсообщение.

- **1** Откройте приложение **Телефон**.
- **2** Нажмите > **Настройки** > **Отклонение вызовов с SMS**.
- **3** Нажмите на шаблон SMS-сообщения, чтобы изменить его. Нажмите **OK**, чтобы сохранить SMS-сообщение.
Когда Вы не можете ответить на входящий вызов, нажмите  $\mathbb {D}$  и выберите шаблон сообщения, чтобы отправить его вызывающему абоненту.

### **Настройка фильтра угроз**

Фильтр угроз автоматически блокирует вызовы и сообщения от неизвестных абонентов и с номеров в черном списке.

- **1** Откройте приложение **Телефон**.
- $2$  Нажмите  $\frac{1}{2}$  > Фильтр угроз.
- **3** Нажмите  $\hat{\mathbb{Q}}$ , чтобы задать настройки фильтра угроз и черного списка.
- Также можно задать настройки фильтра угроз и черного списка в разделе **Диспетчер**

**телефона** > **Черный список** > .

### **Настройка мелодии вызова**

Можно выбрать мелодию вызова из предустановленных сигналов или установить в качестве мелодии вызова музыкальную композицию.

Набор доступных функций зависит от настроек оператора связи.

- **1** Откройте приложение **Телефон**.
- **2** Выберите > **Настройки** > **Мелодия вызова**. Выберите мелодию вызова из предустановленных сигналов или установите в качестве мелодии вызова музыкальную композицию.
- Или нажмите **Настройки** > **Звук**, выберите **Мелодия вызова и вибрация**, затем задайте настройки мелодии вызовов.

### **Голосовая почта**

Переводите вызовы на голосовую почту, когда устройство выключено или недоступно. Вызывающие абоненты смогут оставить голосовое сообщение, которое можно будет позже прослушать.

- Функция голосовой почты должна поддерживаться сетью Вашего оператора. Убедитесь, что Вы подключили эту услугу. Подробную информацию об услуге голосовой почты спрашивайте у Вашего оператора.
- **1** Откройте приложение **Телефон**.
- **2** Нажмите > **Настройки**.
- **3** Нажмите **Дополнительные настройки**. Если устройство поддерживает две SIM-карты, нажмите **SIM-карта 1** или **SIM-карта 2**, затем нажмите **Дополнительные настройки**.
- **4** Нажмите **Голосовая почта** > **Номер голосовой почты** и введите номер телефона голосовой почты.

### **Создание карточки контакта**

Создайте карточку контакта для быстрого обмена информацией контакта. Чтобы поделиться информацией контакта, можно отсканировать QR-код или отправить карточку в сообщении чата, например в WhatsApp.

- **1** Откройте приложение **Контакты**.
- **2** Нажмите **Я**.
- **3** Настройте фото профиля. Введите Ваше имя, компанию, номер телефона и прочую

информацию, затем нажмите  $\vee$ . Устройство автоматически создаст карточку контакта с QR-кодом.

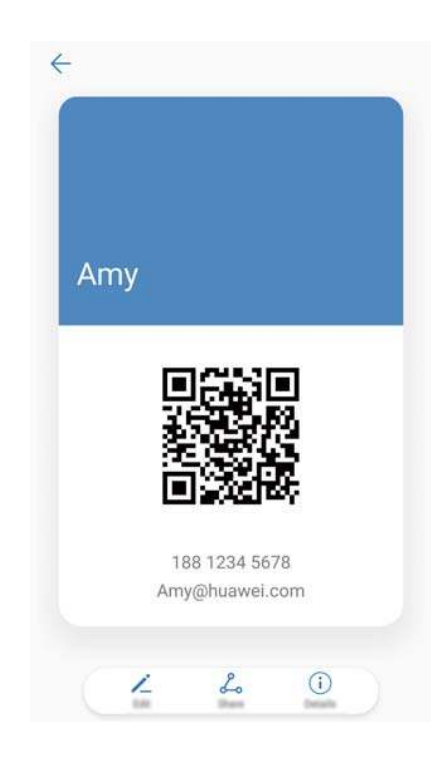

**Отправка карточки контакта**: Нажмите . Выберите формат карточки и способ отправки, выполните действия, следуя инструкциям на экране.

# **Создание контакта**

### **Создание контакта**

- **1** Откройте приложение **Контакты**.
- **2** Нажмите  $+$  Если Вы создаете контакт впервые, нажмите Создать контакт.
- **3** В меню опций выберите место сохранения контакта.
	- Количество контактов, которые можно сохранить на устройстве, зависит от объема внутренней памяти Вашего устройства. Количество контактов, которые можно сохранить на SIM-карте, зависит от объема памяти SIM-карты.
- **4** Нажмите на фото профиля контакта и выберите фото. Введите имя, компанию, номер телефона и прочую информацию контакта, затем нажмите  $\vee$ .
	- $\hat{u}$  При добавлении дня рождения контакта устройство автоматически создаст напоминание о дне его рождения в приложении **Календарь**.
		- Фото контакта будет отображаться, когда он будет звонить Вам. Прочая информация, например имя компании и должность, также будут отображаться.

Номера телефонов, адреса эл. почты и прочую информацию также можно добавить к данным контактов в списке вызовов или в приложениях **Сообщения** и **Эл. почта**.

### **Быстрое добавление сведений контакта**

Теперь можно мгновенно вводить информацию контакта. Просто отсканируйте или сделайте фото визитной карточки для автоматического добавления имени, номера телефона и прочей информации в контакты.

- **1** Откройте приложение **Контакты**.
- **2** Нажмите **Визитные карточки** > **Сканировать**.
- **3** Доступные действия:
	- **Фото одной визитной карточки**: Разместите визитную карточку на плоской

поверхности. Наведите камеру на визитную карточку и нажмите  $\circledcirc$ .

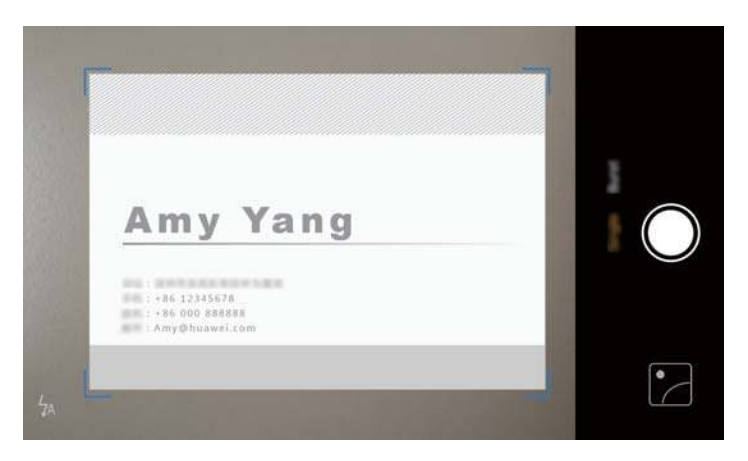

<sup>l</sup> **Фото нескольких визитных карточек**: Переключитесь на режим **Серия** и выполните действия, следуя инструкциям на экране.

Отсканированная или сфотографированная информация автоматически сохраняется в разделе **Визитные карточки**.

### **Отображение QR-кода с информацией контакта**

Чтобы Вашим новым друзьям не пришлось вводить данные контакта вручную, предоставьте им QR-код с информацией контакта. На экране сведений контакта нажмите на QR-код вверху экрана, чтобы отобразить QR-код контакта.

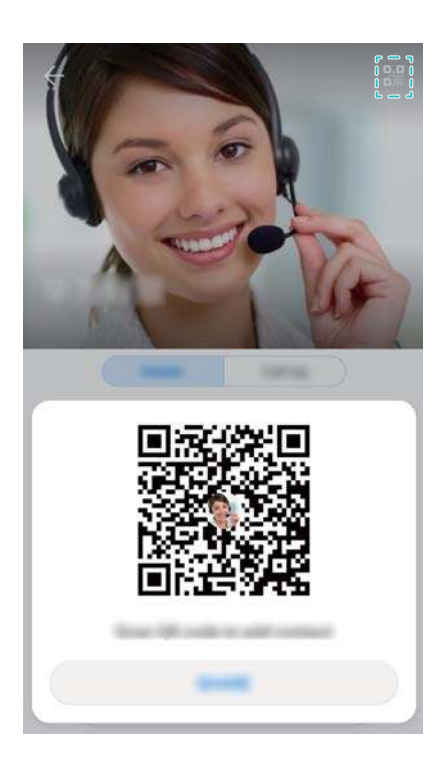

# **Импорт и экспорт контактов**

### **Импорт контактов с накопителя**

- **1** Откройте приложение **Контакты**.
- **2** Нажмите > **Импорт/экспорт** > **Импорт из накопителя**.
- **3** Выберите один или несколько файлов **.vcf** и нажмите **OK**.

### **Экспорт контактов на накопитель**

- **1** Откройте приложение **Контакты**.
- **2** Нажмите > **Импорт/экспорт** > **Экспорт на накопитель** > **Экспорт**.
- **3** Выберите аккаунт, из которого хотите экспортировать контакты, и нажмите **OK**.

По умолчанию экспортированный файл **.vcf** сохраняется в корневом каталоге во внутренней памяти Вашего устройства. Чтобы посмотреть экспортированный файл, откройте приложение **Файлы**.

### **Импорт контактов с SIM-карты**

- **1** Откройте приложение **Контакты**.
- **2** Нажмите  $\cdot\cdot\cdot$  > Импорт/экспорт > Импорт из накопителя: SIM. Если Ваше устройство поддерживает работу двух SIM-карт, нажмите > **Импорт/экспорт** и выберите SIMкарту, с которой хотите импортировать контакты.
- **3** Выберите контакты, которые хотите импортировать, и нажмите  $\frac{1}{2}$ .
- **4** Выберите место импорта. Начнется автоматический импорт контактов.

### **Экспорт контактов на SIM-карту**

- **1** Откройте приложение **Контакты**.
- **2** Нажмите > **Импорт/экспорт** > **Экспорт на накопитель: SIM**. Если Ваше

устройство поддерживает работу двух SIM-карт, нажмите  $\cdot$  > Импорт/экспорт и выберите SIM-карту, на которую хотите экспортировать контакты.

- **3** Выберите контакты, которые хотите экспортировать, и нажмите  $\overline{1}$ .
- **4** Нажмите **Продолжить**.

### **Импорт контактов с помощью приложения Резервные копии**

- **1** Откройте приложение **Резервные копии**.
- **2** Нажмите **Восстановить** > **Восстановить из внутренней памяти** и выберите **Далее**.
- **3** Выберите резервную копию данных, которую хотите восстановить.

Если резервная копия зашифрована, введите пароль.

**4** Выберите **Контакты** и нажмите **Восстановить**.

### **Создание резервной копии контактов с помощью приложения Резервные копии**

- **1** Откройте приложение **Резервные копии**.
- **2** Выберите **Резервировать** > **Внутренняя память** и нажмите **Далее**.
- **3** Выберите **Контакты**. Нажмите **Резерв-ние** и следуйте инструкциям на экране, чтобы настроить пароль.

По умолчанию резервные файлы сохраняются в папке **HuaweiBackup** в приложении **Файлы**.

### **Управление контактами**

#### **Редактирование контакта**

Можно изменить данные сохраненного контакта в любой момент. Можно добавить или удалить информацию, например номера телефонов или адреса эл. почты. Также можно добавить дату рождения или никнейм или установить мелодию вызова для этого контакта.

- Фото контакта невозможно добавить для контактов, сохраненных на SIM-карте.
- **1** Откройте приложение **Контакты**.
- **2** Нажмите и удерживайте контакт, который хотите изменить, затем нажмите **Изменить**.
- **3** Нажмите на фото контакта, чтобы изменить его. Обновите данные контакта, затем нажмите  $\vee$ .

**Добавление нескольких номеров телефона в один контакт**: Выберите контакт в списке контактов и нажмите **Изменить** > **Добавить номер телефона**.

#### **Объединение повторяющихся контактов**

При добавлении контактов на устройство из различных источников могут образоваться повторяющиеся записи. Эти повторящиеся записи можно объединить в один контакт.

- **1** Откройте приложение **Контакты**.
- **2** Нажмите > **Управление контактами** > **Объединить дублирующие контакты**.
- **3** Выберите контакты, которые хотите объединить, и нажмите  $\vee$ .

### **Удаление контактов**

- **1** Откройте приложение **Контакты**.
- **2** Нажмите > **Управление контактами** > **Удалить несколько контактов**.
- **3** Выберите контакты, которые хотите удалить, и нажмите  $\overline{\mathbb{I}\mathbb{I}}$  .
- **4** Нажмите **Удалить**.
- Или нажмите и удерживайте контакт, пока не появится меню. В появившемся меню нажмите **Удалить**, чтобы удалить контакт.

### **Удаление истории контакта**

Можно удалить записи списка вызовов или сообщения определенного контакта для защиты личных данных.

- **1** Откройте приложение **1 Контакты**.
- **2** Выберите контакт и нажмите > **Удалить все упоминания контакта** > **Удалить**.

Все записи списка вызовов и сообщения выбранного контакта будут удалены.

#### **Добавление контакта в черный список**

- **1** Откройте приложение **1 Контакты**.
- **2** Нажмите и удерживайте контакт, который хотите добавить в черный список, затем нажмите **В черный список**.

Входящие вызовы и сообщения от контактов в черном списке блокируются автоматически.

**Просмотр контактов в черном списке**: Откройте приложение **Диспетчер**

**телефона** и нажмите **Черный список** > . Нажмите **Черный список номеров**, чтобы посмотреть контакты в черном списке.

Удаление контактов из черного списка: Откройте приложение **Контакты**. Нажмите и удерживайте контакт, который хотите удалить из черного списка, затем нажмите **Удалить из черного списка**.

### **Идентификация контактов с неполной информацией**

- **1** Откройте приложение **Контакты**.
- **2** Нажмите > **Управление контактами** > **Контакты с неполными данными**.
- **3** Отобразится список контактов с неполной информацией. Можно дополнить информацию контактов или удалить их.

### **Просмотр контактов из разных аккаунтов**

- **1** Откройте приложение **1 Контакты**.
- **2** Нажмите > **Фильтр контактов**.
- **3** Выберите аккаунты, контакты из которых будут отображаться на экране, или настройте персональные параметры отображения контактов.
- **1** Скрытие фото, данных компании и должности контакта: На экране контактов нажмите > **Фильтр контактов** и включите **Упрощенный режим**.
	- **Просмотр количества контактов в аккаунте**: На экране контактов нажмите **Фильтр контактов**. Выберите **Аккаунты**, чтобы посмотреть доступный и общий объем памяти устройства и SIM-карты.

### **Поиск контактов**

Поиск контактов, хранящихся в памяти устройства, на SIM-карте или в привязанном аккаунте.

#### **Поиск контактов**

**1** Откройте приложение **Контакты**.

Для получения точных результатов поиска убедитесь, что в приложении Контакты

настроено отображение всех контактов. На экране контактов нажмите  $\cdot$  > **Фильтр контактов** и выберите **Все контакты**.

#### **2** В списке контактов:

- Проведите вниз или вверх по списку контактов.
- Проведите пальцем вверх или вниз по указателю с правой стороны экрана для перемещения по списку контактов.
- Введите имя, инициалы, номер телефона, адрес эл. почты или другие данные контакта в строке поиска в верхней части списка контактов. Результаты поиска будут отображаться под строкой поиска.
- Можно ввести несколько ключевых слов, например "Петр Москва". Система выполнит поиск в соответствии с заданными ключевыми словами.

**3** Выберите контакт. Вы можете позвонить выбранному контакту, отправить ему SMSсообщение или изменить его данные.

Если появляется сообщение об ошибке или не получается найти контакт, нажмите

> **Управление контактами** и выберите **Восстановление списка контактов**.

#### **Поиск контакта на рабочем экране**

- **1** Проведите вниз по рабочему экрану, чтобы открыть поисковую строку.
- **2** Введите одно или несколько ключевых слов (например, имя или адрес электронной почты контакта). Результаты поиска отобразятся под строкой поиска.
	- Можно ввести несколько ключевых слов, например "Петр Москва". Система выполнит поиск в соответствии с заданными ключевыми словами.
- **3** Выберите контакт. Вы можете позвонить выбранному контакту, отправить ему SMSсообщение или изменить его данные.

### **Отправка контактов**

#### **Отправка vCard контакта**

- **1** Откройте приложение **1 Контакты**.
- **2** Нажмите > **Импорт/экспорт** > **Отправить**.
- **3** Выберите контакты, которые хотите отправить, или нажмите **Выбрать все**, чтобы выбрать все контакты, затем нажмите **Отправить**.
- **4** Выберите способ отправки и следуйте инструкциям на экране.

#### **Отправка QR-кода контакта**

- **1** Откройте приложение **Контакты**.
- **2** Выберите контакт, который хотите отправить. Нажмите на QR-код и выберите **Отправить**.
- **3** Выберите способ отправки и следуйте инструкциям на экране.
	- **В Если камера устройства поддерживает сканирование QR-кодов, можно получить** информацию контакта, отсканировав QR-код.

# **Добавление контакта в Избранное**

Добавьте в Избранное контакты, с которыми Вы часто общаетесь.

- **1** Откройте приложение **1 Контакты**.
- **2** Нажмите и удерживайте контакт, который хотите добавить в Избранное, затем нажмите **Добавить в избранное**.

 $\bullet$  Контакт также можно добавить в Избранное, нажав на значок  $\overrightarrow{a}$  на экране сведений контакта.

- **Добавление нескольких контактов в Избранное**: Нажмите **Добавить**, выберите контакт для добавления, затем нажмите  $\vee$ . Если контакт уже добавлен, нажмите  $\,+\,$ , чтобы добавить его в Избранное.
- **Изменение Избранного**: На экране Избранное нажмите Изменить. Перетащите <sup>——</sup> рядом с контактом, чтобы изменить его место в списке Избранное.
- **Удаление контактов из Избранного**: На экране Избранное нажмите Изменить. Выберите контакт, который хотите удалить из Избранного, и нажмите **Удалить**.

### **Изменение фото контакта**

- Фото контакта невозможно добавить для контактов, сохраненных на SIM-карте.
- **1** Откройте приложение **1 Контакты**.
- **2** Нажмите и удерживайте контакт, который хотите изменить, затем нажмите **Изменить**.
- **3** Нажмите на фото контакта. Можно выбрать фото в приложении Галерея или сделать новый снимок.
- **4** Нажмите  $\sqrt{}$ .

Фото контакта будет отображаться, когда он будет звонить Вам.

### **Просмотр записей списка вызовов контакта**

- **1** Откройте приложение **Контакты**.
- **2** Выберите контакт и нажмите **Список вызовов**.
- **3** Проведите вверх по списку, чтобы посмотреть все записи. Доступные действия:
	- Нажмите на запись, чтобы позвонить контакту.
	- Нажмите  $\overline{\mathbb{I}\mathbb{I}}$  > **Удалить**, чтобы удалить все записи.
	- Нажмите и удерживайте запись, чтобы изменить ее до выполнения вызова или удалить ее.

## **Настройка мелодии вызова контакта**

Можно настроить персональную мелодию вызова для контакта.

- **1** Откройте приложение **Контакты**.
- **2** Выберите контакт и нажмите **Мелодия вызова**.
- $\, {\bf 3} \,$  Выберите мелодию вызова или музыкальную композицию, затем нажмите  $\,\vee\,$  .

# **Группы контактов**

### **Создание группы**

- **1** Откройте приложение **Контакты**.
- **2** Нажмите **Группы** и выберите  $+$ .
- **3** Введите имя группы (например, Друзья или Семья) и нажмите **OK**.
- **4** Нажмите  $+$  выберите контакты, которые хотите добавить в группу, и нажмите  $\vee$ .

### **Умные группы**

Функция умных групп автоматически сортирует контакты по компании, местоположению или дате последнего общения с контактом.

- **1** Откройте приложение **Контакты**.
- **2** Нажмите **Группы**.
- **3** В разделе Умные группы откройте группу и нажмите  $\heartsuit$ , чтобы отправить сообщение, или нажмите  $\Box$ , чтобы отправить электронное письмо участникам группы.

**Редактирование группы**

Добавьте или удалите контакты из группы или измените имя группы.

- **1** Откройте приложение **1 Контакты**.
- **2** Нажмите **Группы** и выберите группу, которую хотите изменить.
- **3** Нажмите  $+$ , чтобы добавить нового участника в группу.
- **4** Нажмите : Существует три возможных действия:
	- **Нажмите Удалить участников**, чтобы удалить участников группы.
	- **Нажмите Удалить группу**, чтобы удалить группу.
	- **Нажмите Переименовать**, чтобы изменить имя группы.

#### **Отправка сообщений или электронных писем группе контактов**

- **1** Откройте приложение **Контакты**.
- **2** Нажмите **Группы** и выберите группу контактов, которым хотите отправить сообщение или электронное письмо.
- **3** Нажмите  $\heartsuit$ , чтобы отправить сообщение, или нажмите  $\heartsuit$ , чтобы отправить электронное письмо.

### **Удаление группы**

**1** Откройте приложение **Контакты**.

- Нажмите **Группы**.
- Нажмите и удерживайте группу, которую хотите удалить, затем нажмите **Удалить**.
- Нажмите **Удалить**.
- При удалении группы контакты, расположенные в этой группе, удалены не будут.

# **Сообщения и электронная почта**

# **Отправка сообщений**

Придайте особый шарм Вашим сообщениям: добавьте в них смайлики, изображения, видео, музыку, записи и другой контент.

- **1** Откройте приложение **Сообщения**.
- **2** В списке цепочек сообщений нажмите  $+$ .
- **3** Нажмите на поле получателя и введите имя контакта или номер телефона. Или нажмите  $\alpha$ , чтобы открыть список контактов и выбрать контакт или группу контактов.
- **4** Нажмите на текстовое поле, чтобы написать сообщение. Если введено более двух

строк текста, нажмите  $\int$ , чтобы перейти в полноэкранный режим.

- $\bullet$  Нажмите  $\mathcal N$ , чтобы добавить вложение в сообщение.
	- $\bullet$  Нажмите кнопку  $\triangleleft$  Назад, чтобы сохранить сообщение как черновик. Если устройство оснащено датчиком отпечатка пальца на фронтальной панели, панель

навигации по умолчанию скрыта. В этом случае нажмите  $\equiv$ , чтобы сохранить сообщение как черновик.

 ${\bf 5}\,$  Нажмите  $\, \triangleright$  . Если устройство поддерживает две SIM-карты, нажмите  $\, \triangleright^{\! \! \! \searrow}$  или  $\, \triangleright^{\! \! \! \circ}$  .

**Отмена отправки сообщения**: На экране цепочек сообщений нажмите  $\cdot$  > Настройки, затем включите **Отмена отправки**. Можно отменить отправку сообщения в течение 6 секунд после отправки.

# **Ответ на сообщение**

- **1** Откройте приложение **Сообщения**.
- **2** Нажмите на сообщение, чтобы посмотреть его содержимое. Устройство автоматически выделяет номера телефонов, веб-адреса, адреса эл. почты, время и прочую информацию. Нажмите на выделенную информацию, чтобы выполнить нужное действие. Вы также можете:
	- $\bullet$  **Сохранить вложение сообщения**: Нажмите и удерживайте вложение, которое хотите сохранить, затем нажмите **Сохранить**.
		- **Позвонить отправителю**: Нажмите вверху сообщения.
		- **Добавить номер отправителя в контакты**: Нажмите  $\cdot$  > Создать контакт или **Добавить в существующий контакт** вверху сообщения.
- **3** Чтобы отправить ответ, нажмите на текстовое поле и введите сообщение, затем нажмите  $\vartriangleright$  . Если устройство поддерживает две SIM-карты, нажмите  $\vartriangleright$  или  $\vartriangleright^{\!2}$  .
- **Быстрый ответ на сообщение**: Новые сообщения отображаются на панели уведомлений. Нажмите на кнопку, чтобы написать ответ.

### **Сообщения чата RCS**

- $\hat{u}$  Перед обменом сообщениями чата RCS убедитесь, что на Вашем устройстве и на устройстве другого абонента включен RCS, выполнен вход в аккаунты пользователей RCS.
	- Некоторые операторы не поддерживают эту функцию.
- **1** Откройте приложение **Сообщения**.
- **2** Нажмите > **Настройки** > **Сообщение+**, включите **Новые возможности общения**.
- **3** В списке цепочек сообщений нажмите  $+$ .
- **4** Нажмите  $\subseteq$ , чтобы открыть список контактов и выбрать контакт RCS.

**Групповой чат**: Нажмите  $\vdots$  > **Групповой чат**, чтобы добавить контакты RCS.

**5** Можно отправить текст или вложение.

Если сообщение чата RCS не удается отправить, можно отправить его как SMSсообщение или MMS-сообщение.

# **Поиск сообщений**

Существует два способа поиска сообщений:

- На экране цепочек сообщений нажмите на поисковую строку в верхней части экрана и введите одно или несколько ключевых слов. Результаты поиска отобразятся под поисковой строкой.
- Проведите вниз по рабочему экрану, чтобы открыть поисковую строку. Нажмите на поисковую строку и введите одно или несколько ключевых слов. Результаты поиска отобразятся под поисковой строкой.

### **Удаление цепочки сообщений**

Чтобы освободить место в папке входящих сообщений, удалите ненужную переписку или старые цепочки сообщений.

Удаленные цепочки невозможно восстановить. Будьте аккуратны, выполняя это действие.

Существует два способа удаления цепочки сообщений:

- Чтобы удалить одну цепочку, проведите влево по цепочке, которую хотите удалить, и нажмите .
- Чтобы удалить несколько цепочек, нажмите и удерживайте одну из цепочек, которые хотите удалить. Выберите другие цепочки и нажмите > **Удалить**.

### **Управление сообщениями**

Удаляйте ненужные сообщения, пересылайте сообщения другим контактам, копируйте и вставляйте текст сообщений, блокируйте сообщения или добавляйте их в Избранное, чтобы случайно не удалить их.

- **1** Откройте приложение **Сообщения**.
- **2** В списке цепочек сообщений нажмите на имя контакта или номер телефона, чтобы посмотреть переписку.
- **3** Нажмите и удерживайте сообщение, следуя инструкциям на экране, переадресуйте, заархивируйте, заблокируйте или перешлите сообщение.

### **Возврат вверх списка сообщений**

Если список сообщений длинный, можно быстро перейти вверх списка, не проводя по экрану.

- **1** Откройте приложение **Сообщения**.
- **2** На экране списка цепочек сообщений дважды нажмите на строку вверху экрана. Будет выполнен автоматический переход вверх списка сообщений или отобразятся непрочитанные сообщения.

### **Закрепление сообщения вверху списка**

Важные сообщения можно закрепить вверху списка сообщений.

- **1** Откройте приложение **Сообщения**.
- **2** На экране цепочек сообщений нажмите и удерживайте сообщение, которое хотите закрепить вверху списка.
- **3** Выберите сообщение и нажмите  $\overline{\wedge}$  . Закрепленные сообщения отображаются под информационными сообщениями.

### **Отметка сообщения как прочитанного**

Можно отметить ненужное новое сообщение как прочитанное.

Откройте приложение **Сообщения**. В списке цепочек сообщений можно:

- 
- <sup>l</sup> **Отметить все сообщения как прочитанные**: Нажмите > **Отметить все как прочитанные**.
- **Отметить одное сообщение как прочитанное**: Проведите влево по сообщению,

которое хотите отметить как прочитанное, и нажмите

### **Блокировка спама**

- **1** Откройте приложение **Сообщения**.
- **2** В списке цепочек сообщений нажмите > **Фильтр угроз**.
- **3** Нажмите  $\overline{Q}$ , чтобы задать настройки фильтра угроз и черного списка.

Или откройте приложение **Диспетчер телефона** и нажмите **Черный список** > , чтобы задать настройки фильтра угроз и черного списка.

### **Добавление подписи в сообщение**

Можно добавить подпись в сообщения.

- **1** Откройте приложение **Сообщения**.
- **2** На экране цепочек сообщений нажмите > **Настройки** > **Дополнительно** > **Подпись**, затем включите **Добавление подписи**.
- **3** Нажмите **Изменение подписи**. Введите подпись и нажмите **OK**.

### **Настройка сигнала сообщений**

- **1** Откройте приложение **Сообщения**.
- **2** В списке цепочек сообщений нажмите > **Настройки** > **Мелодия и вибросигнал**.
- **3** Нажмите **Сигнал уведомления**. Если устройство поддерживает две SIM-карты, выберите **Сигнал уведомления SIM 1** или **Сигнал уведомления SIM 2**. Можно выбрать сигнал из предустановленных мелодий или установить в качестве сигнала музыкальную композицию.

### **Идентификация опасных ссылок в сообщениях**

Для защиты персональных данных и финансовой инфомации включите функцию автоматической идентификации вредоносных ссылок.

- Для использования этой функции устройство должно быть подключено к сети Интернет.
- **1** Откройте приложение **Сообщения**.
- **2** В списке цепочек сообщений нажмите  $\cdot$  > **Настройки**.
- **3** Включите функцию **Идентификация вредоносных веб-сайтов**.

При получении сообщения система автоматически идентифицирует вредоносные ссылки. Эта услуга предоставляется **Avast**. Результаты носят исключительно справочный характер.

## **Добавление аккаунта электронной почты**

Чтобы получить параметры настройки аккаунта, обратитесь к Вашему провайдеру услуг электронной почты.

#### **Добавление личного аккаунта электронной почты**

- **1** Откройте приложение **Эл. почта**.
- **2** Выберите провайдера услуг электронной почты или нажмите **Другое**.
- **3** Введите адрес электронной почты и пароль, затем нажмите **Вход**.
- **4** Настройте аккаунт, следуя инструкциям на экране. Система автоматически подключится к серверу и проверит настройки сервера.

После завершения настройки аккаунта на экране отобразится папка **Входящие**.

#### **Добавление аккаунта Exchange**

Microsoft Exchange — решение для управления корпоративной электронной почтой. Некоторые провайдеры услуг электронной почты позволяют создавать личные или семейные аккаунты Exchange.

- **1** Откройте приложение **Эл. почта**.
- **2** Нажмите **Exchange**.
- **3** Введите адрес электронной почты, имя пользователя и пароль. Нажмите **Вход**.
- **4** Настройте аккаунт, следуя инструкциям на экране. Система автоматически подключится к серверу и проверит настройки сервера.

После завершения настройки аккаунта на экране отобразится папка **Входящие**.

### **Отправка электронных писем**

- **1** Откройте приложение **Эл. почта**.
- **2** Нажмите  $+$
- **3** В поле **Кому:** введите одного или нескольких получателей.
- **4** Нажмите **Копия/СК, от:** и введите получателей копии или скрытой копии письма, затем выберите используемый аккаунт электронной почты.
- **5** Введите тему и текст электронного письма. Нажмите  $\mathbb{S}$ , чтобы прикрепить вложение.
- **6** Нажмите  $\geq$ , чтобы отправить электронное письмо.

Размер файла вложения может быть ограничен провайдером услуг электронной почты. Если размер вложений превышает допустимый, отправьте их в нескольких отдельных письмах.

Чтобы сохранить электронное письмо как черновик и отправить его позже, нажмите  $\leftarrow$ , затем нажмите **Сохранить**.

### **Ответ на электронное письмо**

- **1** Откройте приложение **Эл. почта**.
- **2** Откройте электронное письмо, на которое хотите ответить, и нажмите  $\mathbb{R}$ .

 $\bullet$  Чтобы ответить всем получателям исходного письма, нажмите  $\boxtimes$ .

**3** Написав письмо, нажмите  $\triangleright$ , чтобы отправить его.

**Настройка быстрых ответов:** Нажмите > **Настройки**. Выберите аккаунт и нажмите **Быстрые ответы**, чтобы создать или изменить быстрый ответ.

### **Управление электронными письмами**

#### **Просмотр электронных писем**

Создав аккаунт электронной почты, можно просматривать, переадресовывать, удалять электронные письма, а также отвечать на них.

- **1** Откройте приложение **Эл. почта**.
- **2** На экране **Входящие** нажмите  $\equiv$  и выберите аккаунт, который хотите использовать. Проведите вниз по экрану папки Входящие, чтобы загрузить новые электронные письма.
	- $\bullet$  На экране входящих сообщений нажмите  $\overleftrightarrow{\mathbb{A}}$ , чтобы отметить электронное письмо.
- **3** Можно просматривать, переадресовывать, удалять электронные письма, а также отвечать на них. Откройте электронное письмо, проведите влево или вправо по экрану, чтобы перейти к предыдущему или следующему письму.
	- Чтобы удалить несколько электронных писем, перейдите на экран **Входящие**. Нажмите на фото контакта или нажмите и удерживайте электронное письмо, чтобы открыть интерфейс управления электронными письмами. Выберите электронные

письма, которые хотите удалить, и нажмите .

#### **Сохранение вложений электронного письма**

Откройте электронное письмо и нажмите  $\perp$ , чтобы посмотреть вложение. Нажмите  $\Box$ . чтобы сохранить вложение в памяти устройства.

Для сохранения большого вложения перейдите по ссылке, приведенной в электронном письме.

#### **Синхронизация электронной почты**

На экране **Входящие** проведите вниз, чтобы обновить папку Входящие.

- **1** Откройте приложение **Эл. почта**.
- **2** Нажмите > **Настройки**.
- **3** Выберите аккаунт, который хотите настроить. Включите функцию **Синхронизация почты**.
	- Для автоматической синхронизации электронной почты нажмите **График синхронизации** и выберите интервал синхронизации.

### **Поиск электронных писем**

Можно выполнить поиск электронных писем одним из следующих способов:

- На экране папки Входящие в поисковой строке введите одно или несколько ключевых слов, например тему письма, слова, содержащиеся в нем, или название вложения.
- Проведите вниз по рабочему экрану, чтобы открыть поисковую строку. Введите ключевые слова, например тему письма, слова, содержащиеся в нем, или название вложения.

## **Управление VIP-контактами**

Добавьте контакт в список VIP-контактов, чтобы не пропустить ни одного важного письма от него. Электронные письма от таких контактов автоматически отображаются в папке Входящие VIP.

- **1** Откройте приложение **Эл. почта**.
- **2** Нажмите > **Настройки** > **VIP-контакты**.
- **3** В разделе **Список VIP** нажмите **Добавить** > **Создать** или **Добавить из списка контактов**.

Или откройте электронное письмо, нажмите на фото профиля отправителя, в появившемся меню нажмите **Добавить в VIP-контакты**.

**Добавление или удаление VIP-контактов:** На экране Список VIP нажмите  $+$  или  $\boxed{ \Box }$ для управления VIP-контактами.

**Настройка уведомлений об электронных письмах от VIP-контактов:** На экране папки

Входящие нажмите > **Настройки** > **VIP-уведомления**.

### **Управление аккаунтами электронной почты**

#### **Добавление аккаунта электронной почты**

- **1** Откройте приложение **Эл. почта**.
- **2** Нажмите  $\therefore$  > Настройки >  $+$ .

 $\bullet$  Или на экране папки Входящие нажмите  $\equiv$  . Нажмите **Добавить аккаунт**.

**3** Выберите провайдера услуг и введите сведения аккаунта. Информацию о добавлении аккаунта см. в разделе Добавление аккаунта электронной почты.

#### **Переключение между аккаунтами электронной почты**

На экране папки Входящие нажмите  $\equiv$ . Нажмите на изображение аккаунта, на который хотите переключиться.

#### **Настройка аккаунта электронной почты**

На экране Входящие нажмите > **Настройки** и выберите аккаунт. Можно выполнить следующие действия:

- **Переименовать аккаунт**: Нажмите Имя аккаунта, в появившемся окне введите имя аккаунта.
- **Настроить аккаунт по умолчанию**: Включите переключатель Аккаунт по умолчанию, чтобы настроить аккаунт как аккаунт по умолчанию.
- <sup>l</sup> **Удалить аккаунт**: Нажмите **Удалить аккаунт**, чтобы удалить аккаунт.

# **Настройки электронной почты**

#### **Настройка автоматических ответов**

Можно настроить автоматические ответы на электронную почту, когда Вы не на работе.

 $\bigcap$  Для использования этой функции требуется выполнить вход в аккаунт Exchange.

- **1** Откройте приложение **Эл. почта**.
- **2** Нажмите > **Настройки**.
- **3** Выберите аккаунт Exchange для настройки и включите **Автоответы**.
- **4** Включите переключатель **Автоответы**, чтобы настроить сообщение и время начала и окончания отправки.
- **5** Нажмите **Готово**.

#### **Настройка подписи в электронном письме**

**1** На экране папки Входящие нажмите > **Настройки**.

- **2** Выберите аккаунт, который хотите настроить, и нажмите **Подпись**.
- **3** Введите подпись и нажмите **OK**.

#### **Настройка уведомлений электронных писем**

- **1** На экране папки Входящие нажмите > **Настройки**.
- **2** Выберите аккаунт, который хотите настроить, и включите переключатель **Уведомления эл. почты**.
- **3** Выберите сигнал уведомления и включите вибрацию.

#### **Настройка параметров электронных писем**

На экране папки Входящие нажмите > **Настройки** > **Общие**. Можно задать следующие настройки:

- **Загрузка вложений только по Wi-Fi**: Включите переключатель Запрет загрузки **изображений по моб. сети**.
- **Группировка электронных писем с одинаковой темой**: Включите переключатель **Объединить по темам**.
- **Отображение фото контактов**: Включите переключатель Изображение отправителя для отображения фото контактов рядом с электронными письмами.

#### **Настройка сортировки электронных писем**

На экране Входящие нажмите > **Сортировать по** и выберите способ сортировки.

# **Календарь и заметки**

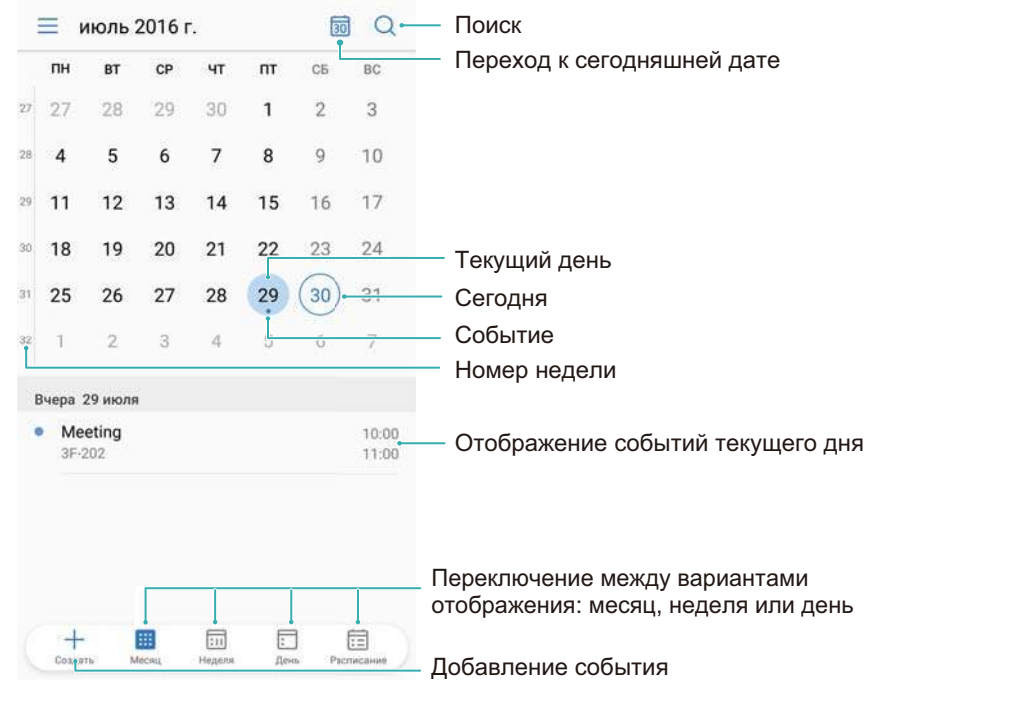

### **Изменение вида календаря**

 $\bullet$  Чтобы посмотреть расписание на определенный день, нажмите  $\equiv$  > Перейти, выберите дату и нажмите **Готово**.

Откройте приложение **Календарь** и нажмите > **Настройки**. Можно выполнить следующие действия:

- **Настройка параметров выходных дней**. Нажмите **Настройка выходных**, чтобы настроить параметры.
- **Выбор первого дня недели**. Нажмите **Начало недели**, чтобы настроить параметры.

### **Просмотр праздников в других странах**

Включите всемирные праздники, чтобы получать информацию о государственных праздниках в других странах.

- Для работы этой функции требуется интернет-соединение.
- **1** Откройте приложение <sup>31</sup> Календарь.
- **2** Нажмите  $\equiv$  > **Настройки** > Всемирные праздники.
- **3** Нажмите на переключатель рядом со страной, праздники в которой хотите посмотреть. Информация о праздниках в этой стране будет загружена автоматически.

### **Напоминания о днях рождения**

Настройте в приложении Календарь параметры импорта информации о днях рождения контактов и автоматического создания напоминаний о днях рождения.

- Перед использованием этой функции добавьте информацию о днях рождения в приложение Контакты. Более подробную информацию см. в разделе Создание контакта.
- **1** Откройте приложение **В1 Календарь**.

### **2** Нажмите  $\equiv$  и выберите **Дни рождения**.

После включения этой функции приложение Календарь автоматически импортирует информацию о днях рождения из приложения Контакты, чтобы уведомлять Вас о днях рождения контактов.

## **Синхронизация событий**

#### **Синхронизация событий из аккаунта Exchange**

- Включите функцию синхронизации событий календаря в настройках аккаунта Exchange.
- **1** Откройте приложение **31 Календарь**.
- **2** Нажмите  $\equiv$  . Выберите аккаунт Exchage, чтобы синхронизировать события с данными на устройстве.

### **Добавление события**

Добавьте события и настройте уведомления, чтобы не пропустить ничего важного.

- **1** Откройте приложение **В1 Календарь**.
- **2** Нажмите  $+$
- **3** Введите название, место проведения, время начала и время окончания события. Нажмите **Еще** > **Напоминание**, чтобы создать напоминание.
- **4** Нажмите  $\vee$ , чтобы сохранить событие.
- $\bullet$  Можно добавить до 5 напоминаний для одного события. Чтобы добавить напоминание, нажмите **Добавить напоминание**.
	- На странице отображения календаря по месяцам или по неделям нажмите и удерживайте любую область экрана, чтобы добавить событие для конкретной даты.

# **Отправка событий**

Делитесь информацией о событиях в Вашем календаре со своими друзьями и родными.

- **1** Откройте приложение **В1 Календарь**.
- **2** Откройте событие, которое хотите отправить, и нажмите  $\frac{1}{2}$ .
- **3** Выберите способ отправки события и следуйте инструкциям на экране.
- Нельзя отправить автоматически созданные напоминания о днях рождения. Чтобы отправить информацию о днях рождения, создайте событие вручную, затем отправьте его друзьям.

### **Удаление события**

Откройте приложение **Календарь**. Выберите один из способов удаления события:

- **Удаление одного события**. Откройте событие, которое хотите удалить, и нажмите  $\boxed{\Box}$ .
- **Удаление нескольких событий**. Нажмите  $\overline{\Xi}$ , затем нажмите и удерживайте событие, чтобы открыть экран управления событиями. Выберите события, которые хотите удалить, и нажмите $\boxed{\mathbb{I}}$

Чтобы удалить напоминание о дне рождения, откройте приложение **Контакты**, затем удалите информацию о дне рождения контакта или удалите соответствующий контакт.

# **Поиск событий**

Выберите один из способов поиска события:

- $\bullet$  В приложении Календарь нажмите  $\heartsuit$ . В поисковой строке введите ключевые слова, например название или место проведения события.
- Проведите вниз по рабочему экрану, чтобы открыть поисковую строку. Введите ключевые слова, например название или место проведения события.

### **Отправка приглашений принять участие в**

### **мероприятии**

Отправив друзьям или коллегам приглашение принять участие в мероприятии, Вы сможете узнать, кто будет присутствовать на мероприятии.

**Перед использованием этой функции выполните вход в аккаунт Exchange.** 

**1** Откройте приложение <sup>31</sup> Календарь.

- **2** Нажмите  $+$  введите название, место проведения, время начала и время окончания события.
- **3** Нажмите **Еще**. В разделе **Гости** введите аккаунты Exchange контактов, которым хотите отправить приглашения.
- **4** Нажмите  $\vee$ , чтобы сохранить событие и отправить приглашения.
- Приглашения отображаются на панели уведомлений. Чтобы ответить на приглашение, нажмите **Уведомить гостей по эл. почте**.

### **Добавление заметки**

- **1** Откройте приложение **Заметки**.
- **2** Нажмите  $+$  и введите текст заметки.

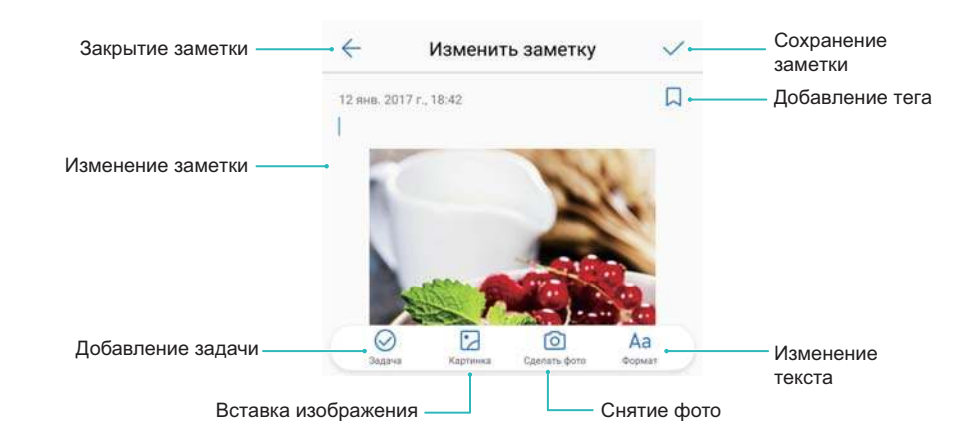

**3** Нажмите  $\checkmark$ , чтобы сохранить заметку.

### **Управление заметками**

#### **Добавление заметки в Избранное**

Откройте приложение **Заметки**. Чтобы добавить заметку в Избранное, выполните одно из следующих действий:

- $\bullet$  В списке заметок проведите влево по заметке и нажмите  $\hspace{.1cm}$
- Нажмите на заметку, которую хотите добавить в Избранное, затем нажмите  $\overrightarrow{2}$ .

#### **Отправка заметки**

В списке заметок откройте заметку, которую хотите отправить, и нажмите  $\sqrt{2}$ . Выберите способ отправки и следуйте инструкциям на экране.

#### **Удаление заметки**

Существует три способа удаления заметки:

- $\bullet$  В списке заметок проведите по заметке, которую хотите удалить, и нажмите  $\left(\!\!\vec{\mathbb{U}}\!\!\right)$ .
- Нажмите и удерживайте заметку, чтобы активировать интерфейс управления заметками.

Выберите заметки, которые хотите удалить, и нажмите  $\boxed{\Box}$ .

• Нажмите на заметку, которую хотите удалить, и нажмите  $\ddot{i}$  > **Удалить**.

#### **Поиск заметок**

Можно выполнить поиск заметок одним из следующих способов:

- В списке заметок нажмите на поисковую строку и введите одно или несколько ключевых слов.
- Проведите вниз по рабочему экрану, чтобы отобразить поисковую строку. Введите в ней одно или несколько ключевых слов.

### **Резервное копирование заметок**

#### **Резервное копирование заметок**

- **1** Откройте приложение **Резервные копии**.
- **2** Нажмите **Резервировать** > **Внутренняя память** > **Далее** > **Еще**.
- **3** Выберите Заметки и нажмите  $\vee$ .
- **4** Нажмите **Резерв-ние** и следуйте инструкциям на экране, чтобы настроить пароль.

#### **Импорт заметок**

- **1** Откройте приложение **Резервные копии**.
- **2** Нажмите **Восстановить** > **Восстановить из внутренней памяти** > **Далее**.
- **3** Выберите заметки, резервную копию которых хотите восстановить. В появившемся диалоговом окне введите пароль и нажмите **OK**.
- $4$  Нажмите Еще. Выберите Заметки и нажмите  $\vee$ .
- **5** Нажмите **Восстановить**.

# **Музыка и видео**

# **Воспроизведение композиций**

Вы можете воспроизводить локальные музыкальные композиции .

- **1** Откройте приложение **1 Музыка**.
- **2** Вы сможете воспроизводить композиции, сохраненные в памяти устройства, добавлять композиции в личный плейлист, воспроизводить композции из личного плейлиста или прослушивать недавно воспроизведенные композиции.
- **3** В процессе прослушивания музыки можно приостанавливать воспроизведение или менять композиции.

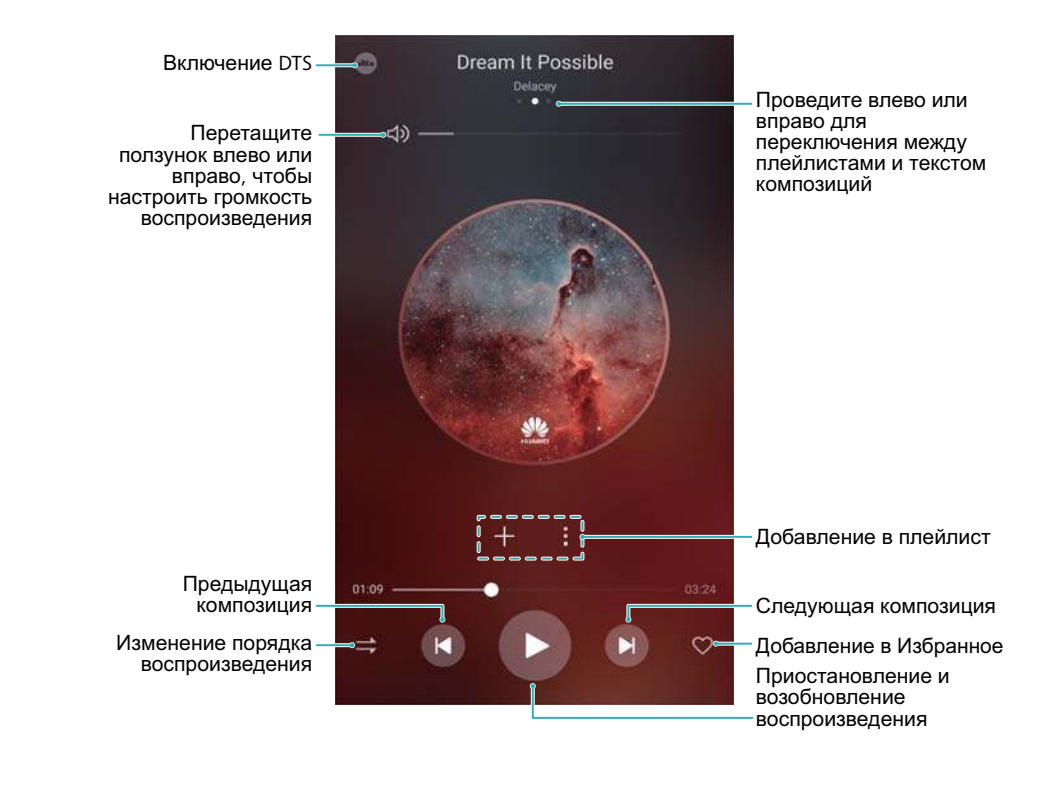

# **Поиск композиций**

#### **Поиск композиций во внутренней памяти устройства или на карте microSD**

Отсортируйте композиции по категориям или используйте ключевые слова для быстрого поиска композиций.

- **1** Откройте приложение **Музыка**.
- **2** Нажмите **Все композиции**.
- **3** Нажмите  $\heartsuit$ , чтобы найти и посмотреть композиции, хранящиеся в телефоне.

**4** Можно выполнить сортировку композиций по имени, исполнителю, названию альбома или папкам. Чтобы найти определенную композицию, нажмите  $Q$  и в поисковой строке введите название композиции, имя исполнителя или название альбома.

# **Удаление композиций**

Удаляйте ненужные композиции, чтобы освободить место в памяти устройства.

- **1** Откройте приложение  **Музыка**.
- **2** Нажмите **Все композиции**.
- **3** Перейдите на вкладку **Композиции**. Нажмите и удерживайте список композиций, затем выберите композицию, которую хотите удалить.
- **4** Нажмите > **Удалить**.
- **5** Нажмите **Удалить**.

# **Создание плейлиста**

Создайте собственные плейлисты и поместите в них любимые композиции.

- **1** Откройте приложение **1** Музыка
- **2** Нажмите **Плейлист** > **Новый плейлист**.
- **3** Введите имя плейлиста и нажмите **Сохранить**.
- **4** В диалоговом окне нажмите **Добавить**.
- **5** Выберите композиции, которые хотите добавить, и нажмите  $\checkmark$ .

**1** Нажмите на значок  $\ddot{\hspace{1mm}}$  рядом с плейлистом и выберите действие: **Переименовать** или **Удалить**.

# **Воспроизведение композиций из плейлиста**

#### **Мои плейлисты**

- **1** Откройте приложение **Музыка**.
- **2** Нажмите **Плейлист** .
- **3** Выберите плейлист. Нажмите на композицию, чтобы начать воспроизведение, или нажмите **Перемешать**, чтобы воспроизводить композиции в случайном порядке.

### **Воспроизведение видео**

#### **Воспроизведение видео**

- **1** Откройте приложение **Видео**.
- **2** Нажмите на миниатюру, чтобы начать воспроизведение.

Во время воспроизведения можно выполнить следующие действия:

- **Регулировка скорости воспроизведения**. Нажмите 1.0X и перетащите ползунок регулировки скорости.
- **Настройка яркости экрана**. Проведите вверх или вниз в левой части экрана. Проведите вверх, чтобы увеличить яркость, проведите вниз, чтобы уменьшить яркость.
- **Регулировка громкости**. Проведите вверх или вниз в правой части экрана. Проведите вверх, чтобы увеличить громкость, проведите вниз, чтобы уменьшить громкость.
- **Перемотка назад или вперед**. Перетащите ползунок на панели воспроизведения влево, чтобы перемотать видео назад, или вправо, чтобы перемотать видео вперед.

# **Диспетчер телефона**

# **Оптимизация системы**

Приложение Диспетчер телефона позволяет оптимизировать производительность системы.

Откройте приложение **Диспетчер телефона** и нажмите **ОПТИМИЗАЦИЯ**. Телефон автоматически выполнит действия по оптимизации системы, повышению безопасности и снижению энергопотребления устройства.

## **Повышение скорости работы**

Оптимизируйте работу устройства — удаляйте кэш приложений, остаточные файлы и ненужные системные файлы.

- **1** Откройте приложение **Диспетчер телефона**.
- **2** Нажмите **Очистка памяти**, чтобы очистить кэш-память приложений и удалить ненужные системные файлы.
	- Чтобы освободить место в памяти:
		- **Нажмите Диспетчер памяти**, чтобы удалить большие файлы, изображения и данные приложений.
		- **-** Восстановите настройки по умолчанию приложения. Нажмите Восстановление **приложений**. Выберите приложение, настройки по умолчанию которого хотите восстановить, и нажмите > **Удалить**. Будут восстановлены настройки приложения по умолчанию, все данные приложения будут удалены.
- **3** Нажмите **Готово**, чтобы выйти.

# **Управление трафиком**

Функция Трафик данных приложения Диспетчер телефона позволяет выполнять мониторинг трафика данных и снижать его расход.

Откройте приложение **Диспетчер телефона** и нажмите **Моб. передача данных**. Здесь можно посмотреть статистику трафика и настроить следующие параметры:

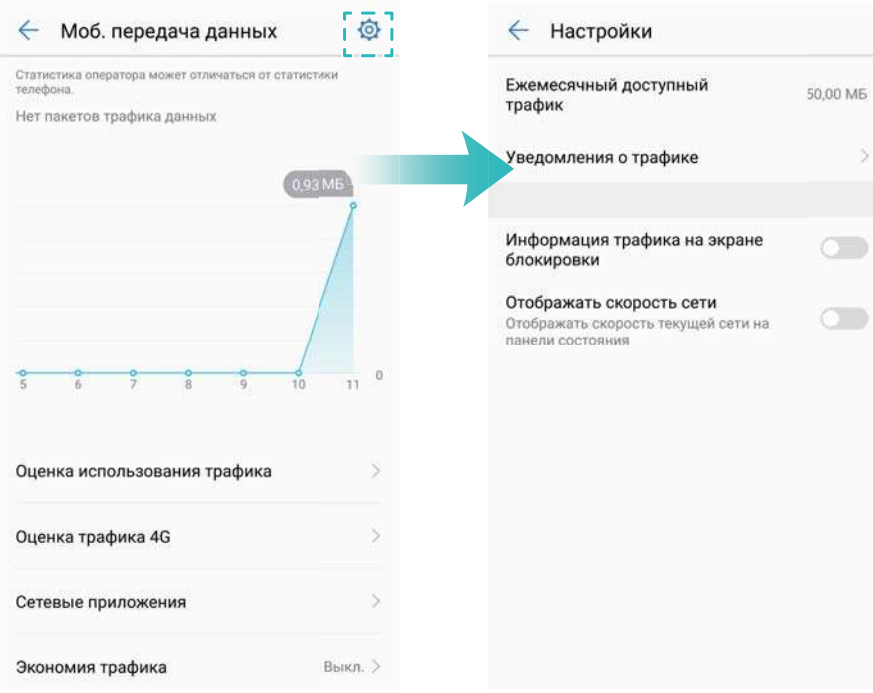

- **Оценка использования трафика**: просмотр статистики использования трафика каждым приложением.
- **Сетевые приложения**: управление правами доступа в Интернет каждого приложения.
- <sup>l</sup> **Ежемесячный доступный трафик**: нажмите > **Ежемесячный доступный трафик**, чтобы настроить параметры тарифного плана и уведомления о расходе трафика. Устройство будет рассчитывать расход мобильного трафика и оставшийся доступный трафик за указанный расчетный период. При использовании всего доступного месячного объема трафика Вы получите уведомление или устройство выключит мобильную передачу данных.
- **Экономия трафика**: включите функцию экономии трафика и выберите приложения, для которых не нужно ограничивать объем трафика.

### **Фильтр угроз**

Функция Фильтр угроз приложения Диспетчер телефона позволяет блокировать нежелательные вызовы и сообщения.

Откройте приложение **Диспетчер телефона**. Нажмите **Черный список** > , следуя инструкциям на экране, настройте черный и белый списки, черный список ключевых слов и параметры спама.

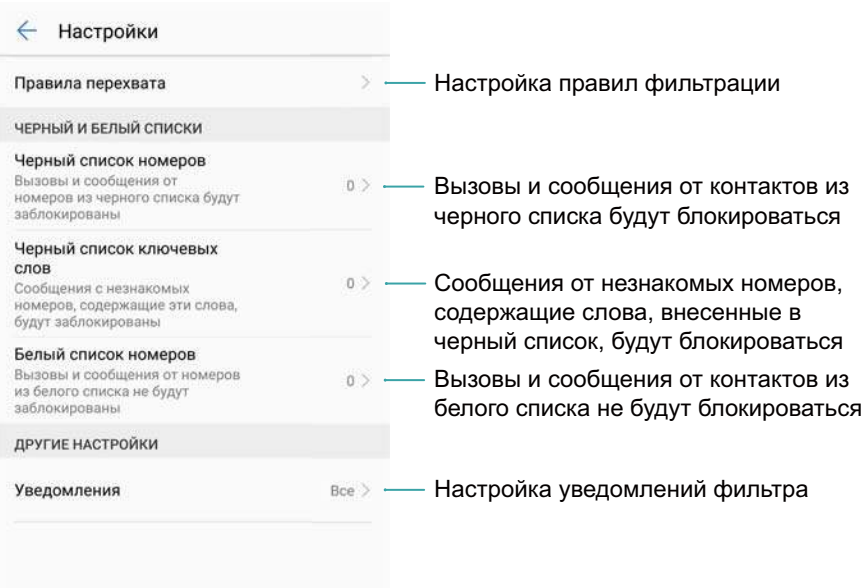

# **Диспетчер батареи**

#### **Статистика использования батареи**

В приложении Диспетчер телефона можно посмотреть статистику использования батареи каждым приложением.

Откройте приложение **Диспетчер телефона**. Нажмите **осталось** и проведите вверх по экрану. Можно выполнить следующие действия:

- **Нажмите Статистика батареи**, чтобы посмотреть статистику использования батареи.
- Нажмите Уровень расхода, чтобы посмотреть, какие аппаратно-программные средства устройства расходуют больше энергии.
- **Нажмите Оптимизировать**, чтобы изучить проблемы энергопотребления и оптимизировать систему.
- **Включите переключатель Заряд батареи**, чтобы отобразить оставшийся процент заряда батареи в строке состояния.

#### **Снижение энергопотребления**

Используйте приложение Диспетчер телефона для оптимизации системы и снижения энергопотребления.

Откройте приложение **Диспетчер телефона** и нажмите **осталось**. Можно выполнить следующие действия:

**• Оптимизация системы**. Нажмите **Оптимизировать**. Устройство определит проблемы энергопотребления и оптимизирует систему. Для дальнейшего снижения энергопотребления нажмите **элементов надо оптимизировать вручную**, затем

выберите **Открыть** или **Оптим.**, чтобы вручную настроить параметры энергопотребления.

- <sup>l</sup> **Запрет фоновых приложений**. Нажмите **Фоновые приложения** и выключите переключатели рядом с приложениями, которые не должны работать в фоновом режиме после блокировки экрана.
- **Закрытие энергоемких приложений**. Нажмите Энергоемкие приложения и выберите приложения, которые хотите закрыть.
	- Если в фоновом режиме работают энергоемкие приложения, на панели уведомлений появится соответствующее сообщение. Чтобы не получать такие уведомления,

нажмите и выключите переключатель **Сообщать о энергоемкости**.

- <sup>l</sup> **Снижение разрешения экрана**. Включите переключатель **Экономия энергии снижением разрешения** для снижения разрешения экрана и энергопотребления.
- **Автоматическое закрытие энергоемких приложений**. Нажмите  $\overline{\otimes}$  и включите **Закрыть энергоемкие приложения**.

### **Управление правами приложений**

Функция диспетчера прав приложения Диспетчер телефона позволяет ограничивать права приложений и защищать персональные данные.

- **1** Откройте приложение **Диспетчер телефона**.
- **2** Нажмите **Права** и настройте права.

# **Поиск вирусов**

Функция поиска вирусов приложения Диспетчер телефона позволяет сканировать устройство на наличие вирусов и удалять вредоносные программы.

- **1** Откройте приложение **Диспетчер телефона**.
- **2** Нажмите **Сканирование на вирусы**. Устройство автоматически определит и удалит вредоносные программы.
- $\bullet$  Нажмите  $\oslash$  . Можно выполнить следующие действия:
	- **Включите Скан облачного хранилища**, чтобы провести проверку устройства на вирусы с использованием новейших баз данных вирусов. Для доступа к онлайнбазам данных требуется интернет-соединение.
	- **Включите Напоминание**, чтобы получать уведомление, когда проверка на вирусы не выполнялась 30 дней.
	- <sup>l</sup> Выберите режим проверки. **Быстрая проверка**: выполняется проверка только важных файлов и установленных приложений. **Полная проверка**: выполняется полная проверка системы устройства. Процесс полной проверки может занять больше времени.
	- <sup>l</sup> Включите переключатели **Автообновление** и **Обновление только по Wi-Fi**, чтобы автоматически обновлять базу вирусов при подключении к сети Wi-Fi.

### **Шифрование приложений**

Используйте функцию блокировки приложений для защиты приложений и предотвращения несанкционированного доступа к ним.

- **1** Откройте приложение **Диспетчер телефона**.
- **2** Нажмите **Блокировка приложений**. При первом открытии функции блокировки приложений, следуя инструкциям на экране, настройте PIN-код (4 цифры) и подсказку пароля.
- **3** Включите переключатели рядом с приложениями, которые хотите защитить. При каждом открытии зашифрованных приложений необходимо будет вводить PIN-код.
	- $\bullet$  На экране функции блокировки приложений нажмите  $\overline{\circlearrowright}$ , чтобы изменить PIN-код или выключить функцию блокировки приложений.

### **Авоматическое закрытие приложений после**

### **блокировки экрана**

Выберите приложения, которые будут закрываться после блокировки экрана, что обеспечит снижение энергопотребления и расхода мобильного трафика.

- **1** Откройте приложение **Диспетчер телефона**.
- **2** Нажмите **Фоновые приложения**.
- **3** Включите переключатели рядом с приложениями, которые хотите закрыть.
	- Выбранные приложения будут автоматически закрыты после блокировки экрана. Вы не будете получать электронные письма, SMS- и MMS-сообщения и уведомления из соцсетей, если эти приложения будут закрыты после блокировка экрана.

# **Настройка приложения Диспетчер телефона**

#### **Добавление значков приложения Диспетчер телефона**

Создайте на рабочем экране значки для быстрого доступа к функциям управления устройством.

- **1** Откройте приложение **Диспетчер телефона**.
- **2** Нажмите  $\widehat{\heartsuit}$  > Значки и включите функцию, которую хотите добавить на рабочий экран.

# **Инструменты**

# **Одновременный вход в два аккаунта социальных сетей**

Можно одновременно выполнить вход в два аккаунта WhatsApp или Facebook.

- **Эта функция поддерживается только приложениями Facebook и WhatsApp.**
- **1** Откройте приложение  **Настройки**.
- **2** Нажмите **Приложение-клон**. Включите переключатель Facebook или WhatsApp.
	- $\overrightarrow{v}$  Когда функция **Приложение-клон** включена для приложения, два значка приложения отображаются на рабочем экране, что позволяет выполнить вход в два аккаунта одновременно.
		- Чтобы отключить эту функцию, нажмите и удерживайте значок приложения-клона.

# **Часы**

### **Будильник**

Настройте будильник, который будет будить Вас по утрам или напоминать Вам о важных событиях.

Откройте приложение **Часы**. На вкладке **Будильник** можно выполнить следующие действия:

- **Добавление будильника**. Нажмите  $+$  и настройте время, мелодию, количество повторов сигнала будильника и другие параметры. Нажмите  $\,\checkmark\,$ , чтобы применить настройки.
- **Включение и выключение будильника**. Нажмите на переключатель рядом с будильником.
- **Настройка параметров будильника**. Нажмите  $\stackrel{\textstyle\circlearrowright}{\otimes}$ , откройте **БУДИЛЬНИКИ** и настройте длительность паузы между повторами сигнала будильника, параметры беззвучного режима и функции кнопки регулировки громкости.
- **Удаление будильника**. Нажмите и удерживайте будильник, который хотите удалить. Нажмите  $\bullet$  рядом с будильником, затем нажмите  $\checkmark$ .
- <sup>l</sup> **Выключение сигнала будильника**. Нажмите **Проведите, чтобы выключить будильник** внизу экрана блокировки.
- **Выключение звука будильника**. Нажмите на кнопку уменьшения громкости.
- **Повтор сигнала будильника через 10 минут**. Нажмите на кнопку питания. Сигнал будильника повторно прозвучит через 10 минут. Чтобы выключить сигнал будильника, проведите вниз в верхней части экрана, чтобы открыть панель уведомлений, и нажмите на уведомление о будильнике.
- <sup>l</sup> **Включение будильника, когда устройство выключено**. Выберите **Будильник включен и зазвонит через** . Будильник будет включаться, даже когда устройство выключено.

#### **Настройка мирового времени**

Добавьте несколько часов, чтобы смотреть время в разных городах мира.

- **1** Откройте приложение **Часы**.
- **2** На вкладке **Мир. время** можно выполнить следующие действия:
	- **Добавление города**. Нажмите  $+$ . Введите имя города или выберите город из списка.
	- **Настройка времени и даты системы**. Нажмите  $\overline{\circledcirc}$  > **Дата и время**, чтобы настроить параметры.
	- Удаление города. Нажмите и удерживайте город, который хотите удалить. Нажмите

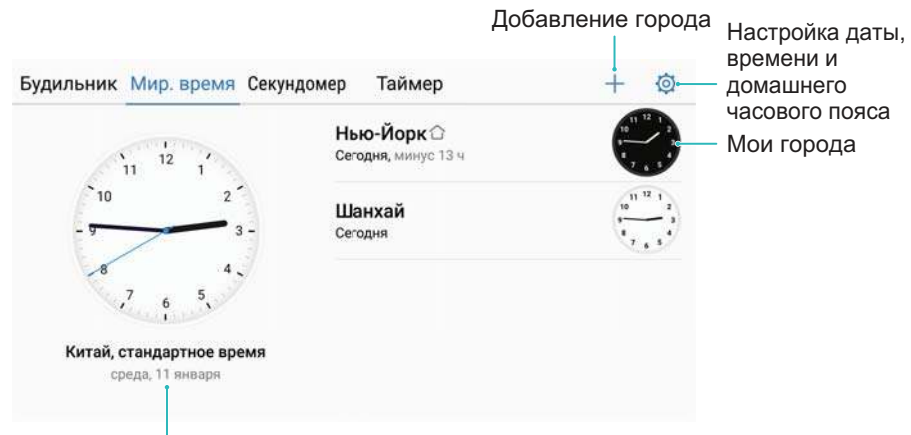

 $\bullet$  рядом с городом, затем нажмите  $\checkmark$ .

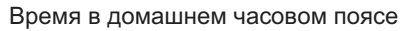

### **Двойные часы**

По умолчанию на экране телефона отображается сетевое время. Включите двойные часы, чтобы отображать на экране блокировки время в текущем часовом поясе и в домашнем часовом поясе.

- **1** Откройте приложение **Часы**.
- **2** В разделе Мир. время нажмите  $\varnothing$  > Дата и время.
- **3** Включите переключатель **Двойные часы**. Нажмите **Домашний город** и выберите в списке городов домашний часовой пояс.
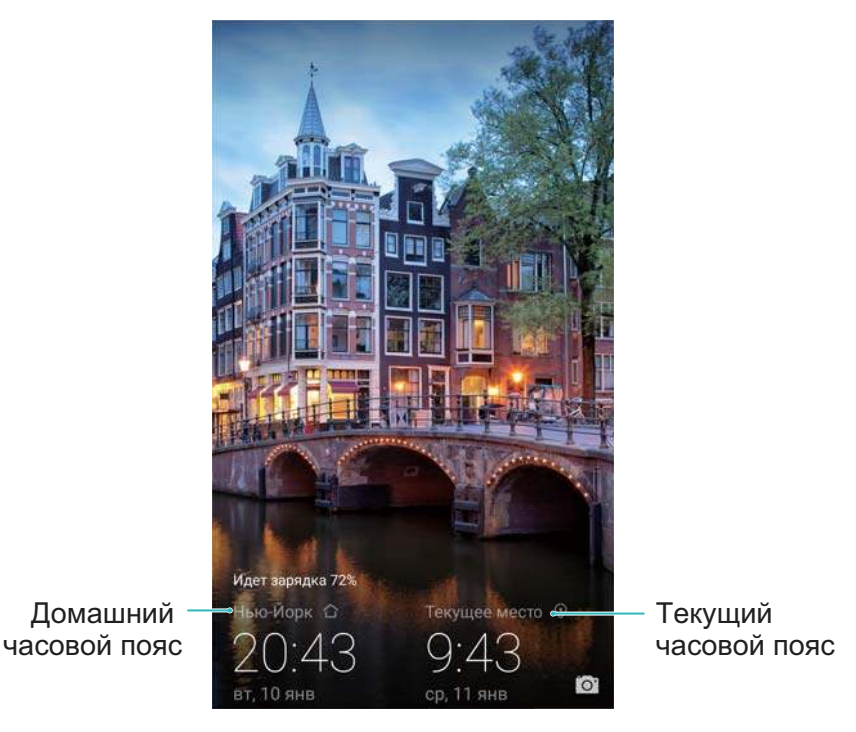

Если локальный часовой пояс совпадает с домашним часовым поясом, на экране отображаются одни часы.

### **Секундомер**

- **1** Откройте приложение **Часы**.
- **2** Перейдите на вкладку Секундомер и нажмите  $\circled{P}$ , чтобы запустить секундомер.
	- $\dot{\bm{v}}$  Во время работы секундомера нажимайте на кнопку  $\bar{\odot}$  для отсчета отдельных отрезков. Проведите вверх по изображению таймера в центре экрана, чтобы посмотреть данные каждого отрезка.
- **3** Нажмите  $(\mathsf{II})$ , чтобы остановить секундомер.
- **4** Нажмите  $\heartsuit$ , чтобы сбросить секундомер, или нажмите  $\heartsuit$ , чтобы возобновить отсчет времени.

Во время работы секундомера экран устройства будет включен.

### **Таймер**

- **1** Откройте приложение **Часы**.
- **2** Перейдите на вкладку **Таймер**, проведите вверх или вниз, чтобы настроить время обратного отсчета.
- **3** Нажмите  $\mathcal{D}$ , чтобы запустить таймер.
- **4** Когда сработает сигнал таймера, проведите по экрану, чтобы выключить звук сигнала.

**Во время обратного отсчета нажмите**  $\Box$ , чтобы приостановить отсчет, или  $\Diamond$ , чтобы сбросить таймер.

# **Диктофон**

#### **Запись звука**

- **1** Нажмите **Диктофон**.
- **2** Нажмите **Начать**, чтобы начать запись.
- **3** Нажмите **Пауза** или **Возобновить**, чтобы приостановить или возобновить запись. **Добавление тега**: Добавьте **Быстрый тег** или **Фототег** для удобства поиска.
- **4** Нажмите **Стоп** и введите название. Затем нажмите **Сохранить**.
- $\bullet$  во время записи телефон не будет звонить при поступлении входящего вызова.
	- Когда приложение Диктофон работает в фоновом режиме, используйте элементы управления (**Пауза**, **Возобновить** или **Стоп**) на панели уведомлений, чтобы приостановить, возобновить или остановить запись.

#### **Воспроизведение записи**

Воспроизводите звуки с определенного направления или начните воспроизведение с отмеченного места.

- **1** Нажмите **Диктофон**.
- **2** Выберите **Записи**.
- **3** Выберите запись. На экране воспроизведения можно выполнить следующие действия:
	- **Выбор тега**. Проведите влево по экрану воспроизведения, чтобы посмотреть теги записей, выберите тег, чтобы начать воспроизведение с определенного места.
	- **Изменение режима воспроизведения**. Переключайтесь между режимами разговорного динамика (**Динамик**) и громкой связи (**Громкая связь**).
- Когда приложение Диктофон работает в фоновом режиме, используйте элементы управления на панели уведомлений, чтобы воспроизвести, приостановить или отменить запись.

#### **Управление записями**

Записи можно сортировать, переименовывать или отправлять.

- **1** Нажмите **Диктофон**.
- **2** Выберите **Записи**.
- **3** На экране управления файлами можно отсортировать, переименовать или отправить записи.

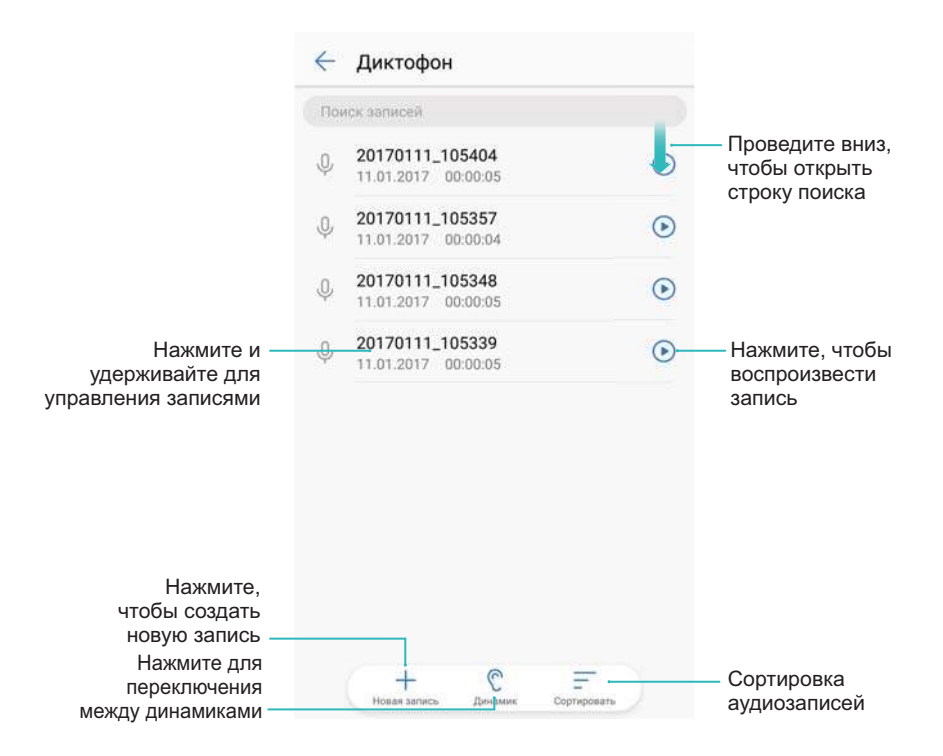

# **Функции и настройки системы**

### **Плановое включение и выключение**

Используйте функцию планового включения и выключения для снижения энергопотребления и чтобы никто не беспокоил Вас, когда Вы спите.

Откройте приложение **Настройки** и нажмите **Управление** > **Плановое включение/ выключение**. Включите **Плановое выключение** и **Плановое включение**, затем задайте время планового выключения и включения и настройки повтора. Устройство автоматически выключится или включится в заданное время.

Чтобы отключить эту функцию, выключите **Плановое выключение** и **Плановое включение**.

# **Перезагрузка устройства**

Когда устройство включено в течение длительного времени, его производительность может снизиться. Периодически перезагружайте устройство, чтобы удалить ненужные кэш-файл и повысить производительность устройства.

Чтобы перезагрузить устройство, нажмите и удерживайте кнопку питания, затем нажмите **Перезагрузка**.

Чтобы принудительно перезагрузить устройство, нажмите и удерживайте кнопку питания, пока устройство не завибрирует.

## **Изменение языка системы**

- **1** Откройте приложение  **Настройки**.
- **2** Нажмите **Расширенные настройки** > **Язык и ввод**.
- **3** Нажмите **Язык** и выберите язык.
	- Если нужный Вам язык отсутствует в списке, нажмите **Добавить**, чтобы найти его и добавить в список.

## **Изменение метода ввода**

Переключайтесь между методами ввода текста по желанию.

- **1** На экране ввода текста проведите пальцем вниз по строке состояния, чтобы открыть панель уведомлений.
- **2** Нажмите **Выберите способ ввода** и выберите метод ввода.

**1** Чтобы добавить метод ввода, откройте **• Настройки**. Нажмите **Расширенные настройки** > **Язык и ввод** > **Клавиатура по умолчанию** > **Настроить способ ввода** и переключитесь на нужный метод ввода.

# **Настройка метода ввода**

#### **Добавление клавиатуры**

- **1** Откройте приложение  **Настройки**.
- **2** Нажмите **Расширенные настройки** > **Язык и ввод** и выберите **Виртуальная клавиатура** в разделе **Клавиатура и способы ввода**.
- **3** Нажмите **Добавить виртуальную клавиатуру** и включите клавиатуру, которую хотите добавить.

После добавления клавиатуры можно настроить ее параметры согласно Вашим предпочтениям.

#### **Выбор метода ввода по умолчанию**

- **1** Откройте приложение  **Настройки**.
- **2** Нажмите **Расширенные настройки** > **Язык и ввод**. В разделе **Клавиатура и способы ввода** нажмите **Клавиатура по умолчанию** и выберите метод ввода. Выбранный метод ввода будет использоваться автоматически при вводе текста.

## **Редактирование текста**

Текст можно выбрать, вырезать, скопировать, вставить и отправить.

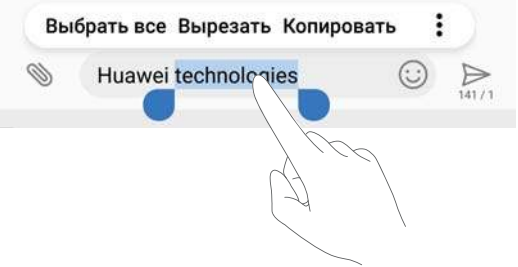

• Выбор текста. Нажмите и удерживайте текст, пока не появятся значки <sup>••</sup>. Перетащите

значки и , чтобы выбрать часть текста, или нажмите **Выбрать все**, чтобы выбрать весь текст.

**• Копирование текста**. Выберите текст, который хотите скопировать, и нажмите **Копировать**, чтобы скопировать выбранный текст в буфер обмена.

- <sup>l</sup> **Вырезание текста**. Выберите текст, который хотите вырезать, и нажмите **Вырезать**, чтобы переместить выбранный текст в буфер обмена.
- **Вставка текста**. Нажмите и удерживайте место, в которое хотите вставить текст, затем нажмите **Вставить**.

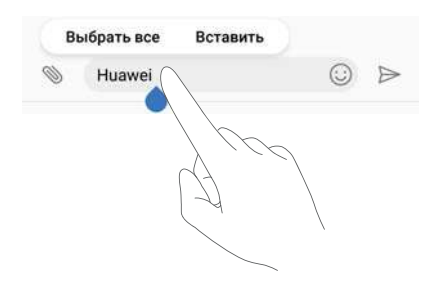

Вставленный текст будет храниться в буфере обмена до тех пор, пока Вы не вырежете или не скопируете другой текст.

**• Отправка текста**. Выберите текст, которые хотите отправить, и нажмите **Отправить**. Выберите способ отправки и следуйте инструкциям на экране.

## **Режим полета**

Во избежание помех в работе оборудования включайте режим полета при посадке в самолет. Когда режим полета включен, функции вызовов, мобильная передача данных, Bluetooth и Wi-Fi отключены. При этом Bluetooth и Wi-Fi можно включить вручную, не выключая этот режим.

Чтобы включить или выключить режим полета:

**• Нажатие на значок**: Проведите пальцем вниз по строке состояния, чтобы открыть панель уведомлений. Нажмите  $\vee$ , чтобы отобразить все значки, затем нажмите на значок  $\uparrow$ 

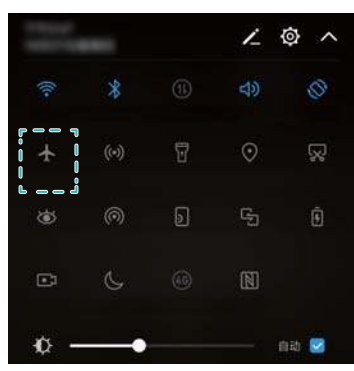

**• Раздел Настройки**: Откройте приложение **• Настройки** и включите переключатель **Режим полета**.

 $\bullet$  Когда режим полета включен, значок  $\,\bullet\,$  отображается в строке состояния.

# **Настройка звука**

#### **Настройка громкости системы**

Можно настроить громкость мелодии вызова, мультимедиа, будильников и разговора.

- **1** Откройте приложение  **Настройки**.
- **2** Нажмите **Звук** > **Громкость**, чтобы настроить громкость мелодии вызова, мультимедиа, будильников и разговора.

### **Режим Без звука**

Включайте режим Без звука, когда требуется тишина, например на совещании.

- **1** Откройте приложение  **Настройки**.
- **2** Нажмите **Звук** и включите **Режим Без звука**.
	- **Вибрация в режиме Без звука**: Когда включены **Режим Без звука** и **Вибрация в режиме Без звука**, устройство будет вибрировать при поступлении входящего вызова или сообщения.

### **Переключение между режимами Без звука, Вибрация и Звук**

Можно быстро переключиться между режимами Без звука, Вибрация и Звук.

Проведите вниз по строке состояния, чтобы открыть вкладку значков панели уведомлений.

Нажмите для переключения между режимами **Звук**, **Без звука** и **Вибрация**.

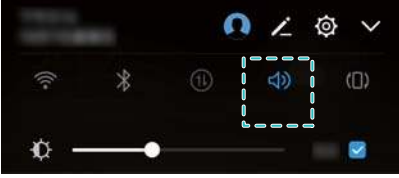

### **Сигнал уведомлений по умолчанию**

Можно выбрать предустановленную мелодию или музыкальную композицию в качестве сигнала сообщений, электронной почты и других уведомлений.

- **1** Откройте приложение  **Настройки**.
- **2** Нажмите **Звук** > **Звук уведомлений по умолчанию** и выберите **Мелодия** нового уведомления или файл **Музыка**.

### **Звук нажатия на клавиатуру набора номера**

- **1** Откройте приложение  **Настройки**.
- **2** Нажмите **Звук** > **Звук клавиш** и выберите По умолчанию, Мелодия или Нет.

#### **Звуки системы и виброотклик**

- **1** Откройте приложение  **Настройки**.
- **2** Нажмите **Звук**. Можно включить или выключить **Звук нажатия на экран**, **Звук блокировки экрана**, **Звук скриншота** и **Виброотклик**.
	- **В. Когда функция Виброотклик** включена, телефон будет вибрировать при нажатии на кнопку на панели навигации или при разблокировке экрана.

# **Управление одной рукой**

Режим управления одной рукой уменьшает область рабочего экрана и позволяет перемещать клавиатуру.

- **1** Откройте приложение  **Настройки**.
- **2** Нажмите **Управление** > **Управление одной рукой**. Доступные действия:
	- **Уменьшение экрана**: Включите функцию **Миниокно**. На миниэкране текст и изображения отображаются в более мелком формате. Чтобы переключиться между миниэкраном и обычным экраном, проведите влево или вправо по виртуальной панели навигации.

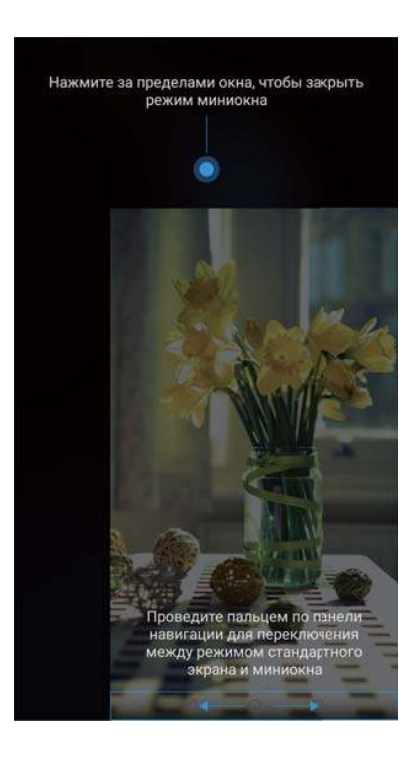

На устройствах, на которых датчик отпечатка пальца расположен на фронтальной панели, по умолчанию выключена панель навигации. Чтобы переключиться между миниэкраном и обычным экраном, проведите по экрану из нижнего левого или нижнего правого угла.

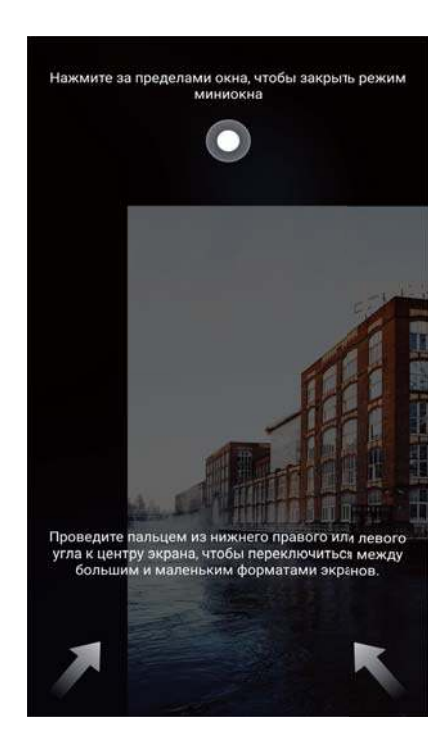

**• Включение перемещения клавиатуры**: Включите функцию **Перемещение клавиатуры**. Клавиатура набора номера, меню опций во время вызова и клавиатура на заблокированном экране сдвинутся в угол экрана для удобства ввода символов одной рукой. Нажмите на стрелку рядом с клавиатурой, чтобы переместить ее в другую часть экрана.

# **Работа в перчатках**

Этот режим позволяет управлять устройством, не снимая перчаток.

- **1** Откройте приложение  **Настройки**.
- **2** Нажмите **Управление** и включите **Работа в перчатках**.

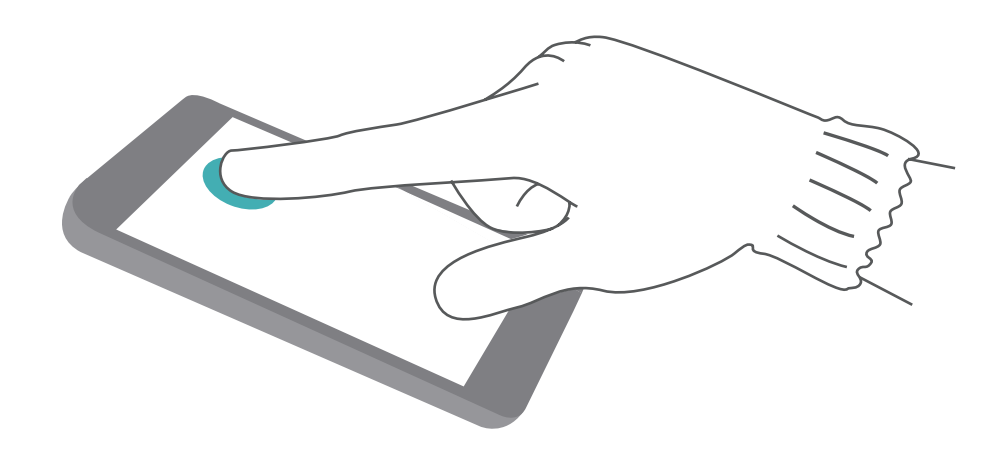

# **Не беспокоить**

Режим Не беспокоить позволяет работать и отдыхать в тишине и покое. Устройство будет уведомлять Вас только о самых важных вызовах и сообщениях.

- **1** Откройте приложение **Настройки**.
- **2** Нажмите **Не беспокоить** и включите **Включить сейчас**.
- **3** Нажмите **Режим Не беспокоить**. Доступные действия:
	- <sup>l</sup> **Настройка параметров входящих вызовов и сообщений**: Выберите **По приоритету**. Нажмите **Приоритетные события**, затем нажмите **Вызовы** и **Сообщения**, чтобы настроить контакты, от которых Вы хотите получать вызовы и сообщения.
		- Выберите **Только белый список**, чтобы настроить эти контакты. Выберите **Белый список вызовов и сообщений**, чтобы задать контакты.
	- <sup>l</sup> **Сигналы будильника в режиме Не беспокоить**: Выберите **Только будильник**, чтобы разрешить только сигналы будильника.
	- **Отключение всех сигналов**: Выберите Никогда, чтобы отключить звук и вибрацию. Экран не будет включаться при поступлении входящих вызовов, сообщений или срабатывании будильника.
- **1** Чтобы включить режим Не беспокоить на определенное время, нажмите Время.
	- Чтобы включить режим Не беспокоить на время определенного события, нажмите **Событие**.

# **Настройка аккаунта**

### **Добавление аккаунта**

Добавьте аккаунт электронной почты или социальной сети для синхронизации электронных писем и сообщений с Вашим устройством.

- **1** Откройте приложение  **Настройки**.
- **2** Нажмите **Аккаунты** > **Добавить аккаунт**. Выберите тип аккаунта, следуя инструкциям на экране, введите информацию аккаунта.
- Для добавления аккаунта стороннего приложения сначала установите на телефоне это приложение.
- Подробную информацию о добавлении аккаунта электронной почты и корпоративного аккаунта см. в разделе Добавление аккаунта электронной почты.

### **Удаление аккаунта**

**1** Откройте приложение **• Настройки**.

- **2** Нажмите **Аккаунты** и выберите тип аккаунта.
- **3** Выберите аккаунт, который хотите удалить. Следуя инструкциям на экране, удалите его.

#### **Синхронизация данных**

Выполняйте синхронизацию, чтобы на устройстве всегда были актуальные данные. Это также сохранит данные при потере устройства. Можно синхронизировать электронные письма и другие данные старого устройства.

Данные, подлежащие синхронизации, зависят от типа аккаунта.

- **1** Откройте приложение  **Настройки**.
- **2** Выберите **Аккаунты**.
- **3** Нажмите в правом верхнем углу экрана. Выберите **Автосинхронизация данных** и следуйте инструкциям на экране.

Если переключатель синхронизации данных выключен, можно выполнить

синхронизацию вручную, выбрав аккаунт и нажав  $\mathbb{C}$ .

### **Просмотр данных памяти**

Можно посмотреть статус памяти, изменить место сохранения по умолчанию и отформатировать карту microSD.

- **А Не все устройства поддерживают карты microSD.**
- **1** Откройте приложение  **Настройки**.
- **2** Нажмите **Память**, чтобы посмотреть статус внутренней памяти и карты microSD.
- **3** Вы можете выполнить следующие действия:
	- <sup>l</sup> **Форматирование карты microSD**: Нажмите **SD-карта** > **Форматировать** > **Очистить и отформатировать**, чтобы удалить все данные на карте microSD. Во избежание потери данных перед форматированием создайте резервную копию данных.
	- <sup>l</sup> **Настройка места сохранения по умолчанию**: Нажмите **Место сохранения по умолчанию** и настройте место сохранения по умолчанию: внутренняя память или карта microSD.

# **Настройка времени и даты**

Устройство автоматически настраивает дату и время в соответствии с данными сети оператора. Также можно настроить время вручную и переключиться между 12-часовым и 24-часовым форматами.

- **1** Откройте приложение  **Настройки**.
- **2** Нажмите **Расширенные настройки** > **Дата и время**. Доступные действия:
- **Настройка автоматического использования данных сети для настройки даты и времени**: Включите функцию **Дата и время сети**.
- <sup>l</sup> **Настройка автоматического использования данных сети для настройки часового пояса**: Включите функцию **Часовой пояс сети**.
- **Настройка формата времени**: Включите 24-часовой формат для отображения времени в 24-часовом формате. По умолчанию время отображается в 12-часовом формате.

## **Данные о местоположении**

Доступ к данным о местоположении позволяет определенным приложениям (например, Погода и Камера) и навигационным службам собирать и использовать геоданные.

#### **Настройки определения местоположения**

Набор доступных функций зависит от настроек оператора связи.

- **1** Откройте приложение **Настройки**.
- **2** Нажмите **Безопасность и конфиденциальность** > **Данные о местоположении**.
- **3** Включите **Доступ к данным о моем местоположении**, затем выберите:
	- **GPS, Wi-Fi и мобильные сети**: Использование спутников GPS и сетей доступа в Интернет для определения местоположения. Включение этой опции повышает точность определения местоположения.
	- **Wi-Fi и мобильные сети**: Использование только доступа в Интернет для определения местоположения. Включение этой опции снижает энергопотребление и продлевает время использования устройства без подзарядки.
	- **Только GPS**: Не использует сети доступа в Интернет для определения местоположения. Включение этой опции снижает расходы на трафик данных.

#### **Повышение точности определения местоположения**

Когда Вы находитесь в помещении, телефон использует Wi-Fi и Bluetooth для повышения точности определения местоположения.

- **1** Откройте приложение  **Настройки**.
- **2** Нажмите **Безопасность и конфиденциальность** > **Данные о местоположении**.
- **3** Нажмите > **Настройки поиска**. Затем можно выполнить следующие действия:
	- <sup>l</sup> Включите функцию **Поиск сетей Wi**‑**Fi**. Приложения и службы, определяющие местоположение, выполнят поиск сетей Wi-Fi для повышения точности геоданных.
	- <sup>l</sup> Включите функцию **Поиск Bluetooth-устройств**. Приложения и службы, определяющие местоположение, выполнят поиск Bluetooth-устройств для повышения точности геоданных.

# **Сброс настроек**

Восстановление заводских настроек стоит применять, только если в работе системы постоянно происходит сбой.

- Восстановление заводских настроек удаляет все персональные данные с устройства, включая данные аккаунтов, загруженные приложения и настройки системы. Перед восстановлением заводских настроек выполните резервное копирование важных данных.
- **1** Откройте приложение  **Настройки**.
- **2** Нажмите **Расширенные настройки** > **Восстановление и сброс**.
- **3** Нажмите **Восстановление заводских настроек** и укажите, следует ли выполнять форматирование внутренней памяти.

Выбор опции **Очистить внутреннюю память** удалит все файлы во внутренней памяти, включая музыку и фотографии. Выполняйте это действие с осторожностью.

**4** Нажмите **Сбросить настройки телефона**, чтобы восстановить заводские настройки устройства.

# **Онлайн-обновление**

Обновление ПО устройства обеспечивает высокую производительность и оптимизирует работу системы.

- Для работы этой функции требуется интернет-соединение. Во избежание расходов на передачу данных подключитесь к сети Wi-Fi.
- **А** Использование неавторизованного стороннего ПО для обновления устройства может привести к повреждению устройства или раскрытию личных данных. Обновляйте устройство с помощью функции онлайн-обновления или обратитесь в сервисный центр компании Huawei.
	- Все Ваши данные могут быть удалены во время обновления системы. Перед обновлением сохраните резервную копию важных данных.
	- Для успешного выполнения процесса обновления уровень заряда батареи должен быть не менее 20%.
	- После обновления некоторые сторонние приложения, например приложения интернет-банка и игры, могут быть несовместимы с новой версией системы. Разработчикам сторонних приложений требуется время для обновления своих приложений до новой версии ОС Android. Дождитесь выпуска новых версий сторонних приложений.
- Нажмите **Настройки** > **О телефоне** > **Номер сборки**, чтобы посмотреть номер сборки устройства.
- **1** Откройте приложение **Настройки**.
- **2** Нажмите **Обновление системы**. Ваше устройство автоматически выполнит проверку обновлений.
- **3** Выберите последнюю версию и загрузите пакет обновления.
- **4** После завершения загрузки нажмите **Обновить**. Процесс обновления может занять некоторое время. Не используйте устройство во время обновления. После завершения процесса обновления устройство автоматически перезагрузится.

# **Просмотр информации об устройстве**

#### **Переименование устройства**

Имя устройства используется как название точки доступа Wi-Fi или имя Bluetoothустройства. Можно изменить имя устройства на более простое и удобное.

- **1** Откройте приложение **Настройки**.
- **2** Нажмите **О телефоне** > **Имя устройства** и введите новое имя устройства.

#### **Просмотр номера модели и данных версии**

Можно посмотреть номер модели и данные версии.

- **1** Откройте приложение  **Настройки**.
- **2** Нажмите **О телефоне**, чтобы посмотреть номер модели, номер версии, версию интерфейса EMUI и версию ОС Android.

### **Просмотр IMEI**

Каждому устройству присваивается 15-значный номер IMEI, используемый для определения подлинности Вашего устройства.

- **1** Откройте приложение  **Настройки**.
- **2** Нажмите **О телефоне**, чтобы посмотреть IMEI.
- **В** У устройств с поддержкой двух SIM-карт два номера IMEI.

#### **Просмотр характеристик устройства**

Посмотреть характеристики устройства очень просто. Можно посмотреть информацию процессора, памяти, разрешения экрана и пр.

- **1** Откройте приложение  **Настройки**.
- **2** Нажмите **О телефоне**. Проведите вверх и вниз по экрану, чтобы посмотреть информацию процессора, оперативной и встроенной памяти, разрешение экрана и прочую информацию.

# **Специальные возможности**

### **Включение TalkBack**

TalkBack упрощает слабовидящим пользователям работу с устройством, предоставляя аудиоподсказки и отображая надписи. После включения TalkBack будут озвучиваться все действия, выполняемые на экране устройства: нажатие на экран, выбор опций или включение функций.

- Выбор языков аудиоподсказок ограничен. Если Вы не можете найти нужный язык, загрузите стороннюю систему синтеза речи. Более подробную информацию см. в разделе Синтез речи.
- **1** Откройте приложение  **Настройки**.
- **2** Нажмите **Расширенные настройки** > **Спец. возможности** > **Talkback**.
- **3** Включите **Talkback** и нажмите **OK**.
	- **В После первого включения функции TalkBack будет автоматически запущена** обучающая программа. Чтобы повторно прослушать обучающую программу, нажмите  $\overline{\mathbb{Q}}$ , чтобы открыть настройки TalkBack, затем выберите обучающую

программу.

- **4** Нажмите <sup> $\circled{a}$ </sup> и включите **Изучение касанием**.
	- После включения функции **Изучение касанием** будут озвучиваться все действия, выполняемые на экране устройства.

**Выключение TalkBack.** Нажмите и удерживайте кнопку питания, пока устройство не завибрирует, затем нажмите и удерживайте экран 3 секунды.

### **Управление устройством с помощью TalkBack**

Включите функцию TalkBack и управляйте устройством с помощью жестов.

**Перемещение по экрану**: Проведите двумя пальцами вверх или вниз для перемещения по меню. Проведите влево или вправо для перемещения между экранами.

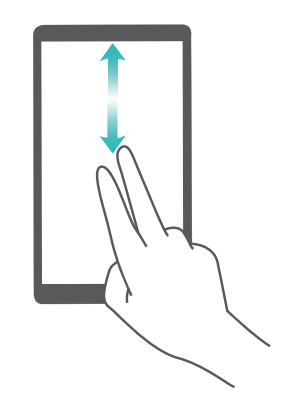

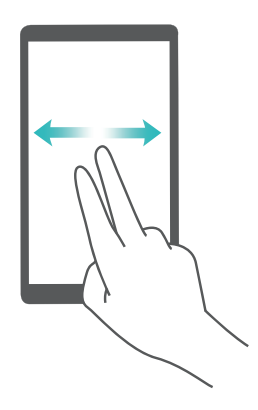

**Выбор элемента**. Чтобы выбрать элемент, нажмите на него одним пальцем (при этом элемент не будет открыт). Будет озвучено содержимое выбранного элемента.

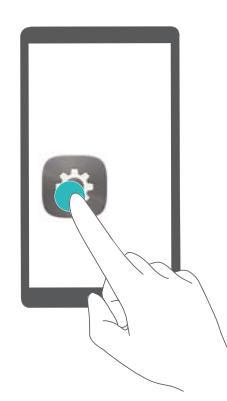

**Открытие элемента**. Дважды нажмите одним пальцем в любой части экрана, чтобы подтвердить выбор, сделанный в предыдущем шаге.

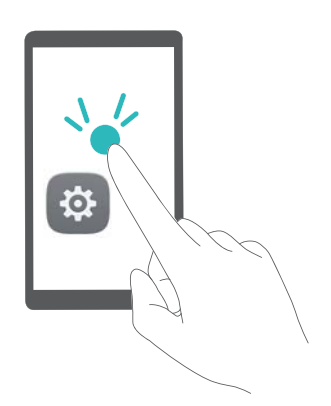

Например, чтобы открыть приложение **Настройки**, нажмите на значок **Настройки** один раз одним пальцем, затем дважды нажмите в любом месте экрана.

### **Настройка параметров функции TalkBack**

- **1** Откройте приложение  **Настройки**.
- **2** Нажмите **Расширенные настройки** > **Спец. возможности** > **Talkback** > .
- **3** Следуя инструкциям на экране, настройте громкость комментариев, параметры аудиоподсказок, жесты управления и другие опции.

### **Синтез речи**

Эта функция выполняет звуковое воспроизведение текста и предназначена для слабовидящих пользователей. Для работы функции синтеза речи (TTS) необходимо включить TalkBack.

- **1** Откройте приложение  **Настройки**.
- **2** Нажмите **Расширенные настройки** > **Спец. возможности**. Включите переключатель **Синтез речи**, выберите систему звукового воспроизведения текста и скорость речи.

### **Коррекция цвета**

В этом режиме пользователи, страдающие цветовой слепотой, могут выбрать цвета в воспринимаемой ими части спектра.

При работе устройства в этом режиме снижается его производительность.

- **1** Откройте приложение  **Настройки**.
- **2** Нажмите **Расширенные настройки** > **Спец. возможности** > **Коррекция цвета** и включите функцию **Коррекция цвета**.
- **3** Нажмите **Режим коррекции** и выберите один из режимов коррекции цвета.

# **Справочная информация**

Прочтите краткое руководство пользователя, входящее в комплект поставки телефона. Нажмите **Настройки** > **О телефоне** > **Правовая информация**, чтобы посмотреть правовую информацию.

Посетите веб-сайт http://consumer.huawei.com/en/, чтобы посмотреть дополнительную информацию.

# **Безопасность личных данных**

Использование некоторых функций и приложений сторонних производителей, установленных на устройстве, может привести к потере личных данных и конфиденциальной информации или к получению к ним несанкционированного доступа. Для защиты личных данных рекомендуется принять ряд соответствующих мер:

- Используйте устройство в безопасной зоне для защиты от несанкционированного доступа.
- Всегда выполняйте блокировку экрана и создайте пароль или графический ключ для его разблокировки.
- Периодически сохраняйте резервную копию личных данных, хранящихся на SIM-карте, карте памяти или в памяти устройства. Если вы планируете использовать другое устройство, убедитесь, что все ваши личные данные перемещены или удалены со старого устройства.
- Периодически сохраняйте резервную копию личных данных, хранящихся на карте памяти или в памяти устройства. Если вы планируете использовать другое устройство, убедитесь, что все ваши личные данные перемещены или удалены со старого устройства.
- Во избежание заражения вашего устройства вирусами, не открывайте сообщения и электронные письма от неизвестного адресата.
- Для предотвращения кражи вашей личной информации во время работы в Интернете не открывайте веб-сайты, которые могут представлять риск нарушения безопасности.
- $\bullet$  При использовании таких служб, как точка доступа Wi-Fi или Bluetooth, установите пароли на эти службы для предотвращения несанкционированного доступа. Выключайте данные службы, когда не используете их.
- Установите антивирусное программное обеспечение и регулярно проверяйте устройство на наличие вирусов.
- <sup>l</sup> Загружайте приложения сторонних производителей из надежных источников. Проверяйте загруженные сторонние приложения на наличие вирусов.
- <sup>l</sup> Установите антивирусное ПО или патчи безопасности компании Huawei или авторизованных сторонних производителей.
- Использование неавторизованного стороннего ПО для обновления устройства может привести к его повреждению или раскрытию личных данных. Обновляйте устройство с помощью функции онлайн-обновления или загрузите официальный пакет обновления для модели вашего устройства с официального веб-сайта компании Huawei.
- Некоторые приложения запрашивают и передают данные о местоположении. В этом случае сторонние организации получат возможность предоставления доступа к данным о вашем местоположении.

• Некоторые сторонние производители приложений могут осуществлять сбор диагностической информации с вашего устройства и использовать ее для повышения качества своих продуктов и услуг.

# **Функции обеспечения безопасности**

В телефонах Huawei встроен ряд функций, обеспечивающих безопасность данных.

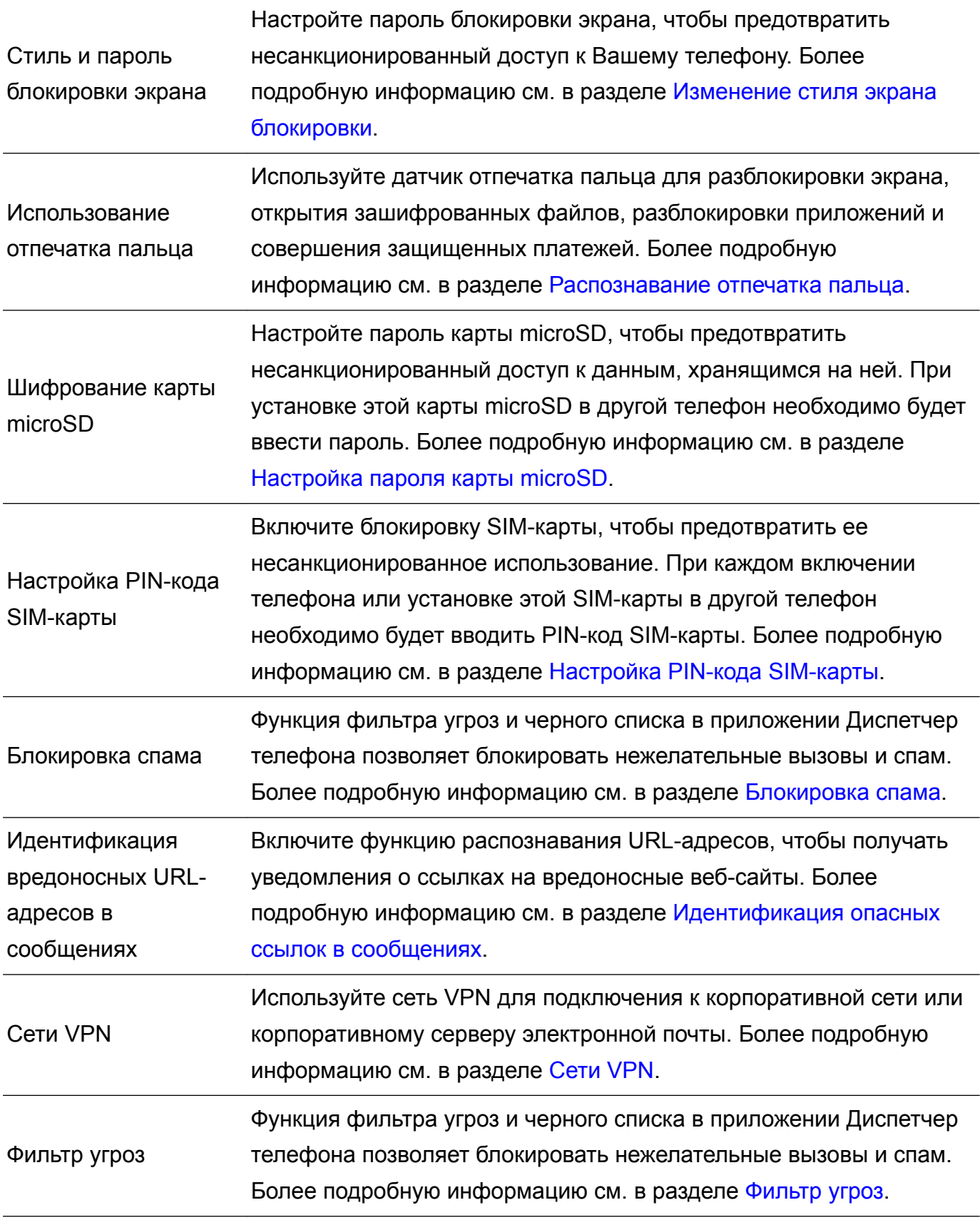

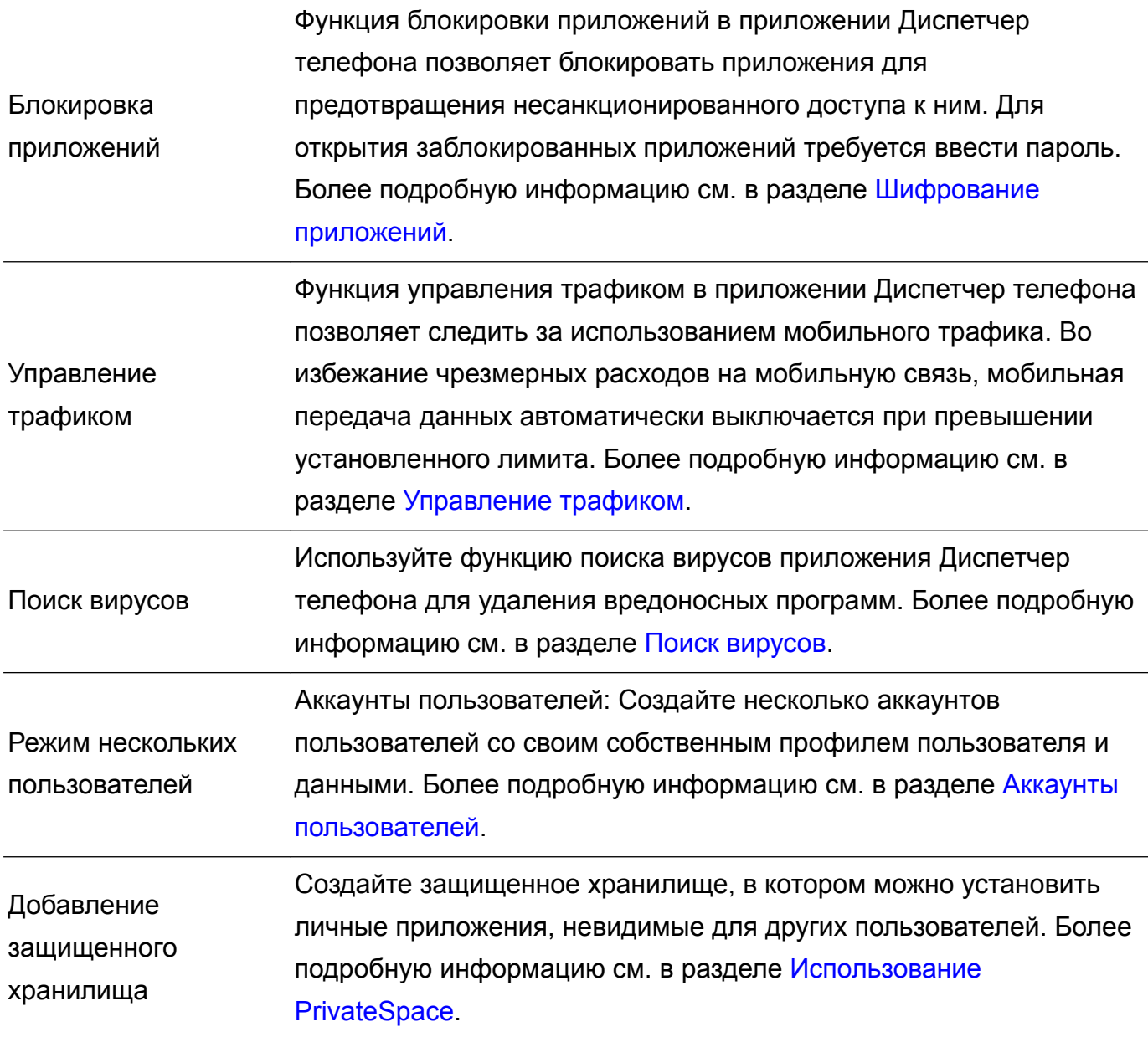

# **Уведомления**

#### **Copyright © Huawei Technologies Co., Ltd. 2017. Все права защищены.**

Воспроизводство или передача данного документа или какой-либо его части в любой форме и любыми средствами без предварительного письменного разрешения компании Huawei Technologies Co., Ltd. и ее аффилированных лиц запрещена.

Описанное в настоящем руководстве устройство может включать в себя охраняемое авторским правом программное обеспечение компании Huawei Technologies Co., Ltd. и возможных лицензиаров. Воспроизводство, распространение, модификация, декомпилирование, демонтаж, декодирование, извлечение, обратное проектирование, сдача в аренду или субаренду, или передача указанного программного обеспечения запрещена без разрешения соответствующего владельца авторского права, при условии, что указанные запреты не противоречат применимым законам.

#### **Товарные знаки**

SD **WE HUAWEI И ЗАГАЛИЗИТЕЛЬ ТОВАРНЫМИ ЗНАКАМИ Huawei Technologies Co., Ltd.** Android™ является торговой маркой Google Inc.

Название и логотип *Bluetooth*® являются зарегистрированными товарными знаками корпорации *Bluetooth SIG, Inc*. Компания Huawei Technologies Co., Ltd. использует указанные товарные знаки в рамках лицензии.

Другие товарные знаки, наименования изделий, услуг и компаний, упомянутые в настоящем руководстве, принадлежат их владельцам.

#### **Примечание**

Некоторые функции устройства и его аксессуаров, описанные в настоящем руководстве, зависят от установленного программного обеспечения, производительности и параметров локальной сети, и могут не быть подключены операторами локальных сетей или провайдерами сетевых услуг или ограничены ими.

Поэтому характеристики, приведенные в настоящем руководстве, могут отличаться от характеристик приобретенного Вами устройства или аксессуаров.

Компания Huawei Technologies Co., Ltd. оставляет за собой право изменять информацию или характеристики, указанные в настоящем руководстве, без предварительного уведомления и обязательств.

#### **Программное обеспечение сторонних производителей**

Huawei Technologies Co., Ltd. не является правообладателем стороннего программного обеспечения и приложений, которые поставляются с этим устройством. Huawei Technologies Co., Ltd. не предоставляет никаких гарантий на стороннее программное обеспечение и приложения. Huawei Technologies Co., Ltd. не оказывает поддержку

клиентам, использующим стороннее программное обеспечение и приложения, и не несет ответственности за функции такого программного обеспечения и приложений.

Обслуживание стороннего программного обеспечения может быть прервано или прекращено в любое время. Huawei Technologies Co., Ltd. не может гарантировать, что контент и услуги третьих лиц будут поддерживаться в период их предоставления. Сторонние провайдеры услуг предоставляют контент и услуги через сеть или каналы передачи, не контролируемые Huawei Technologies Co., Ltd. В полном объеме, разрешенном применимым правом, Huawei Technologies Co., Ltd. заявляет, что компания не возмещает и не несет ответственности за услуги, предоставляемые сторонними провайдерами услуг, а также за приостановление или прекращение предоставления стороннего контента или услуг.

Huawei Technologies Co., Ltd. не несет ответственности за законность, качество и любые другие аспекты программного обеспечения, установленного на устройстве, или за загрузку и передачу стороннего контента (текстов, изображений, видео или программного обеспечения). Клиенты полностью принимают на себя риски, в том числе риски несовместимости программного обеспечения с данным устройством, которые возникают при установке программного обеспечения или загрузке стороннего контента.

Данное устройство использует операционную систему Android™ с открытым исходным кодом. Huawei Technologies Co., Ltd. внесла необходимые изменения в систему. Таким образом, данное устройство может не поддерживать все функции, которые поддерживаются стандартной операционной системой Android, или может быть несовместимо с программным обеспечением сторонних производителей. Huawei Technologies Co., Ltd. не несет никакой ответственности при возникновении любой из этих ситуаций.

#### **ОТСУТСТВИЕ ОБЪЕМА ГАРАНТИЙ**

ДАННОЕ РУКОВОДСТВО ПРЕДОСТАВЛЯЕТСЯ В ФОРМАТЕ "КАК ЕСТЬ". ЕСЛИ ИНОЕ НЕ ТРЕБУЕТСЯ ПРИМЕНИМЫМ ЗАКОНОДАТЕЛЬСТВОМ, КОМПАНИЯ HUAWEI TECHNOLOGIES CO., LTD. НЕ ДАЕТ НИКАКИХ ЯВНЫХ ИЛИ НЕЯВНЫХ ГАРАНТИЙ, ВКЛЮЧАЯ КРОМЕ ПРОЧЕГО НЕЯВНЫЕ ГАРАНТИИ ГОТОВНОСТИ ДЛЯ ПРОДАЖИ И СООТВЕТСТВИЯ ОПРЕДЕЛЕННЫМ ЦЕЛЯМ, В ОТНОШЕНИИ ТОЧНОСТИ, ДОСТОВЕРНОСТИ ИЛИ СОДЕРЖАНИЯ НАСТОЯЩЕГО РУКОВОДСТВА. ВО ВСЕХ УСТАНОВЛЕННЫХ ПРИМЕНИМЫМ ЗАКОНОДАТЕЛЬСТВОМ СЛУЧАЯХ КОМПАНИЯ HUAWEI TECHNOLOGIES CO., LTD. НИ В КОЕМ СЛУЧАЕ НЕ НЕСЕТ ОТВЕТСТВЕННОСТИ ПО ФАКТИЧЕСКИМ, СЛУЧАЙНЫМ, КОСВЕННЫМ ИЛИ ПРЕДСКАЗУЕМЫМ КОСВЕННЫМ УБЫТКАМ, А ТАКЖЕ УПУЩЕННОЙ ВЫГОДЕ, УТРАТЕ ДЕЛОВЫХ ВОЗМОЖНОСТЕЙ, ПОТЕРЕ ДОХОДА, ПОТЕРЕ ИНФОРМАЦИИ, УТРАТЕ РЕПУТАЦИИ ИЛИ ПОТЕРЕ ОЖИДАЕМЫХ СБЕРЕЖЕНИЙ.

МАКСИМАЛЬНАЯ ОТВЕТСТВЕННОСТЬ (ДАННОЕ ОГРАНИЧЕНИЕ НЕ РАСПРОСТРАНЯЕТСЯ НА ОТВЕТСТВЕННОСТЬ ЗА ПРИЧИНЕНИЕ ВРЕДА, НАСКОЛЬКО

ЭТО ПРИЕМЛЕМО В РАМКАХ СУЩЕСТВУЮЩЕГО ЗАКОНОДАТЕЛЬСТВА) HUAWEI TECHNOLOGIES CO., LTD., ВОЗНИКАЮЩАЯ В СВЯЗИ С ИСПОЛЬЗОВАНИЕМ ДАННОГО УСТРОЙСТВА, ОПИСАННОГО В ДОКУМЕНТЕ, ОГРАНИЧИВАЕТСЯ СУММОЙ, ВЫПЛАЧИВАЕМОЙ КЛИЕНТАМИ ПРИ ПОКУПКЕ ДАННОГО УСТРОЙСТВА.

#### **Импортные и экспортные правила**

Клиент должен соблюдать применимые правила и положения импорта или экспорта и получить все необходимые разрешения и лицензии на осуществление экспорта, реэкспорта или импорта устройства, описанного в настоящем руководстве, включая программное обеспечение и технические данные.

Настоящее руководство носит справочный характер. Фактический вид приобретенного Вами устройства (в том числе цвет, размер и вид экрана) может отличаться от приведенного в данном руководстве. Все заявления, информация и рекомендации, приведенные в настоящем руководстве, не подразумевают никаких гарантий, явных или неявных.

Последние обновления и адрес эл. почты по странам или регионам представлены на сайте: http://consumer.huawei.com/en/support/hotline.

Модель: VKY-L09 VKY-L29

V100R001\_01